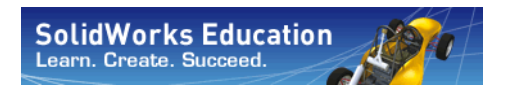

# **F1 in SchoolsTM Design Project with SolidWorks® Software**

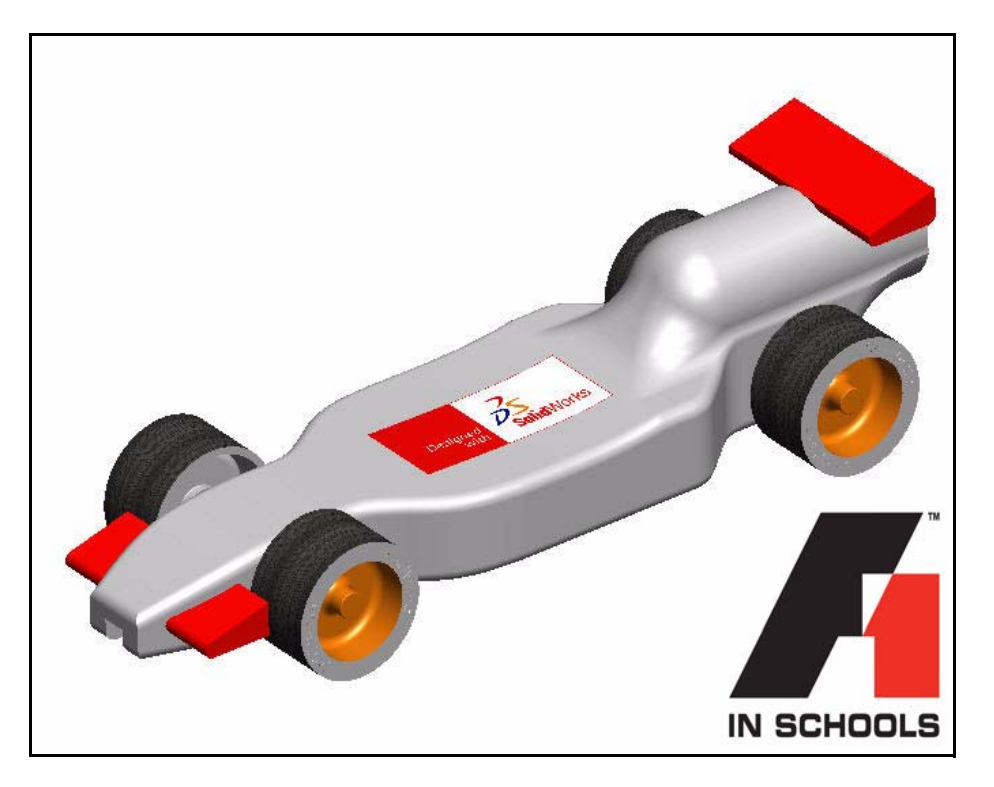

**For Type-R Cars**

SolidWorks Corporation 300 Baker Avenue Concord, Massachusetts 01742 USA Phone: +1-800-693-9000

Outside the U.S.: +1-978-371-5011 Fax: +1-978-371-7303 Email: info@solidworks.com Web: http://www.solidworks.com/education © 1995-2008, Dassault Systemes

SolidWorks Corporation is a Dassault Systemes S.A.  $(Nasdaq:DAST\hat{Y})$  company.

300 Baker Avenue

Concord, Massachusetts 01742 USA

All Rights Reserved

U.S. Patents 5,815,154; 6,219,049; 6,219,055; 6,603,486; 6,611,725; 6,844,877; 6,898,560; 6,906,712 and certain other foreign patents, including EP 1,116,190 and JP 3,517,643. U.S. and foreign patents pending.

The information and the software discussed in this document are subject to change without notice and should not be considered commitments by SolidWorks Corporation.

No material may be reproduced or transmitted in any form or by any means, electronic or mechanical, for any purpose without the express written permission of SolidWorks Corporation.

The software discussed in this document is furnished under a license and may be used or copied only in accordance with the terms of this license. All warranties given by SolidWorks Corporation as to the software and documentation are set forth in the SolidWorks Corporation License and Subscription Service Agreement, and nothing stated in, or implied by, this document or its contents shall be considered or deemed a modification or amendment of such warranties.

SolidWorks, PDMWorks, 3D PartStream.NET, 3D ContentCentral, DWGeditor, eDrawings, and the eDrawings logo are registered trademarks of SolidWorks Corporation, and FeatureManager is a jointly owned registered trademark of SolidWorks Corporation.

SolidWorks 2008 is a product name of SolidWorks Corporation.

COSMOSXpress, DWGgateway, Feature Palette, PhotoWorks, and XchangeWorks are trademarks of SolidWorks Corporation.

COSMOS and COSMOSWorks are registered trademarks, and COSMOSMotion and COSMOSFloWorks are trademarks of Structural Research & Analysis Corporation.

FeatureWorks is a registered trademark of Geometric Software Solutions Co. Limited.

ACIS is a registered trademark of Spatial Corporation. GLOBEtrotter and FLEXlm are registered trademarks of Globetrotter Software, Inc.

Other brand or product names are trademarks or registered trademarks of their respective holders.

**U.S. Government Restricted Rights.** Use, duplication, or disclosure by the government is subject to restrictions as set forth in FAR 52.227-19 (Commercial Computer Software - Restricted Rights), DFARS 227.7202 (Commercial Computer Software and Commercial Computer Software Documentation), and in the license

agreement, as applicable.

Contractor/Manufacturer:

COMMERCIAL COMPUTER SOFTWARE - PROPRIETARY

SolidWorks Corporation, 300 Baker Avenue, Concord, Massachusetts 01742 USA

Portions of this software © 1999, 2002-2008 ComponentOne

Portions of this software © 1990-2008 D-Cubed Limited. Portions of this product are distributed under license from DC Micro Development, Copyright © 1994-2007 DC Micro Development, Inc. All rights reserved

Portions of this software © 1998-2008 Geometric Software Solutions Co. Limited.

Portions of this software are © 1997-2002 Macromedia, Inc.

Portions of this software © 1986-2008 mental images GmbH & Co. KG

Portions of this software © 1996-2008 Microsoft Corporation. All Rights Reserved.

MoldflowXpress is © 2005 Moldflow Corporation. MoldflowXpress is covered by US Patent No. 6,096,088 and Australian Patent No. 721978.

Portions of this software from PCGLSS 4.0, © 1992-2008, Computational Applications and System Integration, Inc. Portions of this software © 2008 Priware Limited

Portions of this software © 2001, SIMULOG.

Portions of this software © 1995-2004 Spatial Corporation. Portions of this software © 1997-2008, Structural Research & Analysis Corp.

Portions of this software © 1997-2008 Tech Soft America. Portions of this software are copyrighted by and are the property of UGS Corp. © 2007.

Portions of this software © 1999-2004 Viewpoint Corporation.

Portions of this software © 1994-2008, Visual Kinematics, Inc.

Copyright 1984-2005 Adobe Systems Incorporated and its licensors. All rights reserved.

Protected by U.S. Patents 5,929,866; 5,943,063; 6,289,364; 6,563,502; 6,639,593; 6,754,382; Patents Pending.

Adobe, the Adobe logo, Acrobat, the Adobe PDF logo, Distiller and Reader are either registered trademarks or trademarks of Adobe Systems Incorporated in the United States and/or other countries. For more Adobe PDF Library intellectual property information, see Help About.

This software is based in part on the work of the Independent JPEG group.

Other portions of SolidWorks 2008 are licensed from SolidWorks licensors.

All Rights Reserved

PDMWorks Enterprise software is © 1998-2008 SolidWorks Nordic AB. All rights reserved.

Outside In® Viewer Technology © 1992-2008 Stellent Chicago, Inc.

L.

 $\mathbb{R}^2$ ÷.

# **Table of Contents**

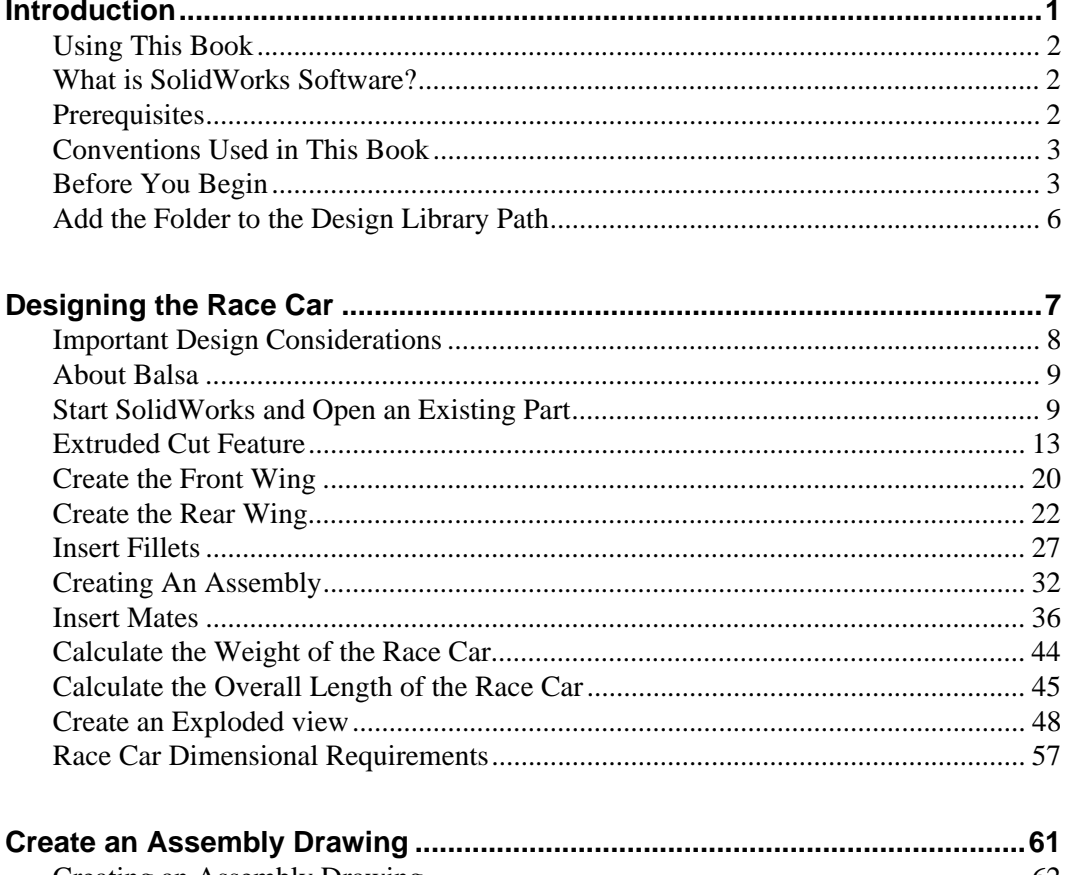

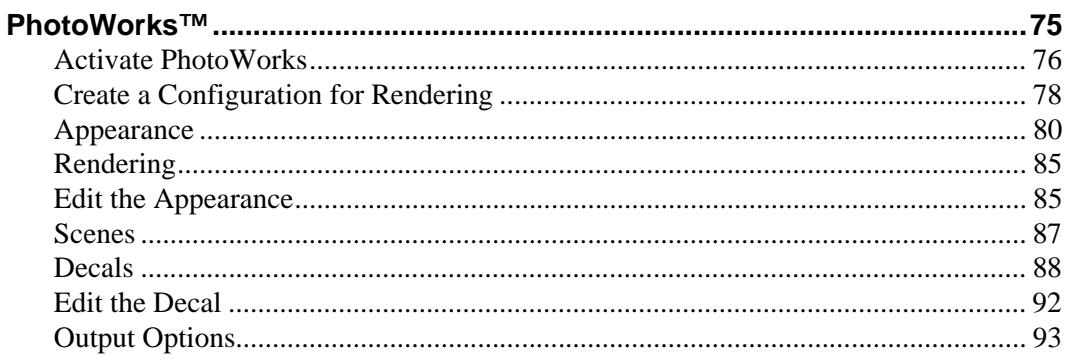

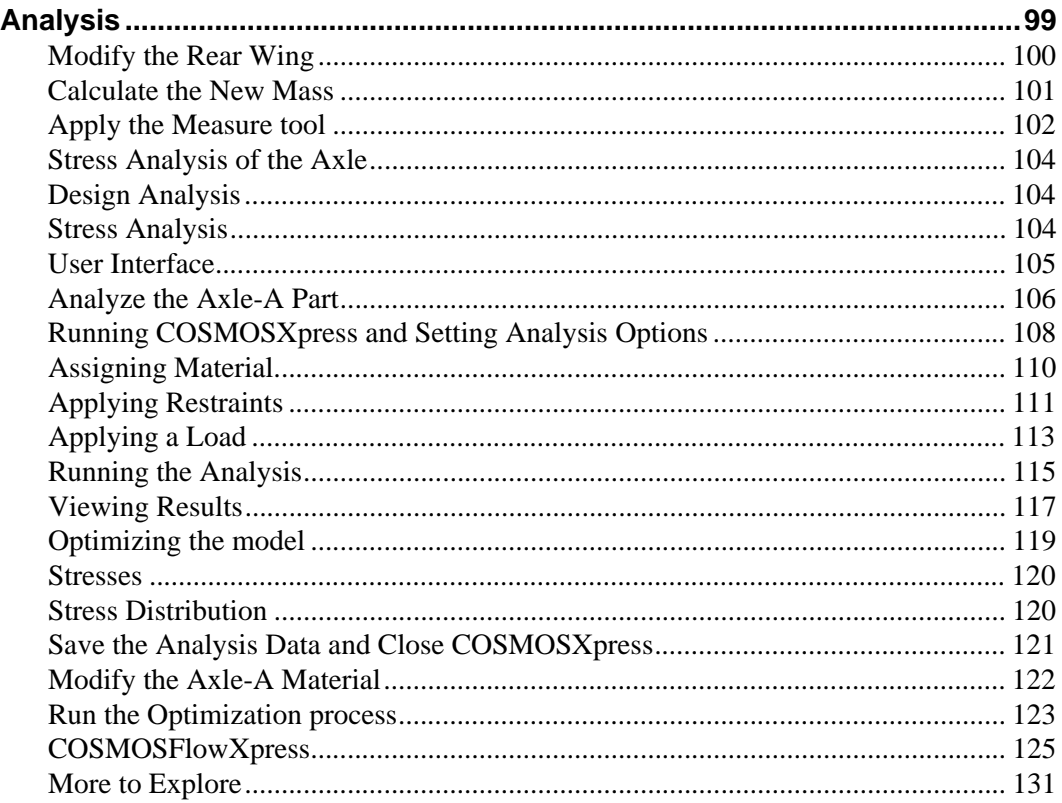

# **Lesson 1 Introduction**

<span id="page-4-1"></span><span id="page-4-0"></span>When you complete this lesson, you will be able to:

- Understand how to use this book for the *F1 in Schools*™ Design Project for R-Type Cars.
- $\blacksquare$  Start a SolidWorks Session
- Download the required files, folders, and models for this project
- Add a folder to the SolidWorks Design Library in the Task Pane

# <span id="page-5-0"></span>**Using This Book**

The *F1 in Schools*™ *Design Project* helps you learn how to apply 2D and 3D SolidWorks modeling principles and techniques to create a Race Car Assembly and Drawing.

You will be learning by doing as you complete the lessons in this book:

- Ability to create a SolidWorks session.
- $\blacksquare$  An understanding of the SolidWorks user interface and toolbars.
- $\blacksquare$  Aptitude to open parts and create a 3D Race Car Assembly.
- $\blacksquare$  Create a detailed multi-Sheet drawing of the Race Car Assembly.
- Apply the **Measure** and **Mass** tools.
- $\blacksquare$  Apply Analysis tools.

# <span id="page-5-1"></span>**What is SolidWorks Software?**

SolidWorks is design automation software. In SolidWorks, you sketch ideas and experiment with different designs to create 2D and 3D sketches, 3D models, and 2D drawings using the easy to learn Windows® graphical user interface.

SolidWorks is used by students, designers, engineers and other professionals to produce single and complex parts, assemblies, and drawings.

## <span id="page-5-2"></span>**Prerequisites**

Before you begin the *F1 in Schools*™ *Design Project* you should review and complete the following SolidWorks tutorials that are integrated in the SolidWorks software:

- $\blacksquare$  Lesson 1 Parts
- **Lesson 2 Assemblies**
- **Lesson 3 Drawings**

You can access the tutorials by clicking **Help**, **SolidWorks Tutorials, Getting Started**. The online tutorial resizes the SolidWorks window and runs beside it.

As an alternative, you can complete the following lessons from *An Introduction to Engineering Design With SolidWorks*:

- **Lesson 1:** Using the Interface
- **Lesson 2: Basic Functionality**
- Lesson 3: The 40-Minute Running Start
- **Lesson 4: Assembly Basics**
- **Lesson 6: Drawing Basics**

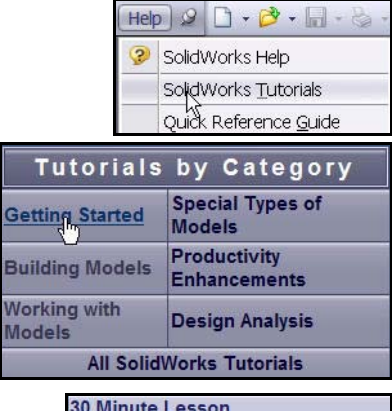

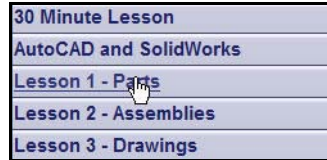

# <span id="page-6-0"></span>**Conventions Used in This Book**

This manual uses the following typographical conventions:

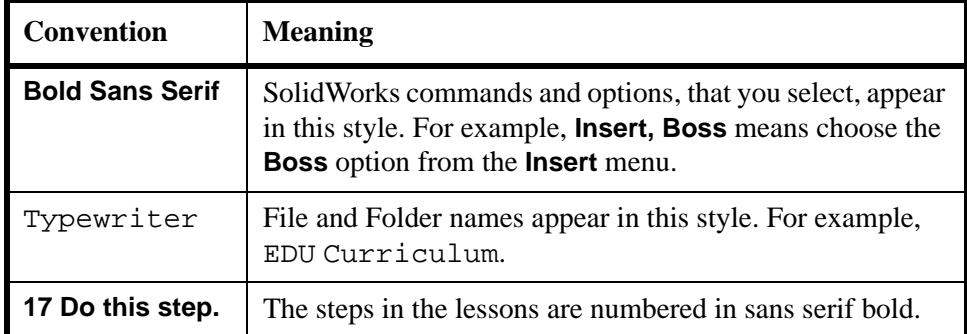

## <span id="page-6-1"></span>**Before You Begin**

If you have not done so already, copy the companion files for the lessons onto your computer before you begin this project. If you are running the Student Design Kit, download the zip file from the F1inSchools website and skip Step 2.

- **1 Start a SolidWorks Session.**  From the Start menu, click **All Programs**, **SolidWorks**, **SolidWorks**. The SolidWorks application is displayed.
- **Note:** If you created the SolidWorks icon on your desktop, click the icon to start a SolidWorks Session.
	- **2 SolidWorks Content.** Click the **SolidWorks Resources d** tab from the Task pane.

Click the **EDU Curriculum** folder as illustrated.

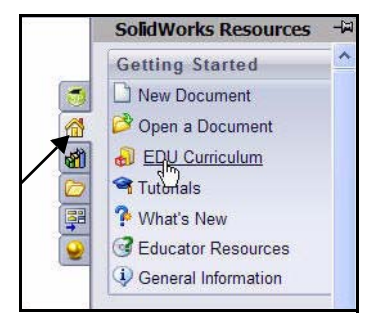

Design Library 趟  $\bullet$ 创 固 国 di Design Library ď **off** lego GearsEducationalSystems σħ solidworks-vex2 Final simplified version **T** Toolbox 9 + 3D ContentCentral SoldWorks Content **Blocks BO** Routing SolidWorks Educator Curriculum Weldments  $\Box$ **EDU Curriculum** Introduction D **Bridge Design** Project Race Car Design Project

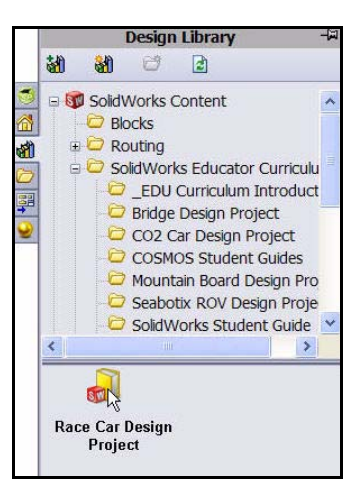

Double-click the **Race Car Design Project** folder.

Ctrl-click the **Race Car Design Project** folder as illustrated. A dialog is displayed.

### **3 Download the Zip file.**

Press the **Ctrl** key and click the **icon**.

You will be prompted for a folder in which to save the Zip file.

Ask your teacher where you should save the Zip file.

- **Tip:** Remember where you saved it.
	- **4 Open the Zip file. Browse** to the folder where you saved the Zip file.

Double-click the **Race Car Design Project files.zip** file.

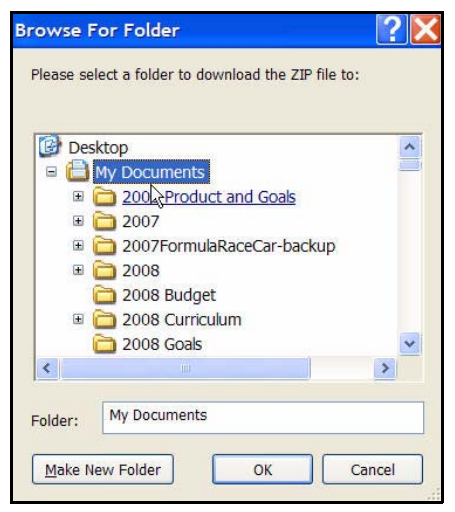

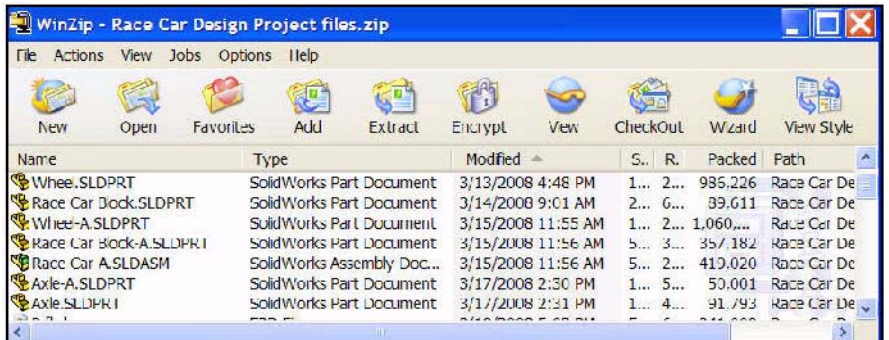

## **5 Extract all files.**

Browse to the location where you want to save the files. The system will automatically create a folder named Race Car Design Project files in

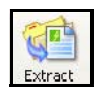

whatever location you specify. For example, you might want to save it in the My Documents folder.

Check with your teacher about where to save the files.

You now have a folder named Race Car Design Project files on your hard drive. The data in this folder will be used in this book.

# <span id="page-9-0"></span>**Add the Folder to the Design Library Path**

The Design Library is a convenient way to access the parts used in the exercises. It is more efficient than clicking File, Open from the Menu bar menu and browsing for a file. All that is necessary is to add the Race Car Design Project SolidWorks files folder to the search path of the Design Library.

The Race Car Design Project files folder contains two sub-folders: Lang and Race Car Design Project SolidWorks files.

### **1 Task Pane.**

**Click the Design Library d** tab to open the Design Library Task Pane.

### **2 Add folder.**

**Click the Add File Location a** tab from the Design Library.

**Browse** to where you extracted the project files in Step 4 page 5.

Click the **Race Car Design Project files** folder.

Click the **Race Car Design Project SolidWorks files** folder.

Click **OK**.

### **3 Results.**

The contents of the Race Car Design Project SolidWorks files folder is now accessible through the Design Library.

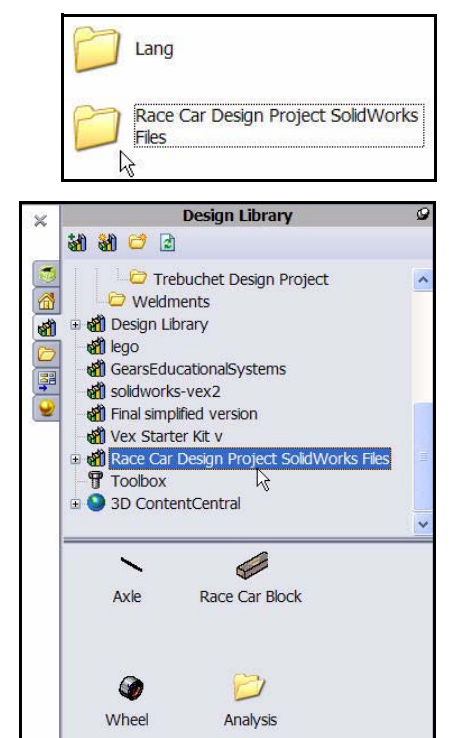

# **Lesson 2 Designing the Race Car**

<span id="page-10-0"></span>When you complete this lesson, you will be able to:

- **Describe important factors to the performance of a CO<sub>2</sub>-powered Race Car**
- $\blacksquare$  Create the Race Car Assembly from an existing model using the following Feature and Sketch tools: Extruded Boss/Base, Extruded Cut, Line, Sketch Fillet, Fillet, Smart Dimension, Mate, Explode, and Rotate Component
- $\blacksquare$  Insert components into a new Assembly
- Apply Standard Mates between components in the Race Car Assembly
- $\blacksquare$  Create an Exploded configuration of the Race Car Assembly
- $\blacksquare$  Apply the Mass Properties tool
- **Apply the Measure tool**
- Open Parts from the Race Car Assembly
- $\blacksquare$  Confirm the required Race Car dimensions for Type-R with the Rules and Regulations of the F1 in Schools™ Design Project contest

### <span id="page-11-0"></span>**Important Design Considerations**

Within the framework of the *F1 in Schools*™ *Design Project* contest specifications, there are a few factors to keep in mind when it comes to building a winning car. These are:

**Friction** 

Energy used to overcome friction is energy that isn't being

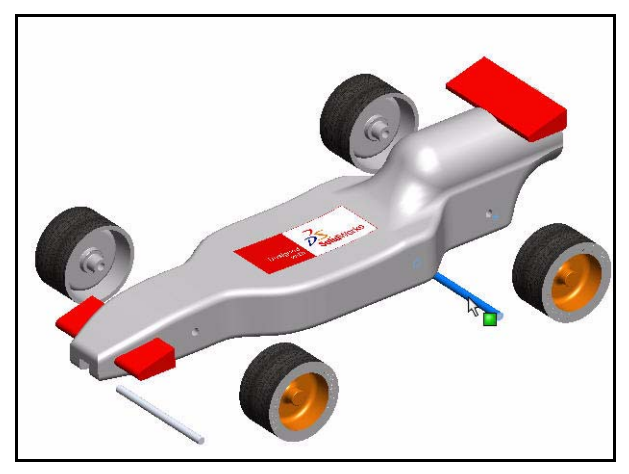

used to accelerate your Race Car. Sources of friction include:

- Wheels and axles: if the wheels do not spin freely, the Race Car will be slow.
- Misaligned axles: if the axle holes are not drilled perpendicular to the centerline of the car, the car will have a tendency to turn to the left or right. This will cost you speed and the contest!
- Misaligned screw eyes: if the screw eyes are not positioned and aligned properly, the guideline can drag on them, the car body, or the wheels. This can slow the car dramatically.
- Bumps or imperfections in the rolling surface of the wheel. The more perfectly round and smooth the wheels are, the better they will roll.
- <sup>Q</sup> **Mass**

There is a finite amount of thrust produced by a  $CO<sub>2</sub>$  cartridge. It stands to reason that a car with less mass will accelerate quicker and travel down the track faster. Reducing the mass of your car is one way to build a faster car. Keep in mind that the contest specifications stipulates a minimum mass of 55grams for the vehicle.

## **E** Aerodynamics

The air exerts a resistance, or drag, as the car tries to move through it. To minimize drag, your car should have a smooth, streamlined shape.

**Note:** Check in the back of this lesson for a summary of the required design requirements for your Race Car Assembly. Visit www.f1inschools.co.uk for updated design requirements and specifications.

# <span id="page-12-0"></span>**About Balsa**

Balsa trees grow naturally in the humid rain forests of Central and South America. Its natural range extends south from Guatemala, through Central America, to the north and west coast of South America as far as Bolivia. However, the small country of Ecuador on the western coast of South America, is the world's primary source of balsa for model building.

Balsa needs a warm climate with plenty of rainfall and good drainage. For that reason, the best stands of balsa usually appear on the high ground between tropical rivers. Ecuador has the ideal geography and climate for growing balsa trees.

Balsa wood imported into North America is plantation grown. Don't worry about destroying the rain forests by using balsa – it grows incredibly fast. In 6 to 10 years the tree is ready for harvesting, having reached

a height of 18 to 28 meters (60 to 90 feet) and a diameter of about 115 centimeters (45 inches). If left to continue growing, the new wood on the outside layers becomes very hard and the tree begins to rot in the center. Unharvested, a balsa tree may grow to a diameter of 180 centimeters (6 feet) or more, but very little usable lumber can be obtained from a tree of this size.

Use balsa wood with a clear conscience. The rain forests aren't being destroyed to harvest it.

# <span id="page-12-1"></span>**Start SolidWorks and Open an Existing Part**

- **1 Start the SolidWorks application.** From the **Start** menu, click **All Programs, SolidWorks, SolidWorks**. The SolidWorks graphics area is displayed.
- **2 Task Pane.**

Click the **Design Library d** tab to open the Design Library Task Pane.

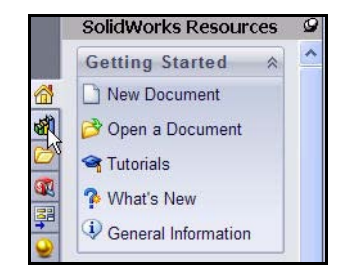

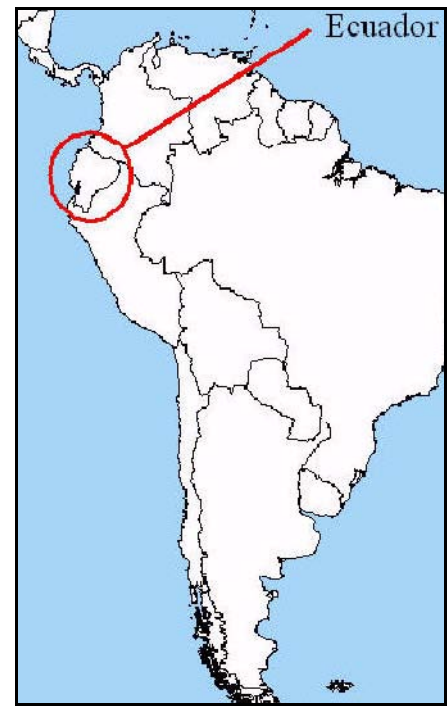

### **3 Open the Race Car Block.**

Click the **Race Car Design Project SolidWorks Files** folder located in the Design Library.

The contents of the folder is displayed in the lower portion of the Design Library window.

Drag and drop the part named **Race Car Block** into the SolidWorks graphics area. View the model and the FeatureManager design tree. Note: This may take 10-20 seconds.

The FeatureManager design tree located on the left side of the SolidWorks window provides an outline view of the active model. This makes it easy to see how the model was constructed.

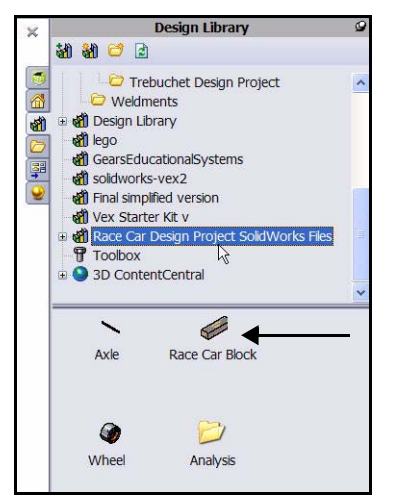

The FeatureManager design tree and the graphics area are dynamically linked. You can select features, sketches, drawing views, and construction geometry in either pane.

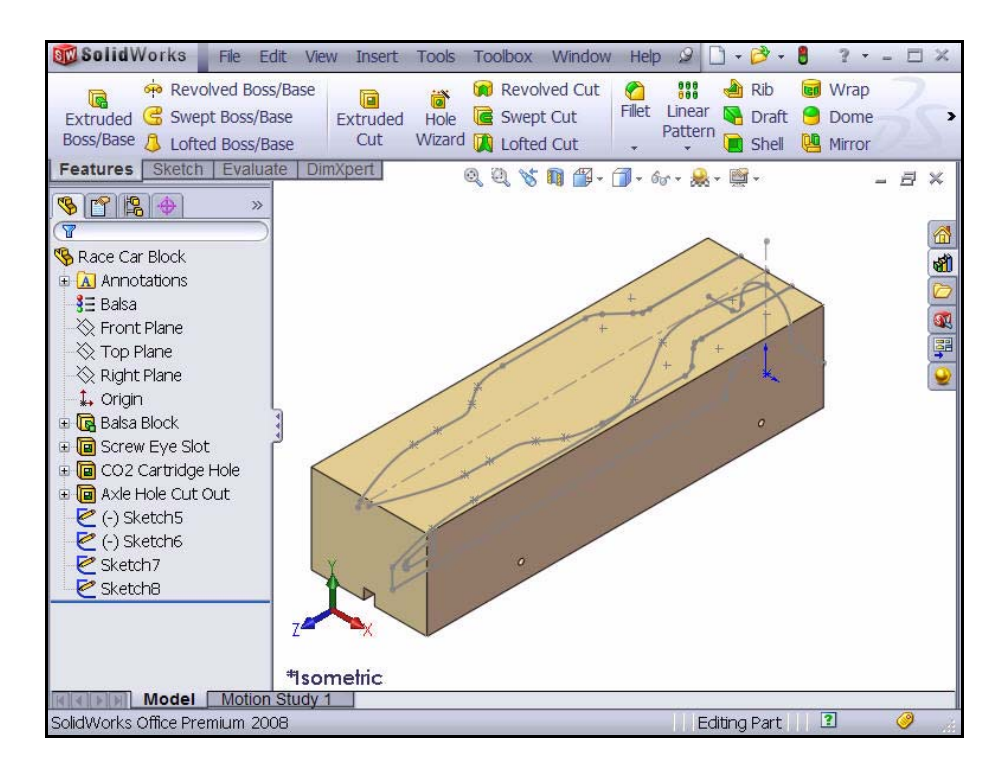

**4 Review the Created Features and Sketches in the Model.**

Drag the rollback bar upwards to a position before the **Balsa Block** feature as illustrated.

Just the Balsa Block feature is displayed.

Double-click the **Balsa Block** feature in the FeatureManager. The feature is displayed in blue in the graphics area and Sketch1 is displayed. View the dimensions.

**Note:** The Balsa block is 223mm x 50mm x 65mm. If you plan to use a fixture to machine your car, you must make

sure that your design is no longer that 210mm. Most fixtures have a nose plate that holds the front of the balsa block and if your design is too long, it can/will end up breaking the endmill or possible damaging the fixture.

Drag the rollback bar downwards to a position before the **Screw Eye Slot** feature as illustrated.

View the features in the graphics area.

Double-click the **Screw Eye Slot** feature in the FeatureManager. The feature is displayed in blue and Sketch2 is displayed.

Drag the rollback bar downwards to a position before the **CO2 Cartidge Hole** feature as illustrated. View the features in the graphics area.

Double-click the **CO2 Cartidge Hole** feature in the FeatureManager. The feature is displayed in blue and Sketch3 is displayed.

Drag the rollback bar downwards to a position before the **Axle Hole Cut Out** feature. View the features in the graphics area.

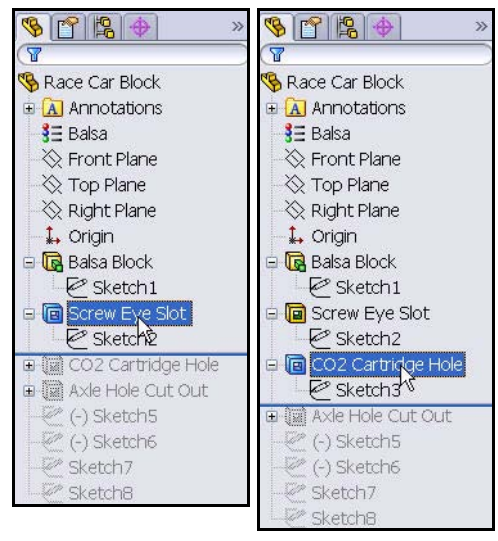

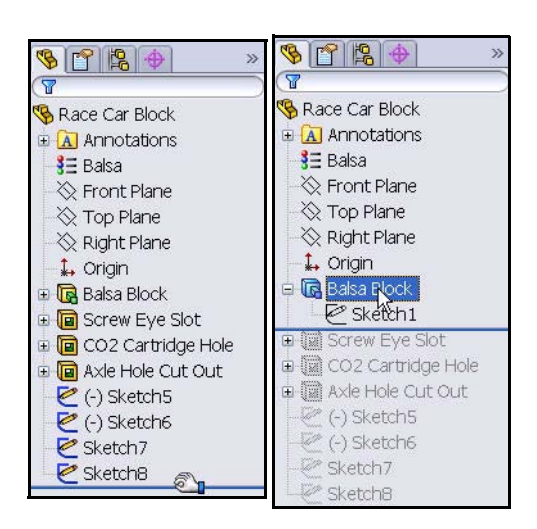

Double-click the **Axle Hole Cut Out** feature in the FeatureManager. The feature is displayed in blue and Sketch4 is displayed.

Drag the rollback bar downwards to a position before **(-)Sketch5**.

Click **(-)Sketch5** from the FeatureManager. View (-)Sketch5 in the graphics area.

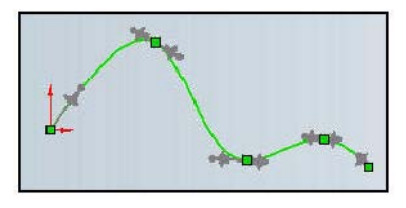

(-)Sketch5 is the sketch of a Spline. Splines are used to sketch curves that have continuously changing shape. Splines are defined by a series of points between which the SolidWorks software uses equations to interpolate the curve geometry.

Splines are very useful for modeling free-form shapes, "body of the Race Car" that are smooth. (-)Sketch5 is not fully defined, because a spline is free-form and will vary by the designer.

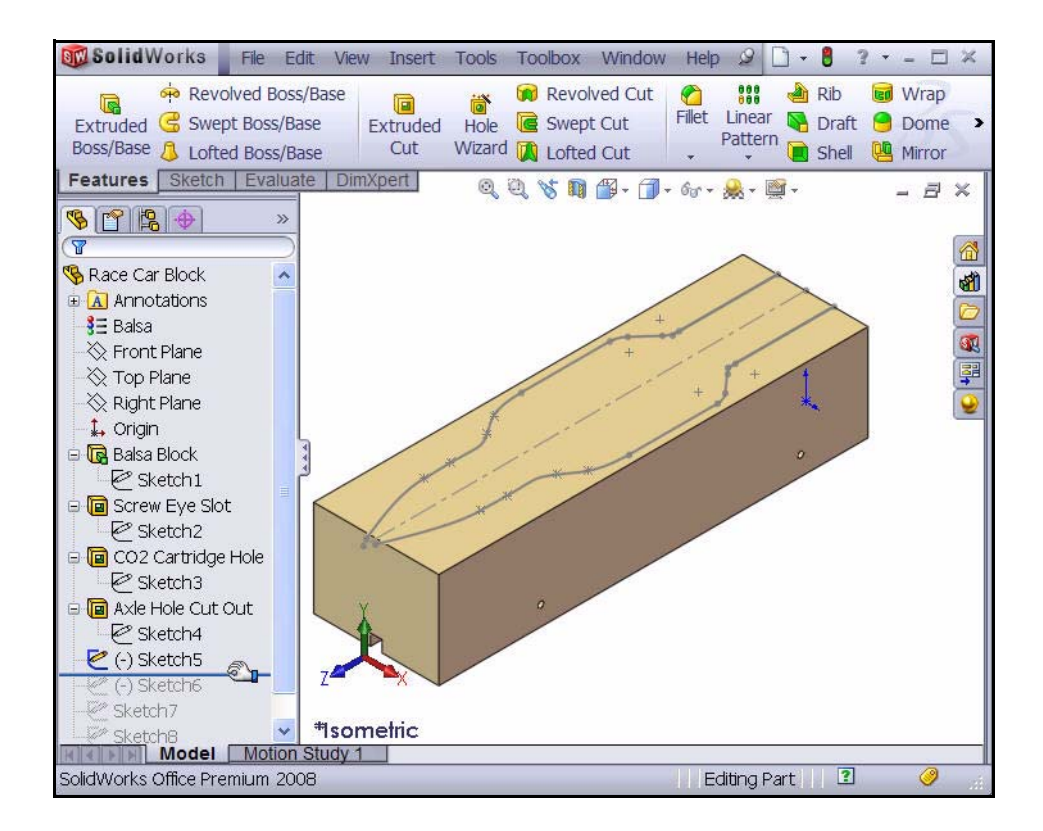

Drag the rollback bar downwards to a position below **Sketch8**.

Click **Sketch8** from the FeatureManager.

View **Sketch8** in the graphics area.

Click **inside** the graphics area.

## <span id="page-16-0"></span>**Extruded Cut Feature**

An Extruded cut feature removes material from a part or an assembly. Remove material for the Race Car body.

**1 Create the First Extruded Cut Feature.** Right-click **(-)Sketch5** from the FeatureManager.

Click **Edit Sketch** from the Context toolbar. The Sketch toolbar is displayed in the CommandManager.

Click the **Features** tab from the CommandManager. The Features toolbar is displayed.

Click the **Extruded Cut a** tool from the Features toolbar. The Extrude PropertyManager is displayed.

Select **Through All** for the End Condition in Direction 1 from the drop-down menu.

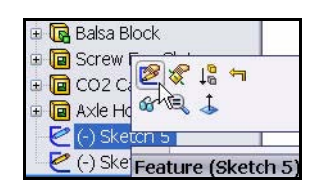

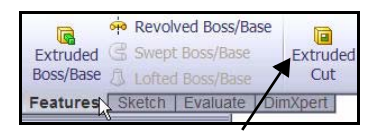

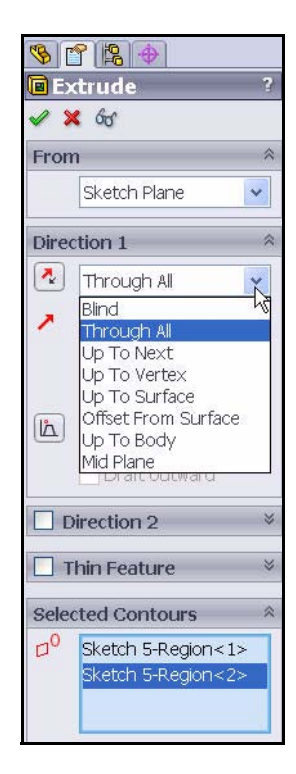

Click the **two surfaces** as illustrated in the graphic area. Sketch5-Region<1> and Sketch5-Region<2> are displayed in the Selected Contours dialog box.

Click **OK f**rom the Extrude PropertyManager.

Extrude1 is displayed.

Click **inside** the graphics area.

View the results.

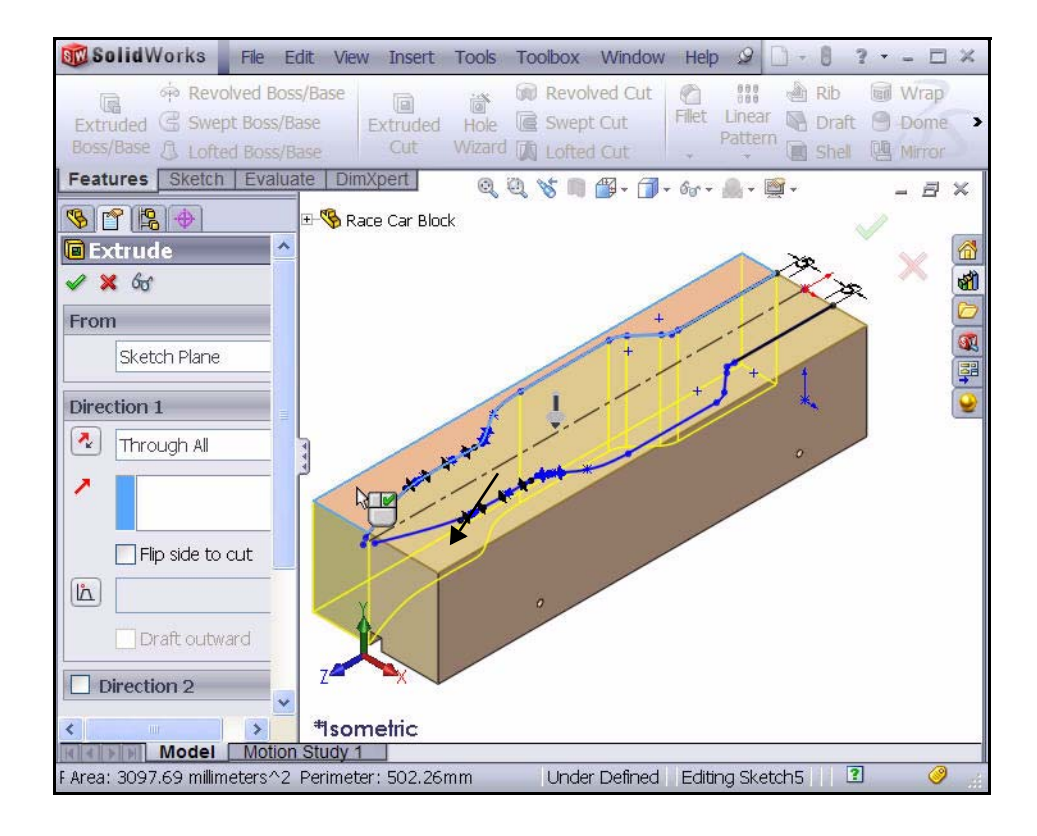

**Note: Pin** the Menu bar toolbar and File Edit View Insert Tools Toolbox Window Help 9 **コ・ヴ・同・ら・均・8** 国 the Menu bar menu to obtain access to both menus in this book.

### **2 Save the model.**

Click **Save F** from the Menu bar toolbar.

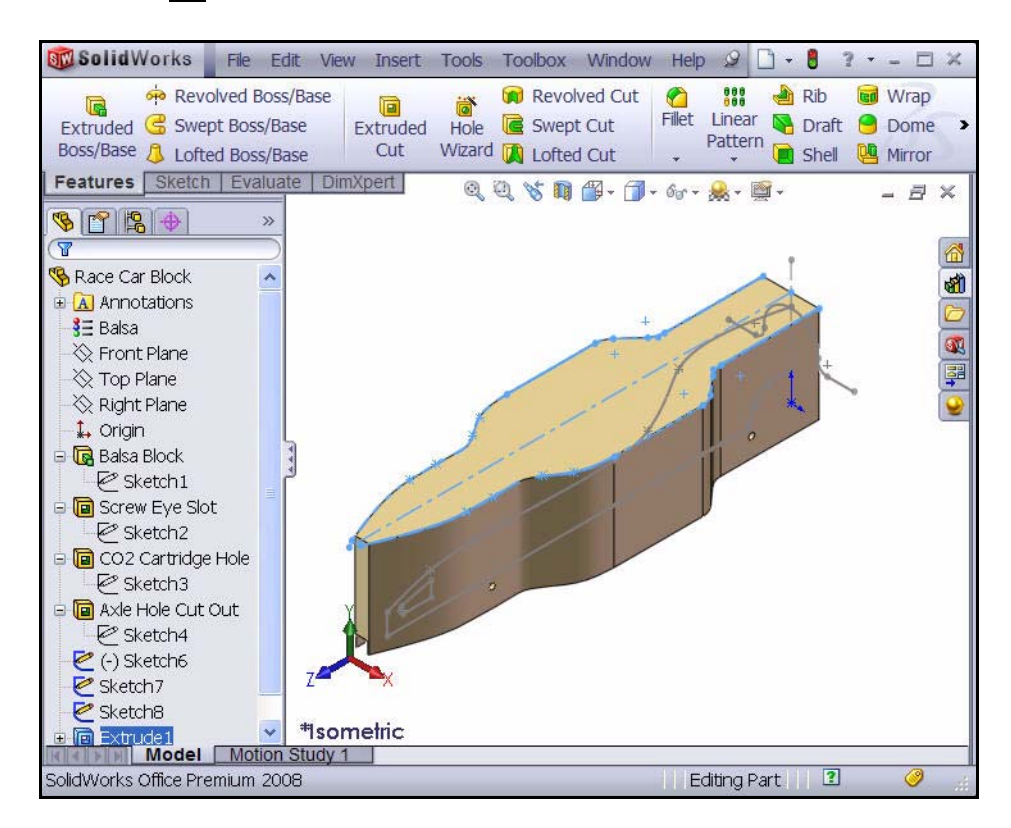

### **3 Create the Second Extruded Cut Feature.**

Right-click **(-)Sketch6** from the FeatureManager.

**Click Edit Sketch <b>**from the Context toolbar. The Sketch toolbar is displayed in the CommandManager.

Click **Right** view from the Heads-up View toolbar. The Right view is displayed.

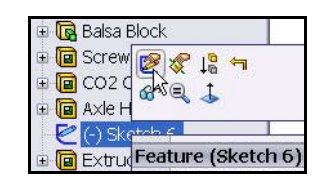

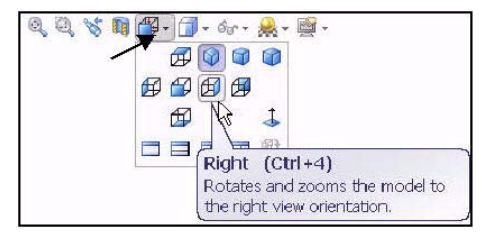

Press the **z** key to Zoom out.

Press the **Z** key to Zoom in.

Press the **f** key to fit the model to Graphics area.

Click the **Features** tab from the CommandManager. The Features toolbar is displayed.

Click the **Extruded Cut a** tool. The Extrude PropertyManager is displayed.

Through All is selected for End Condition in Direction 1 and Direction 2.

Check the **Flip side to cut** box. Note the direction of the extrude.

Click  $\mathsf{OK}$   $\blacktriangleright$  from the Extrude PropertyManager. Extrude2 is displayed.

Click **Save F** from the Menu bar toolbar.

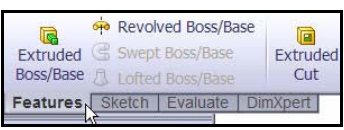

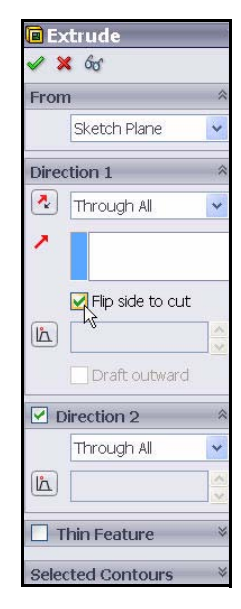

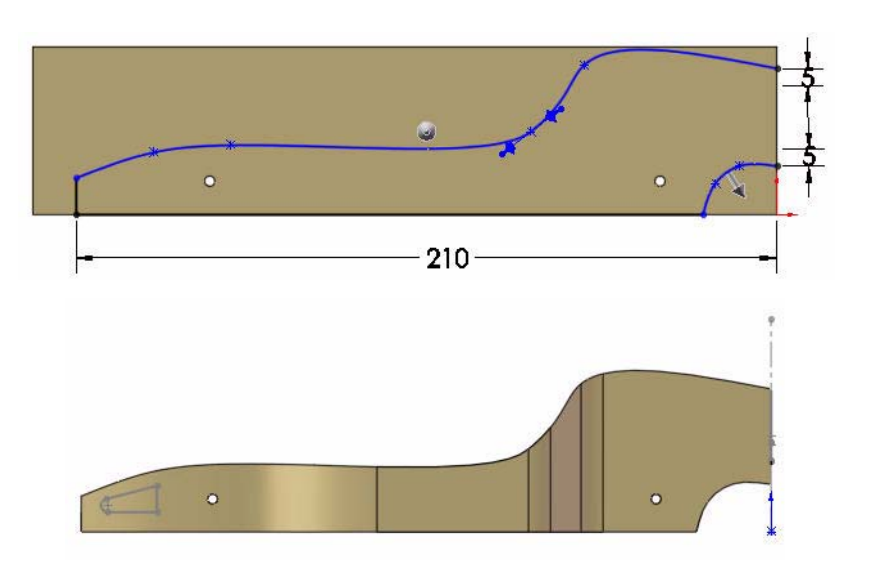

**4 Create the Third Extruded Cut Feature.** Create the hole for the  $CO<sub>2</sub>$  cartridge.

Right-click **Sketch7** from the FeatureManager.

Click **Edit Sketch from the Context** toolbar. The Sketch toolbar is displayed in the CommandManager.

Click **Back**  $\bigoplus$  view from the Heads-up View toolbar.

Click **Hidden Lines Visible** *f* from the Heads-up View toolbar.

View the dimensions of the sketch.

**Note:** Sketch7 is the sketch for the  $CO<sub>2</sub>$  cartridge hole.

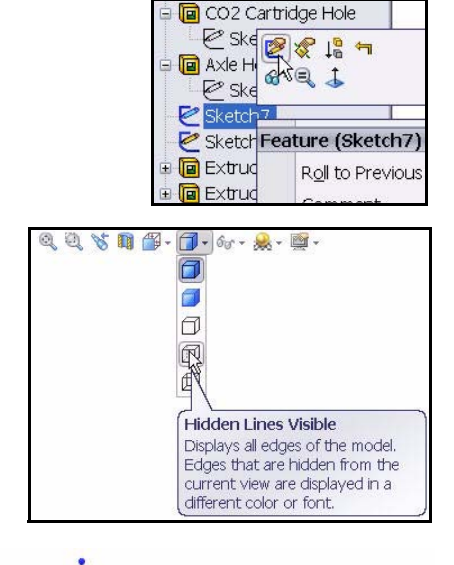

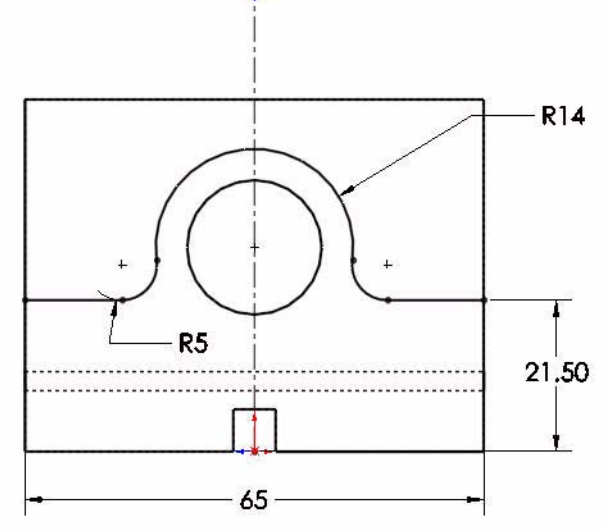

 $\overline{\mathbb{R}}$ 

Click the **Features** tab from the Control area. The Features toolbar is displayed.

### Click the **Extruded Cut a** tool. The Extrude PropertyManager is displayed.

Click **Through All** for End Condition in Direction 1 and Direction 2.

Check the **Flip side to cut** box.

**Note:** View the direction of the extrude arrows.

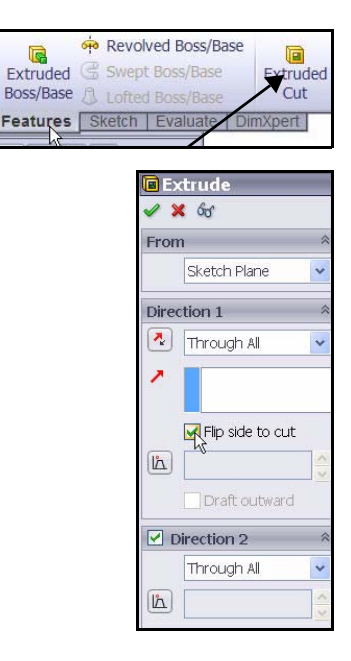

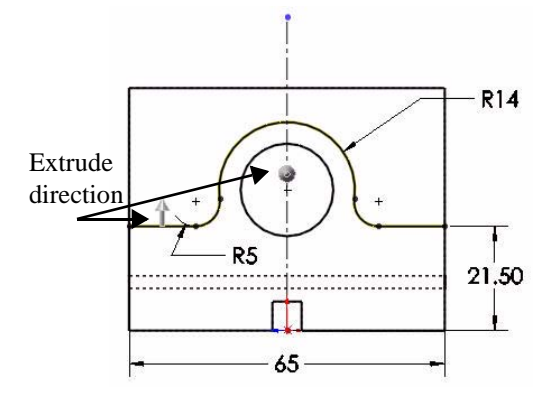

**Click Isometric** view from the Heads-up View toolbar. View the extrude cut.**,** Click  $\mathsf{OK}$  from the Extrude PropertyManager. Extrude3 is displayed. Click **Shaded With Edges f** from the Heads-up View toolbar. **5 Save the model.** Click **Save** .

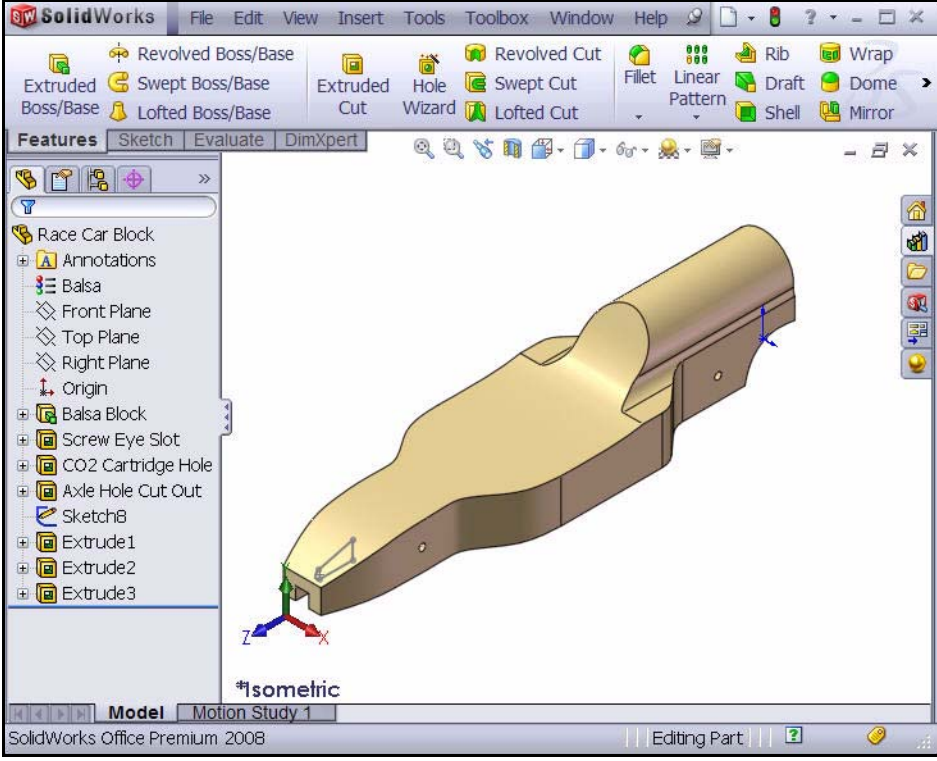

# <span id="page-23-0"></span>**Create the Front Wing**

## **1 Create a MidPlane Extruded Boss Feature.**

Right-click **Sketch8** from the FeatureManager. Sketch8 is the Sketch for the front wing of the car.

Click **Edit Sketch <b>follo** from the Context toolbar. The Sketch toolbar is displayed in the CommandManager.

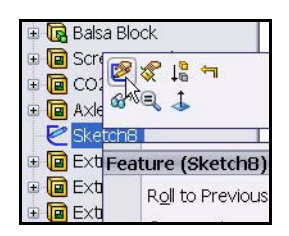

Click **Right**  $\boxed{\oplus}$  view from the Heads-up View toolbar.

Click the **z** key to fit the model in the graphics area.

View the sketch dimensions.

## **2 Create an Extruded Boss Feature.**

An Extruded Boss feature adds material to the model.

Click the **Features** tab from the CommandManager. The Features toolbar is displayed.

Click **Extruded Boss/Base** from the Features toolbar. The Extrude PropertyManager is displayed.

Select **MidPlane** for End Condition in Direction 1.

Enter **50.00**mm for Depth.

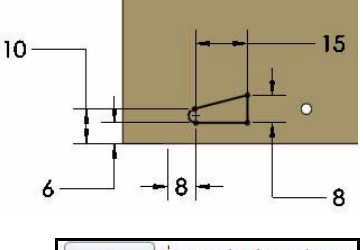

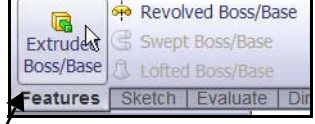

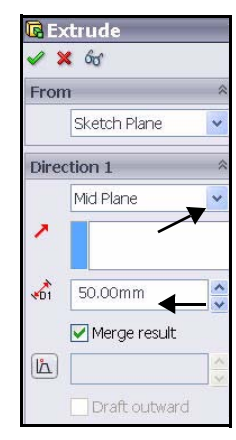

**Click Isometric** view from the Heads-up View toolbar. View the extruded boss feature.

Click  $OK$  from the Extrude PropertyManager. Extrude4 is displayed.

Click **inside** the graphics area.

**Note:** Rotate the model in the graphics area. Use your **middle mouse button**. View the created features.

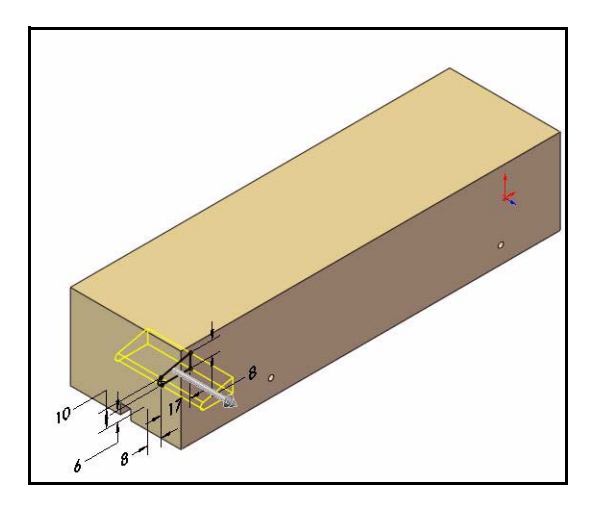

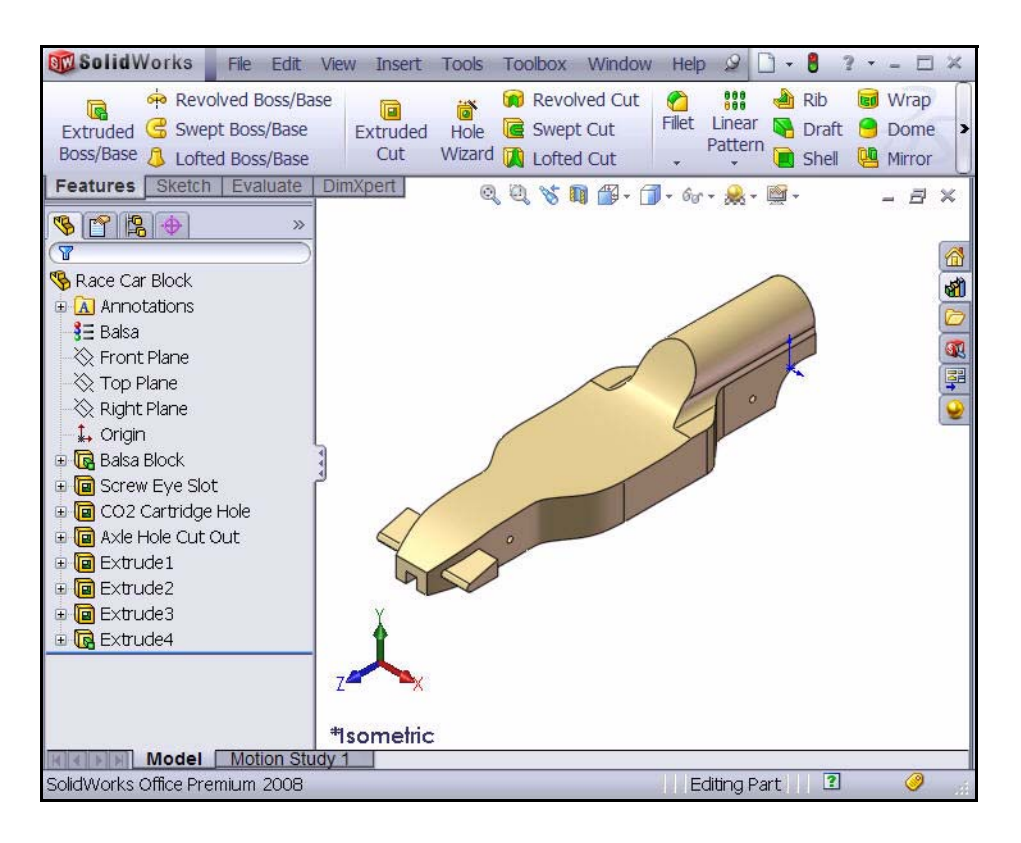

# **3 Save the model.** Click **Save F** from the Menu bar toolbar.

# <span id="page-25-0"></span>**Create the Rear Wing**

**1 Create a Sketch.**

**Click Hidden Lines Removed** *D* from the Heads-up View toolbar.

Right-click **Right Plane** from the FeatureManager. Right Plane is your Sketch plane.

Click **Sketch e** from the Context toolbar. The Sketch toolbar is displayed.

Click **Right**  $\mathcal{B}$  view from the Heads-up View toolbar. Press the **z** key to fit the model to the graphics area.

Click the **Zoom to Area** tool from the Heads-up View toolbar.

**Zoom in** on the back of the car as illustrated.

**Click the Zoom to Area q** tool from the Heads-up View toolbar to deactivate.

Click the **Line**  $\left| \cdot \right|$  tool from the Sketch toolbar. The Insert Line PropertyManager is displayed.

Sketch **four lines** as illustrated. The first point is Coincident with the top horizontal edge of the car.

Right-click **Select** in the graphics area as illustrated to deselect the Line Sketch tool.

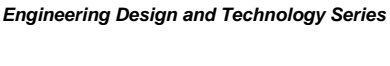

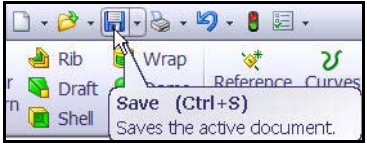

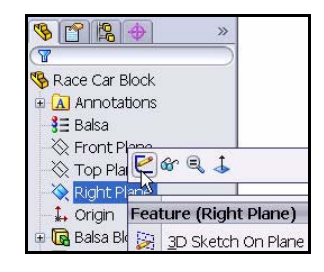

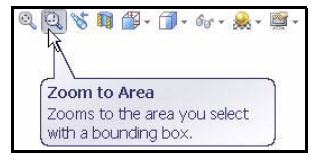

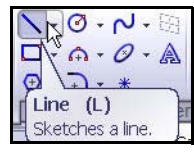

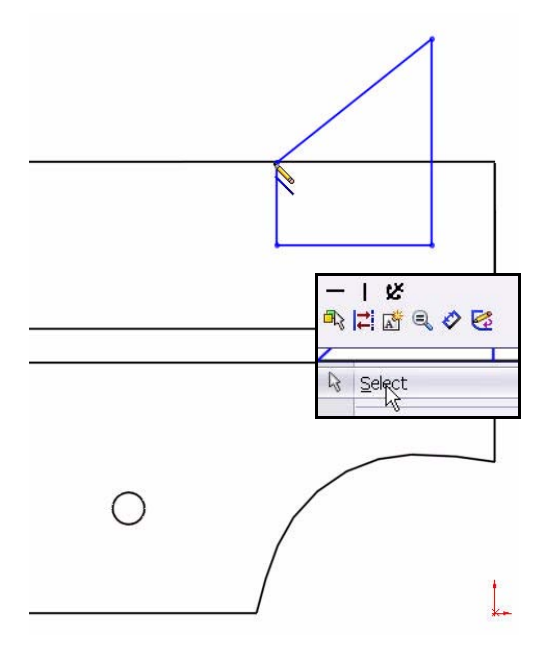

### **2 Apply the Sketch Fillet tool.**

Click the **Sketch Fillet**  $\Box$  tool from the Sketch toolbar. The Sketch Fillet PropertyManager is displayed.

### Enter **2**mm for Radius.

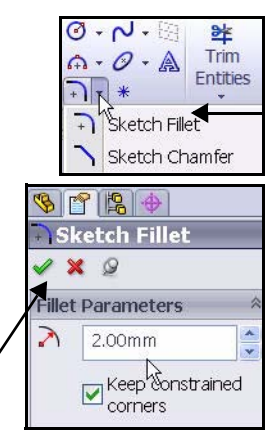

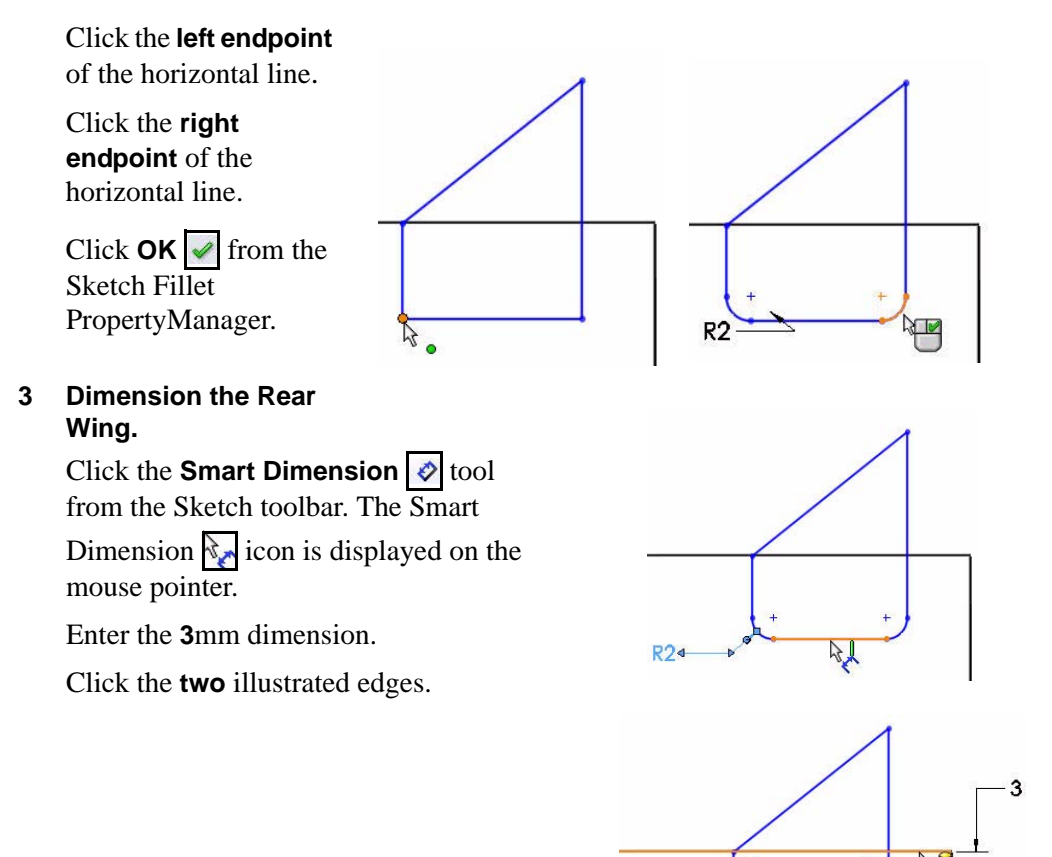

 $R<sub>2</sub>$ 

Enter the **8**mm dimension.

Click the illustrated **edge** and **point**.

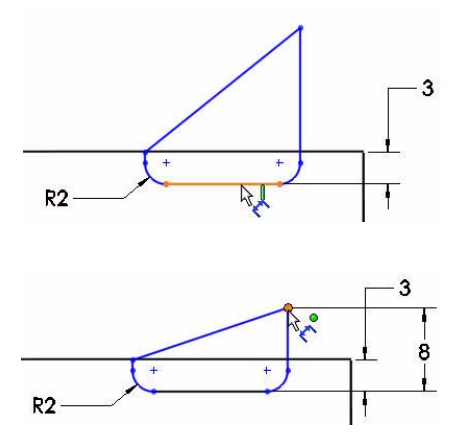

Enter the **18**mm dimension. Click the illustrated **two points**.

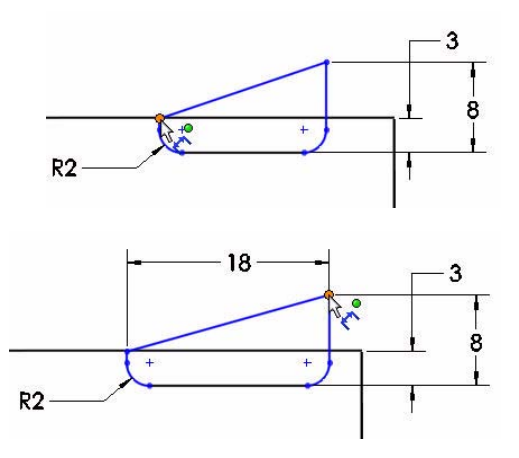

Enter the **6**mm dimension.

Click the illustrated **edges**.

Sketch9 is fully defined and is displayed in black.

Click  $OK \nightharpoonup$  from the Dimension PropertyManager.

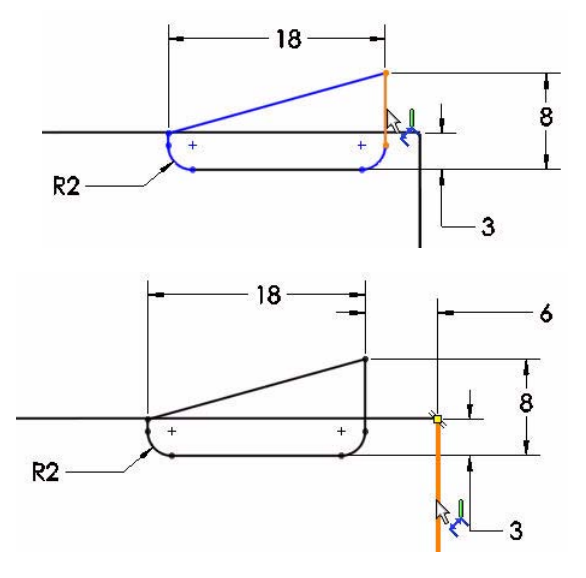

### **4 Create an Extruded Boss Feature.**

Click the **Features** tab from the CommandManager. The Features toolbar is displayed.

Click the **Extruded Boss/Base a**tool. The Extrude PropertyManager is displayed.

Click **Isometric v** view from the Heads-up View toolbar.

Select **Mid Plane** for the End Condition from the drop-down menu.

Enter **50**mm for Depth.

Click  $\overline{\text{OK}}$   $\overline{\text{From the Extract}$  PropertyManager. Extrude5 is displayed.

Click **Shaded With Edges f** from the Heads-up View toolbar.

Click **inside** the graphics area. View the results.

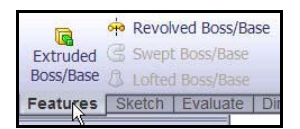

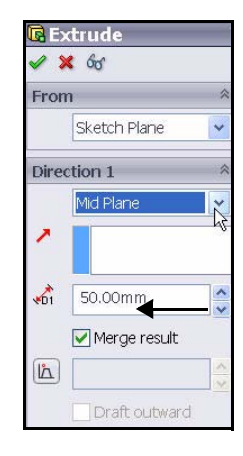

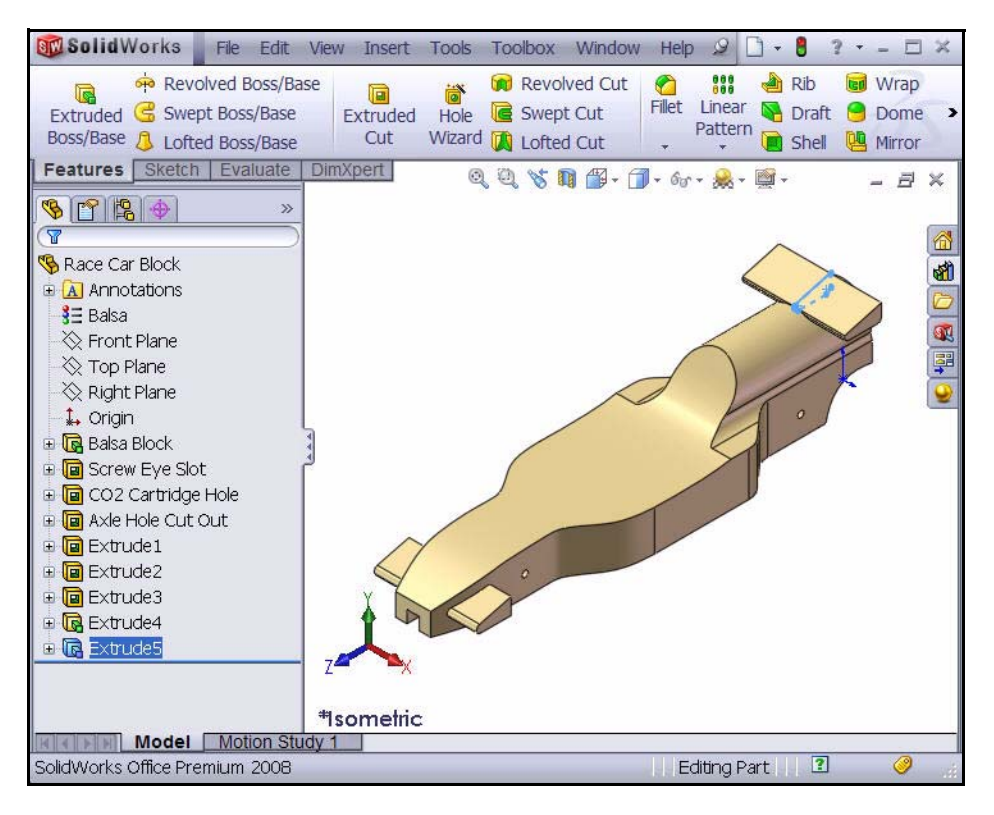

**5 Save the model.**

Click **Save F** from the Menu bar toolbar.

# <span id="page-30-0"></span>**Insert Fillets**

## **1 Insert a Fillet Feature.**

Fillets creates a rounded internal or external face on the part. You can fillet all edges of a face, selected sets of faces, selected edges, or edge loops.

Click **Hidden Lines Removed** *p* from the Heads-up View toolbar.

Click the **Fillet C** tool from the Features toolbar. The Fillet PropertyManager is displayed.

Click the **Manual** tab in the Fillet PropertyManager. Constant radius type is selected by default.

Enter **3**mm for Radius.

Click the **8 edges** on the top right of the car. The selected edges are displayed in the Items To Fillet box.

**Rotate** the car with the middle mouse button to view the right side of the car.

Click the **8 edges** on the top left of the car.

Click the **top front edge** of the car. The selected edges are displayed in the Items To Fillet box.

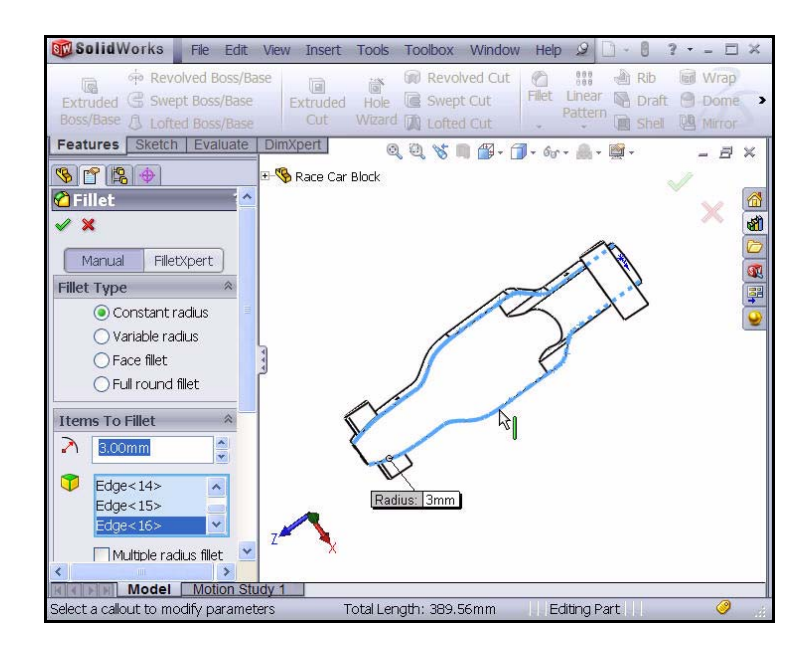

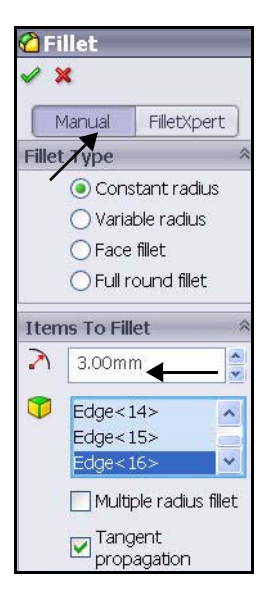

**Rotate** the car to view the bottom with the middle mouse button.

Click the **bottom edges** of the car. Do not select the two back curved edges or the two back straight edges as illustrated. The selected edges are displayed in the Items To Fillet box.

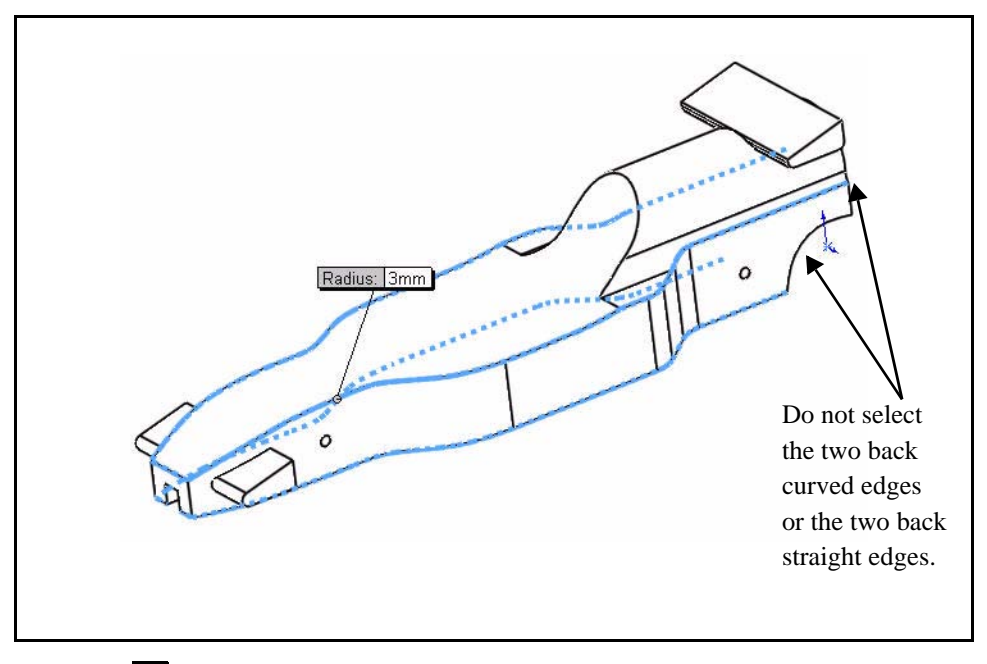

Click  $OK \nightharpoonup$  from the Fillet PropertyManager. View the Fillet 1 feature in the FeatureManager.

Click **Isometric V** view from the Heads-up View toolbar.

**2 Insert a Second Fillet Feature. Fillet the Cockpit Area.**

Click the **Fillet**  $\bigcirc$  tool from the Features toolbar. The Fillet PropertyManager is displayed.

Click the **Manual** tab in the Fillet PropertyManager. Constant radius type is selected by default.

Enter **12**mm for Radius.

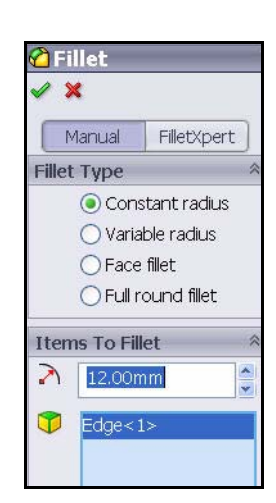

Click the illustrated **back edge**. Edge1 is displayed in the Items To Fillet box.

Click  $\overline{OK}$  from the Fillet PropertyManager. View the Fillet2 feature in the FeatureManager.

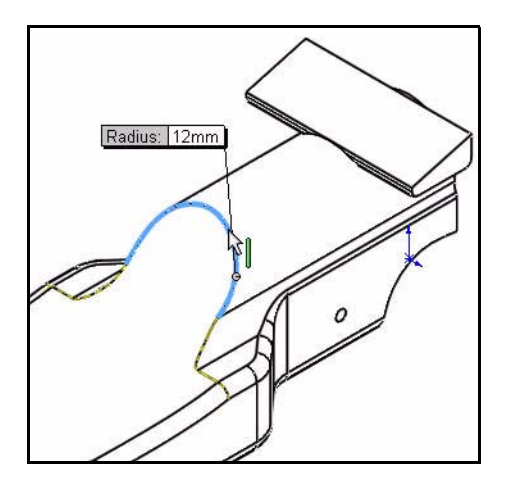

## **3 Save the model.**

Click **Save F** from the Menu bar toolbar.

**4 Create a Variable Fillet.**

**Rotate** the model using the middle mouse button to view the back curved edges with the middle mouse button.

Click the **Fillet** tool from the Features toolbar. The Fillet PropertyManager is displayed.

Click the **Manual** tab in the Fillet PropertyManager.

Constant radius type is selected by default.

Check the **Variable radius** box for Fillet Type.

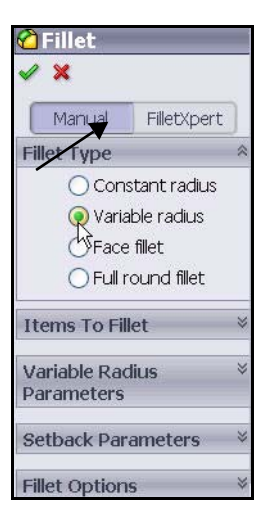

Click the **two curved edges**.

Click and drag the **Variable radius** boxes off the model as illustrated.

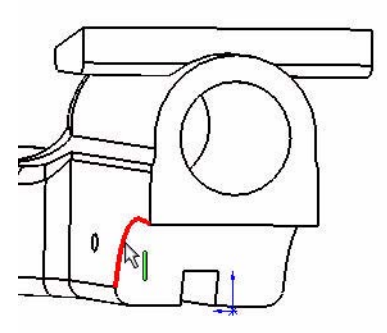

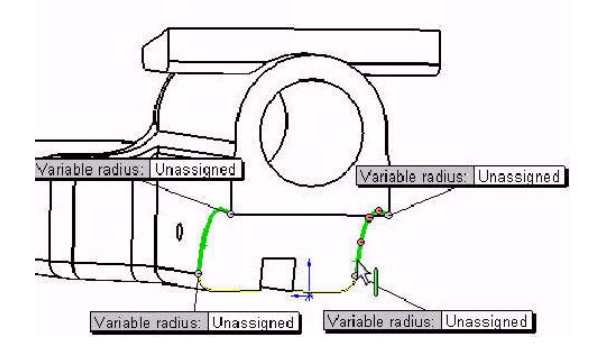

Click **inside** the top left Unassigned box.

Enter **15**mm.

Click **inside** the top right Unassigned box.

Enter **15**mm.

Click **inside** the bottom left Unassigned box.

Enter **5**mm.

Click **inside** the bottom right Unassigned box.

Enter **5**mm.

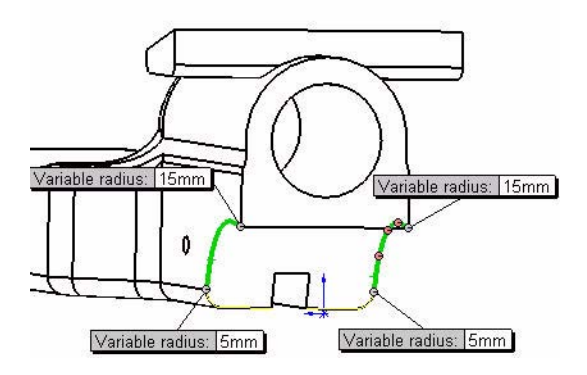

Click **OK**  $\sqrt{\ }$  from the Fillet PropertyManager. View the VarFillet1 feature in the FeatureManager.

Click **Isometric v** view from the Heads-up View toolbar.

Click **Shaded f** from the Heads-up View toolbar.

### **5 Save the model.**

Click **Save F** from the Menu bar toolbar.

View the model.

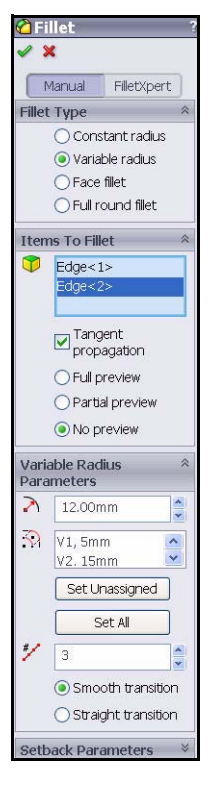

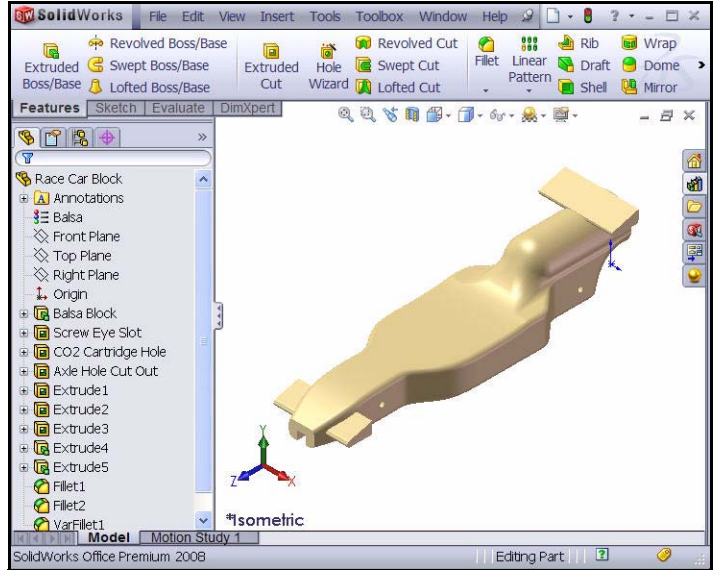

# <span id="page-35-0"></span>**Creating An Assembly**

Create an assembly with the Race Car Block and insert the Wheels and Axles.

**1 Create an assembly.** Click the **Make Assembly from Part/ Assembly** tool from the Menu bar toolbar.

Click **OK** to accept the default Assembly template. The Begin Assembly PropertyManager is displayed.

**2 Insert component.**

The Race Car Block part file is listed in the Open documents box.

**3 Deactivate the Planes.**

Click **View**, uncheck **Planes** from the Menu bar menu.

**4 Locate the Component.**

Click  $OK \sim$  from the Begin Assembly PropertyManager. The (f) Race Car Block is displayed in the assembly FeatureManager design tree as fixed.

- **Note:** The initial component added to the assembly is fixed by default. A fixed component cannot be moved unless you float it.
	- **5 Isometric view.** Click **Isometric follow** from the Heads-up View toolbar
	- **6 Save the assembly.**

Click **Hidden Lines Removed** *<u>del</u>* from the Heads-up View toolbar.

Click **Save F** from the Menu bar menu.

Save the assembly under the name **Race Car** in the downloaded folder.

**Note:** If needed, click **View**, un-check **All Annotations.**

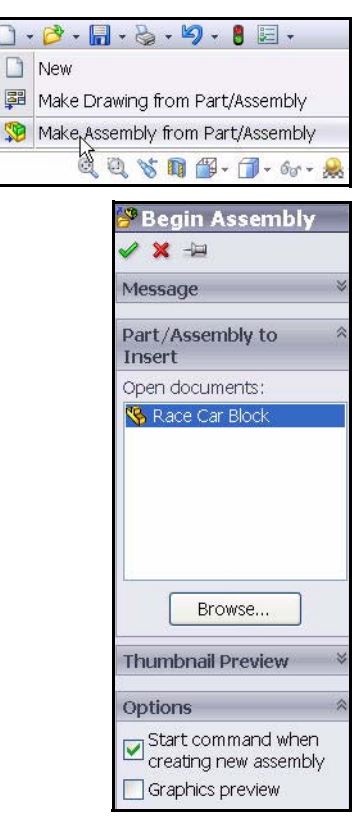

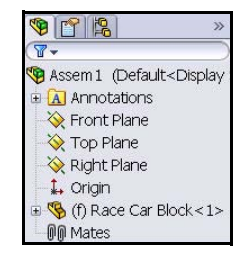

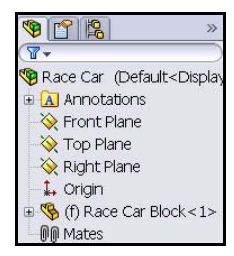
## **7 Insert the Axles.**

Click and drag the **Axle** part from the Design Library window.

Click a **position** near the rear of the car. The Insert Components PropertyManager is displayed. A second Axle is displayed on the mouse pointer.

Drag the **second Axle** to the front of the car. Click a **position**.

Click **Cancel**  $\blacktriangleright$  from the Insert Components PropertyManager. View the FeatureManager, Axle <1> and Axle <2> are displayed.

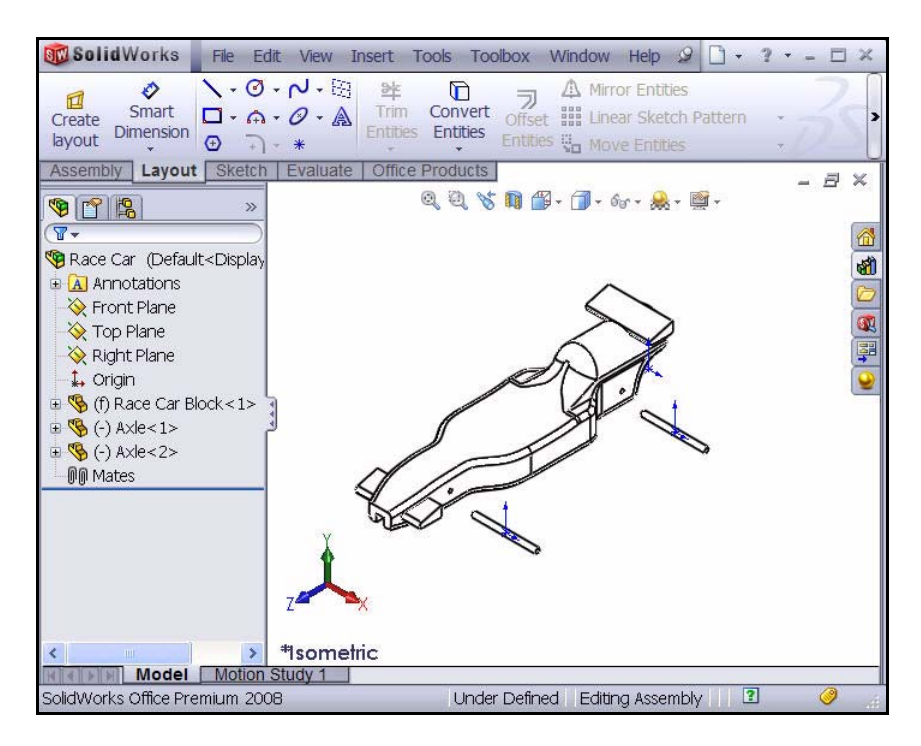

#### **8 Insert the First Wheel.**

Click and drag the **Wheel** part from the Design Library window.

Click a **position** near the right rear of the car. The Insert Components PropertyManager is displayed. A second Wheel is displayed on the mouse pointer.

#### **9 Insert the other Three Wheels.**

Insert the **second Wheel** near the right front of the car; Wheel<2>.

Insert the **third Wheel** near the left rear of the car; Wheel<3>.

Insert the **fourth Wheel** near the left front of the car; Wheel<4>.

Click **Cancel**  $\overline{\mathbf{x}}$  from the Insert Components PropertyManager. View the updated FeatureManager.

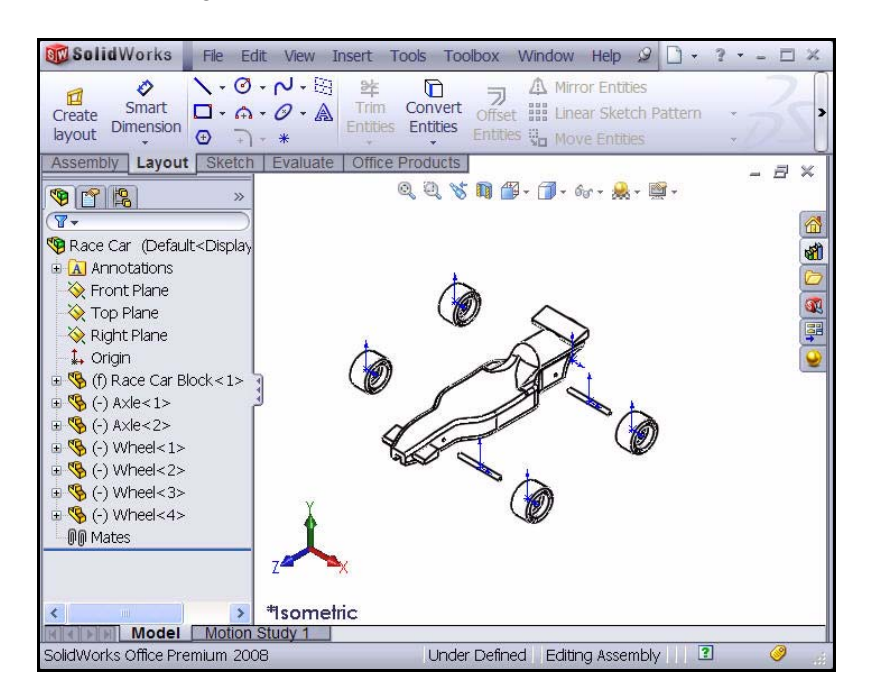

## **10 Deactivate the Origins.**

Click **View**, uncheck **Origins** from the Menu bar menu.

## **11 Save the model.**

Click **Save F** from the Menu bar toolbar. Click **Yes** to rebuild the model.

## **12 Apply the Rotate Component tool.**

**Rotate** the two Wheels located on the left side of the model.

Click the **Assembly** tab from the CommandManager.

Click **Wheel<3>** from the FeatureManager. This is the rear left wheel.

**Click the Rotate Component s** tool from the Assembly toolbar. The Rotate Component PropertyManager is displayed.

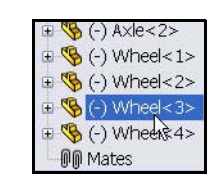

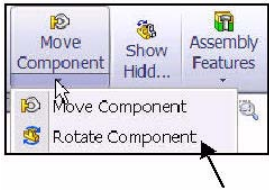

Rotate **Wheel<3>** as illustrated.

Click **Wheel<4>** from the fly-out FeatureManager. This is the front left wheel.

Rotate **Wheel<4>** as illustrated.

Click  $OK$   $\triangleright$  from the Rotate Component PropertyManager.

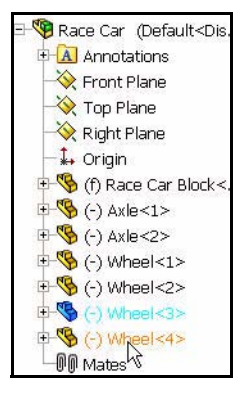

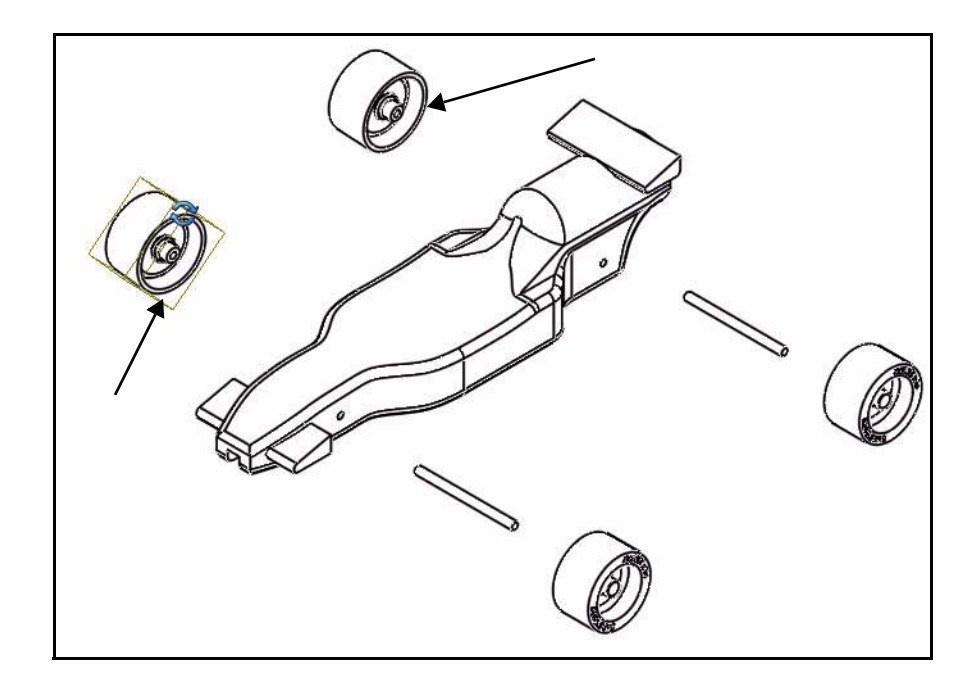

## **Insert Mates**

An assembly is a document in which two or more parts and other assemblies (subassemblies) are mated together. Parts and sub-assemblies are called *components* in an assembly. Mates are used to create relationships between components. Faces are the most commonly used geometry in mates. In this case the existing subassemblies are mated to build an assembly based on the car part you created.

There are three types of mates; **Standard Mates**, **Advanced Mates** and **Mechanical Mates**.

#### **Standard Mates**

- $\blacksquare$  Coincident
- **Parallel**
- $\blacksquare$  Perpendicular
- $\blacksquare$  Tangent
- $\blacksquare$  Concentric
- $\blacksquare$  Lock
- $\blacksquare$  Distance
- $\blacksquare$  Angle

#### **Advanced Mates**

- $\blacksquare$  Symmetric
- $\blacksquare$  Width
- $\blacksquare$  Path Mate
- $\blacksquare$  Linear/Linear Coupler
- $\blacksquare$  Distance/Angle Limit

You can select many different types of geometry to create a mate:

- $\blacksquare$  Faces
- **Planes**
- $\blacksquare$  Edges
- $\blacksquare$  Vertices
- $\blacksquare$  Sketch lines and points
- $\blacksquare$  Axes and Origins

**Note:** In this section, position the model to view the correct

sketch entity. Apply the **Zoom to Area**  $\mathbb{E}$  tool in the Heads-up View toolbar, the middle mouse button, and the **f** and **z** keys.

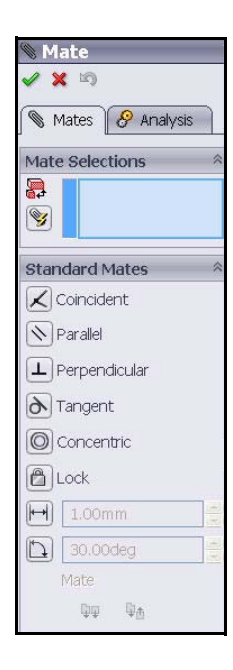

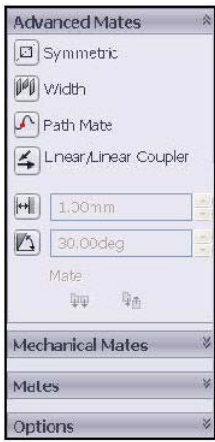

*Engineering Design and Technology Series*

## **1 Mate the Axles to the body.** Insert a Coincident Mate.

Create a Coincident mate between the rear axle and the body.

Click the **Mate** tool **from** the Assembly toolbar. The Mate PropertyManager is displayed.

**Tip:** Zoom and/or rotate the view to make it easier to select the faces or edges you want to mate.

> Expand the fly-out **Race Car** FeatureManager in the graphics area.

> Click the **Race Car Block/Right Plane** in the fly-out FeatureManager.

> Click the **Race Car Axle<1>/Right Plane** in the fly-out FeatureManager. Coincident mate is selected by default.

The selected planes are displayed in the Mate Selections box.

**Click Add/Finish Mate**  $\sqrt{\ }$  to

accept the mate as illustrated.

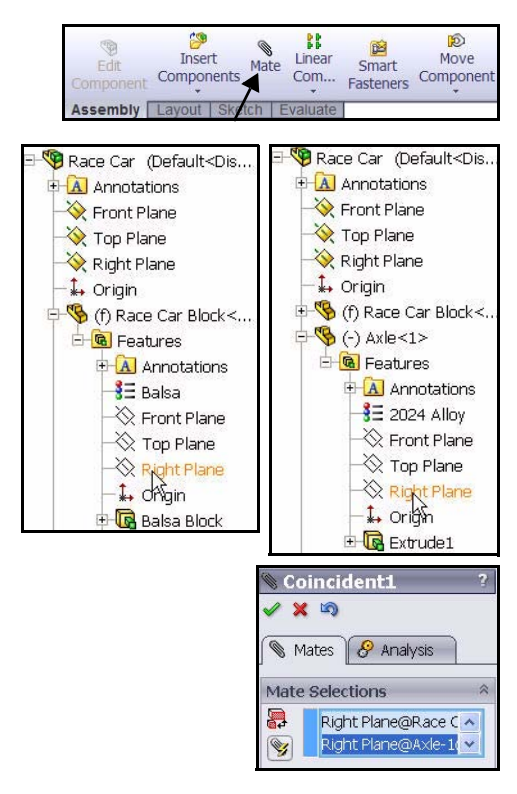

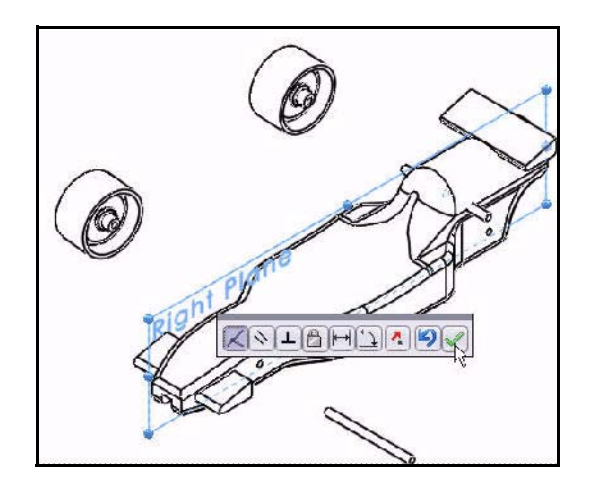

## **2 Insert a Concentric mate.**

Create a Concentric mate between the rear axle and the body.

Drag the **rear Axle<1>** as illustrated.

Click the **inside cylindrical face** of the rear hole.

Click the **cylindrical outside face** of the rear Axle<1>.

Concentric mate is selected by default.

**Click Add/Finish Mate**  $\sqrt{\ }$  to accept the mate.

**Note:** In this section, position the model to view the correct sketch entity. Apply the **Zoom** 

> to Area<sup>(a)</sup> tool, the middle mouse button, and the **f** and **z** keys.

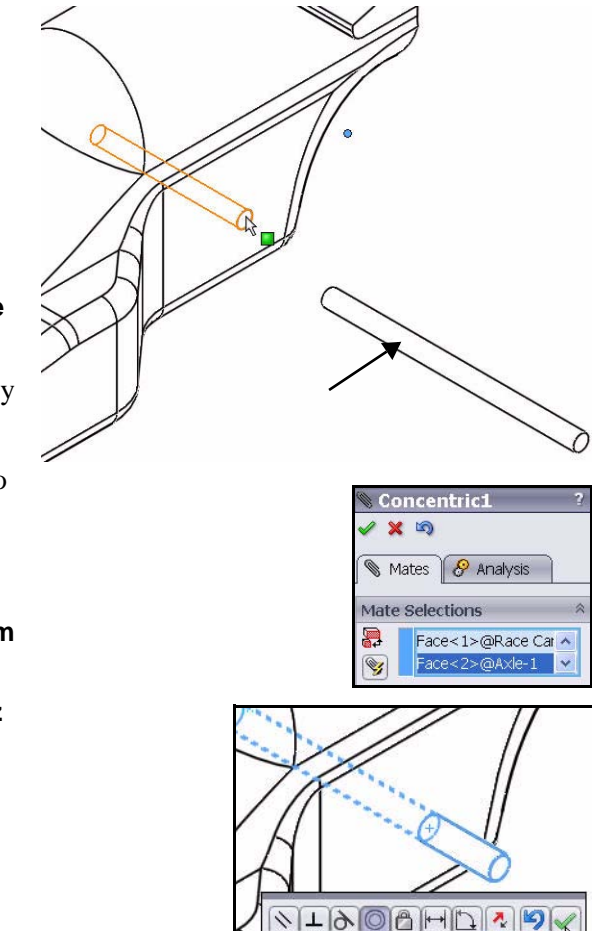

*Engineering Design and Technology Series*

## **3 Insert a Coincident Mate.**

Create a Coincident mate between the front axle and the body.

Click the **Race Car Block/Right Plane** in the fly-out FeatureManager.

Click the **Race Car Axle<2>/ Right Plane** in the fly-out FeatureManager.

Coincident mate is selected by default.

**Click Add/Finish Mate**  $\sqrt{\ }$  to accept the mate.

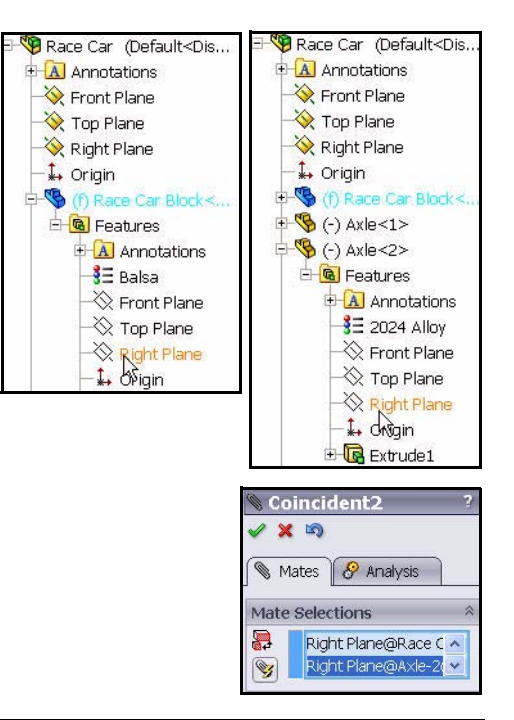

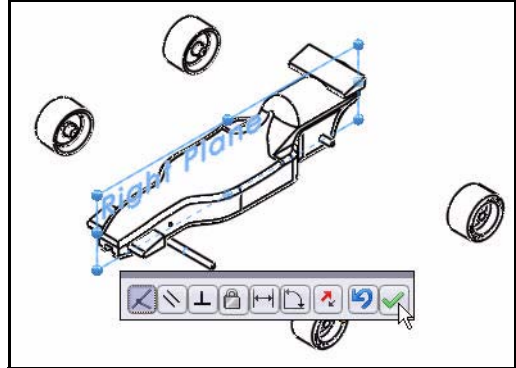

## **4 Insert a Concentric Mate.**

Create a Concentric mate between the front axle and the body.

Drag the **front Axle<2>** as illustrated.

Click the **inside cylindrical face** of the front hole.

Click the **cylindrical outside face** of the front Axle<2>.

Concentric mate is selected by default.

**Click Add/Finish Mate**  $\sqrt{\ }$  to accept the mate.

In the next section mate the Wheels with the Axles.

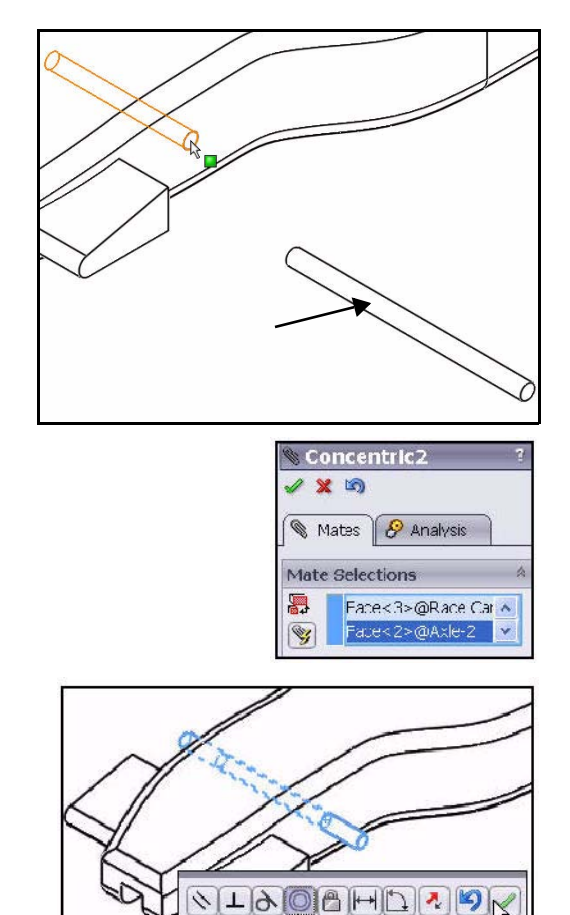

*Engineering Design and Technology Series*

**1 Mate the Wheels to the Axles.** Create a Concentric mate between the front axle and the front right wheel.

> Click the **cylindrical outside face** of the front right Axle<2>.

Click the **cylindrical inside face** of the front right Wheel<2>.

Concentric is selected by default.

**Click Add/Finish Mate**  $\sqrt{\ }$  to accept the mate.

**Note:** In this section, position the model to view the correct sketch entity. Apply the **Zoom to Area**

> tool, the middle mouse button, and the **f** and **z** keys.

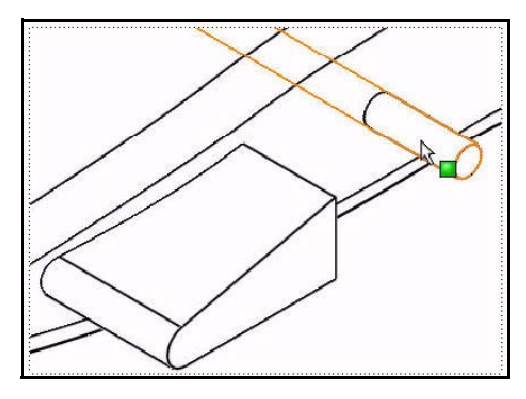

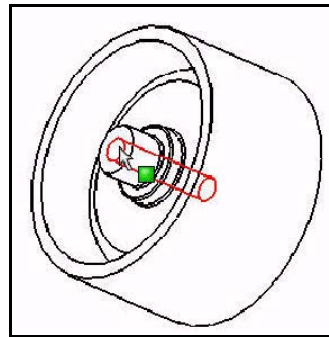

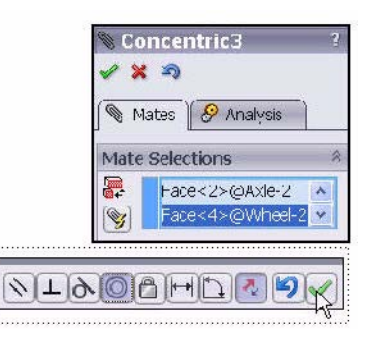

## **2 Create A Distance Mate.**

Create a Distance Mate between the outside end face of the front right Axle<2> and the outside face of the front right Wheel<2>.

Click the **outside end face** of the front right  $Axle < 2$ .

Click **Shaded With Edges** from the Headsup View toolbar.

Click the **outside face** of the right front Wheel<2> as illustrated.

Click the **Distance Mate**  $||\cdot||$  tool.

Enter **7**mm.

Click **Add/Finish Mate**  $\sqrt{\ }$  to accept the mate.

## **3 Mate the three remaining Wheels to the Front and Rear Axles.**

Following the **above procedure** to create Concentric mates between the Axles and the Wheels.

Create Distance Mates between the outside end face of the Axles and the outside face of the Wheels.

Click **OK f**rom the Mate PropertyManager.

## **4 View the Created Mates.**

Expand the **Mates** folder from the FeatureManager.

View the inserted mates.

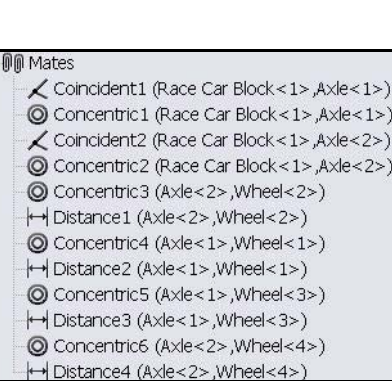

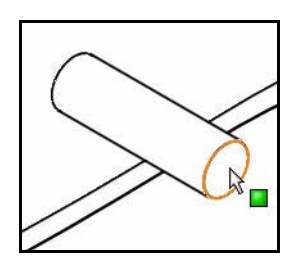

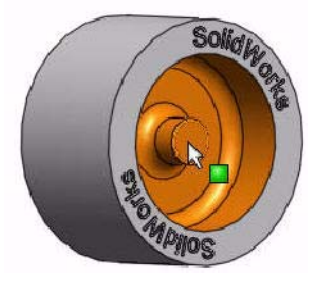

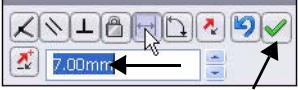

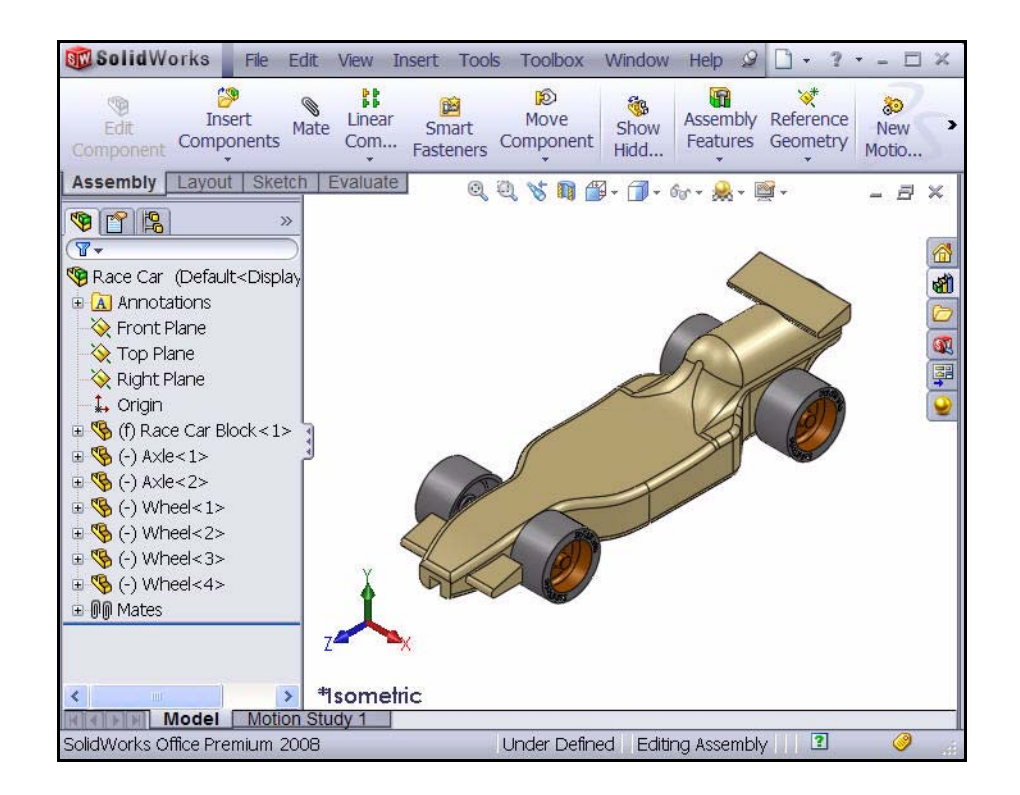

#### **5 Save the model.**

Click **Save H** from the Menu bar toolbar.

## **Calculate the Weight of the Race Car**

When you are finished and ready to race, your car has to weigh no less than 55 grams. This does not include the  $CO<sub>2</sub>$  cartridge. Check the weight of the model. Apply the Mass Properties tool.

1 Click the **Evaluate** tab from the CommandManager.

> **Click Mass Properties i** from the Evaluate toolbar.

The Mass Properties dialog box is displayed.

Click the **Options** button.

Check the **Use custom setting** box.

Select **4** for Decimal place.

Click **OK**.

The Mass  $= 54.9839$  grams. Note: The mass can be different if you did not fillet all of the edges.

There will be eye hooks, paint, decals, and sanding. Use this mass as an estimate and make sure to weigh the completed car before racing. A list of critical dimensional rule requirements are provided at the end of this lesson.

- gia <u>Ja</u> 葩  $\overline{u}$ Interference Hole Measure  $M<sub>ass</sub>$ Section Properties Properties Detection Alignment Layout Sketch Evaluate Scientific Notation Use document settings **O** Use custom settings Length: Decimal Millimeters  $\ddotmark$  $\vert 4 \vert$  $\mathcal{L}$ **MASS** Properties D Recalculate Print. Copy Close Ontions. Output coordinate system:  $-dafau$ Race Car.SLDASM Selected items Include hidden bodies/components Show output coordinate system in corner of window Assigned mass properties Mass properties of Race Car (Assembly Configuration - Default)  $\sim$ Output coordinate System: -- default --Density = 0.0003 grams per cubic millimeter Mass = 54.9839 grams Volume = 200809.7294 cubic millimeters Surface area = 61482.0819 millimeters ^2 Center of mass: ( millimeters )  $X = 0.0006$  $Y = 11.9620$  $Z = 99,5053$ Principal axes of inertia and principal moments of inertia: (grams \* squa Taken at the center of mass  $IX = (0.0000, -0.0358, 0.9994)$ <br>Iy =  $(1.0000, -0.0000, -0.0000)$  $Px = 28$  $Py = 20$  $Iz = (0.0000, 0.9994, 0.0358)$  $Pz = 22$ Moments of inertia: (grams \* square millimeters) Taken at the center of mass and aligned with the output coordinate sys  $Lxx = 206294.1771$  $Lxy = -0.2006$  $L \times Z = C$  $Lyx = -0.2006$  $Lyy = 224877.4748$  $Lvz = Lzy = -7043.3021$  $Lzx = 0.8850$  $\angle$   $\angle$  zz = 2  $\sim$
- **Note:** The mass of the Axle part is .9896 grams. If the Axle part was changed to AISI 304, the total mass of the Race Car would be approximately 58.66 grams. This is explored in the Analysis section of the book.

**Close** the Mass Properties dialog box.

## **2 Save the model.**

Click **Save F** from the Menu bar toolbar.

 $\rightarrow$ 

## **Calculate the Overall Length of the Race Car**

When you are finished and ready to race, your car can't exceed 210mm in length and the Wheels have a minimum of 26mm and a maximum of 34mm. Apply the Measure

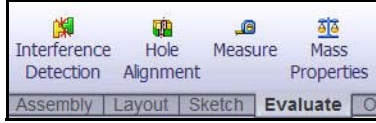

tool to obtain these measurements of the Race Car Assembly.

## **1 Measure the Overall Length of the Car.**

Click **Right view** from the Heads-up View toolbar.

Click the **Measure** tool from the Evaluate toolbar. The Measure - Race Car dialog box is displayed.

Click the **front edge** of the Race Car. **Zoom in** if needed to select the edge.

Click the **back edge** of the Race Car. Note: Select an edge, not a point or face. View the results.

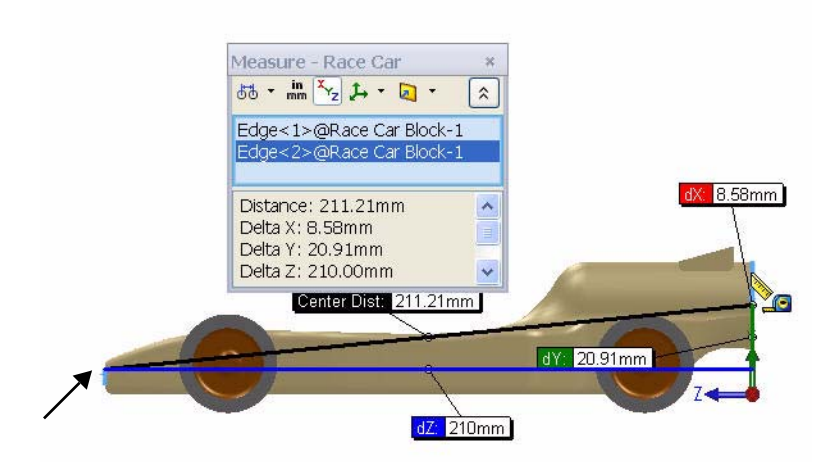

**Note:** The Balsa block is 223mm x 50mm x 65mm. If you plan to use a fixture to machine your car, you must make sure that your design is no longer that 210mm. Most fixtures have a nose plate that holds the front of the balsa block and if your design is too long, it can/will end up breaking the endmill or possible damaging the fixture.

**2 Measure the Wheel<2> diameter.**

**Right-click** inside of the Selection box as illustrated.

## Click **Clear Selections**.

Click the **diameter** of the front Wheel<2>. The diameter of Wheel<2> is 32mm. Remember, your wheels need to be between 26mm and 34mm.

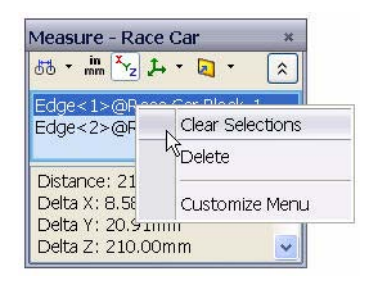

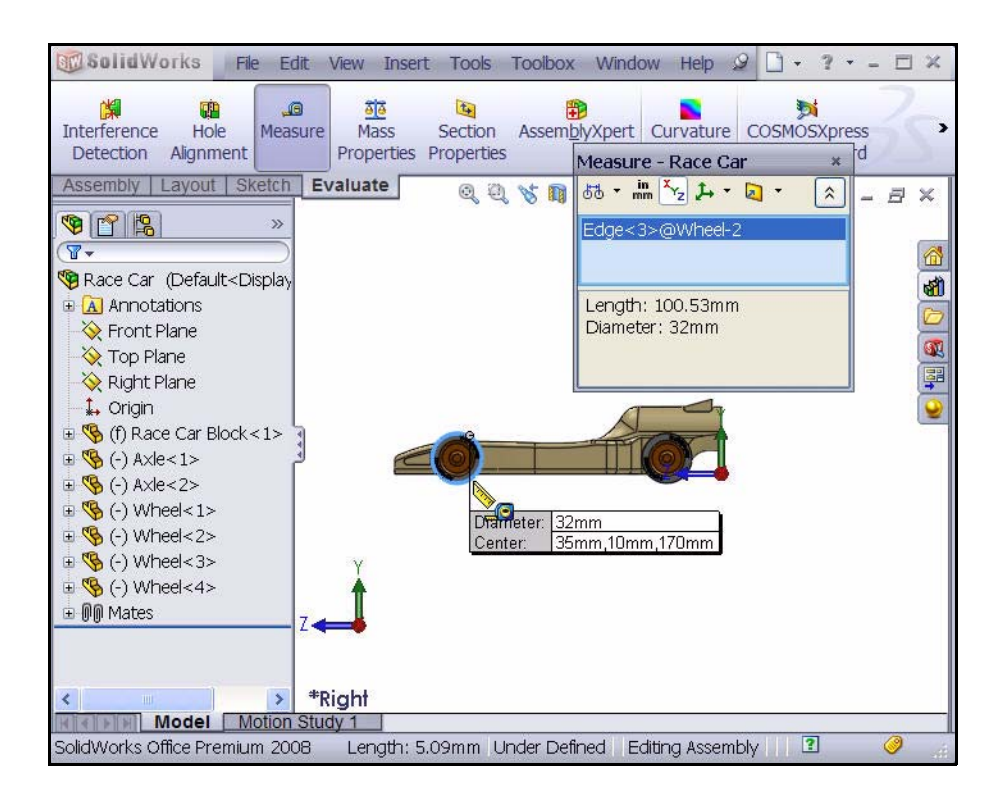

*Engineering Design and Technology Series*

## **3 Measure the center distance between the two Wheel hubs.**

**Right-click** inside of the Selection box as illustrated.

Click **Clear Selections**.

Click the **front hub face** of front Wheel<1>.

Click the **front hub face** of back Wheel<2>. The center distance between the two Wheel hubs is 135mm.

**Close** the Measure - Race Car dialog box.

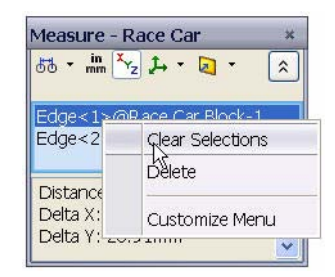

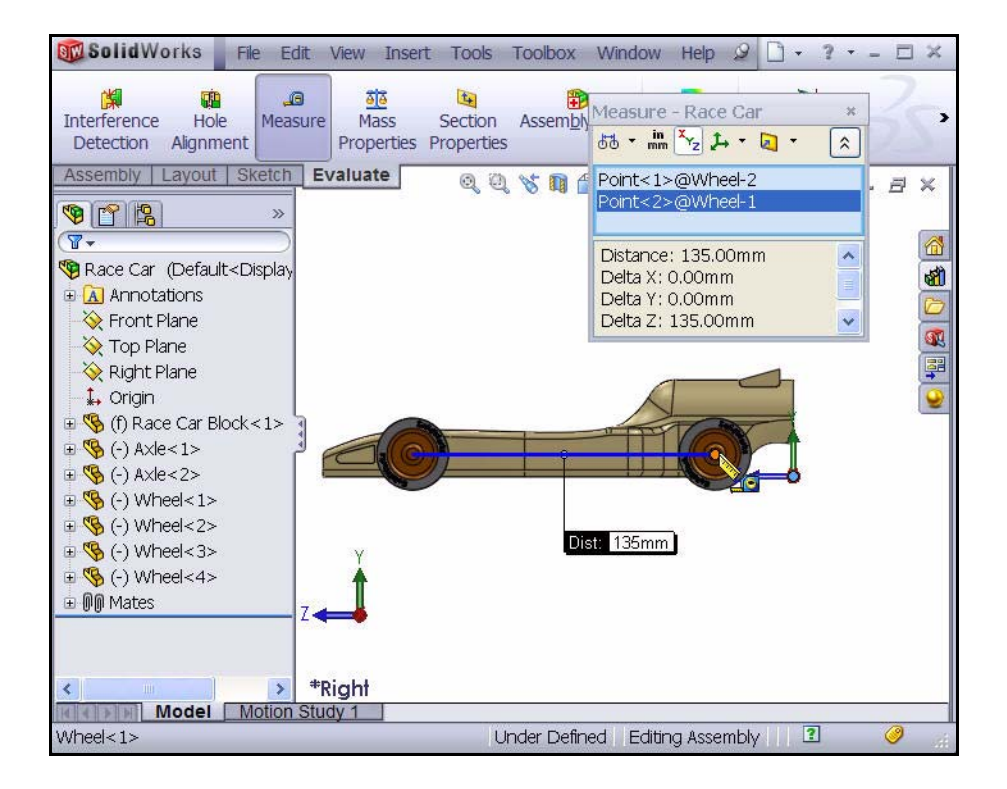

## **Create an Exploded view**

For manufacturing purposes, it is often useful to separate the components of an assembly to visually analyze their relationships. Exploding the view of an assembly allows you to look at it with the components separated.

An exploded view consists of one or more explode steps. An exploded view is stored with the assembly configuration with which it is created. Each configuration can have one exploded view.

The Explode PropertyManager is displayed when you create or edit an exploded view of an assembly.

**Note:** While an assembly is exploded, you cannot add mates to the assembly.

**1 Create an Exploded view.**

Click **Isometric I** from the Heads-up View toolbar.

**Click the ConfigurationManager s** tab.

Right-click **Default** from the ConfigurationManager.

Click the **New Exploded View** tool. The Explode PropertyManager is displayed.

Click the **right front Wheel<2>** of the model in the graphics area. A Triad is displayed.

Click and drag the **yellow Triad** arrow to the right. Note: drag the wheel far enough to the right to leave room for Axle<2>. Chain1 is created.

Click the **Done** button from the Settings box.

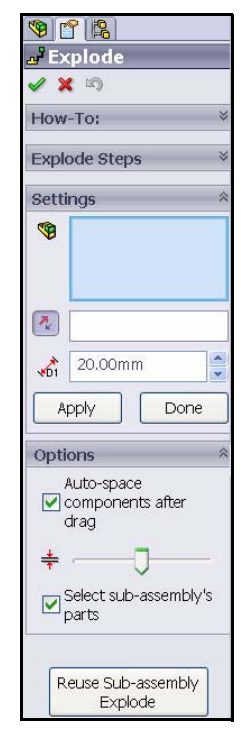

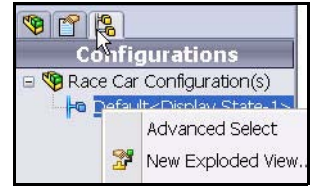

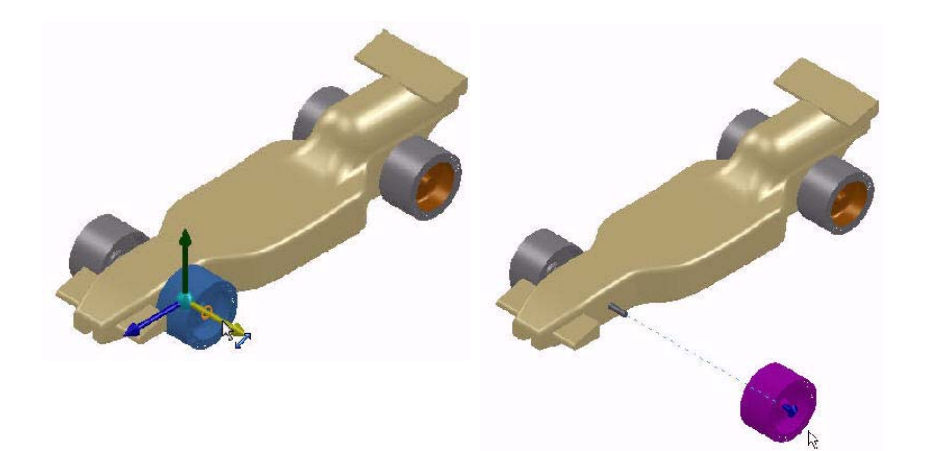

#### **2 Create ExplodeStep2.**

Click the **left front Wheel<4>** of the model. A Triad is displayed. Click and drag the **yellow Triad** arrow to the left. Chain2 is created. Click the **Done** button from the Settings box.

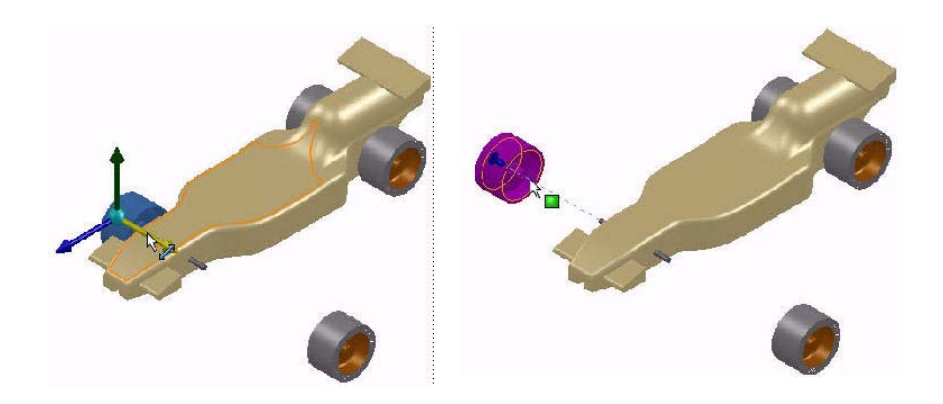

#### **3 Create ExplodeStep3.**

Click the **right back Wheel<1>** of the model. A Triad is displayed.

Click and drag the **yellow Triad** arrow to the right. Note: drag the wheel far enough to the right to leave room for Axle<1>. Chain3 is created.

Click the **Done** button from the Settings box.

## **4 Create ExplodeStep4.**

Click the **left back Wheel<3>** of the model. A Triad is displayed. Click and drag the **yellow Triad** arrow to the left. Chain4 is created. Click the **Done** button from the Settings box. View the results.

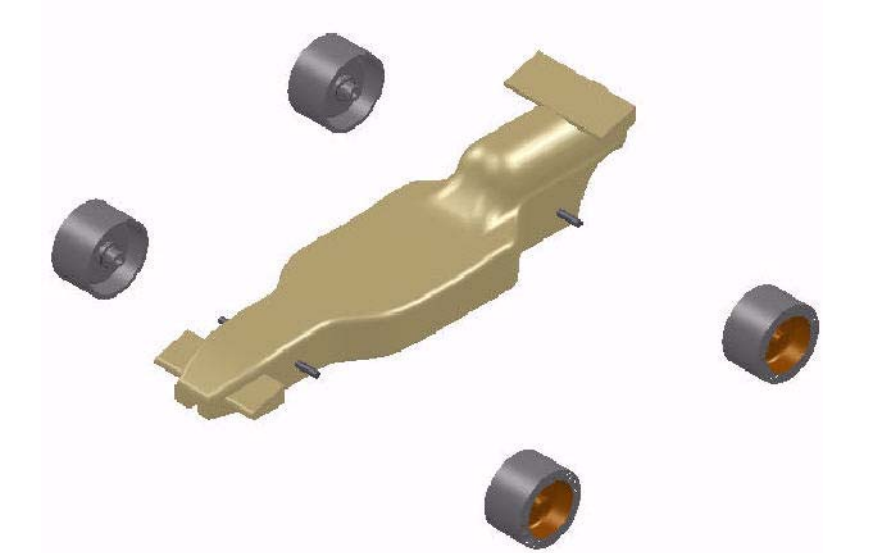

## **5 Create ExplodeStep5.**

Click the **front Axle<2>** of the model. A Triad is displayed.

Click and drag the **yellow Triad** arrow to the right. Chain5 is created.

Click the **Done** button from the Settings box.

**6 Create ExplodeStep6.**

Click the **right back Axle<1>** of the model. A Triad is displayed.

Click and drag the **yellow Triad** arrow to the right. Chain6 is created.

Click the **Done** button from the Settings box. View the model.

Expand each **Chain** in the Explode Steps box. View the results.

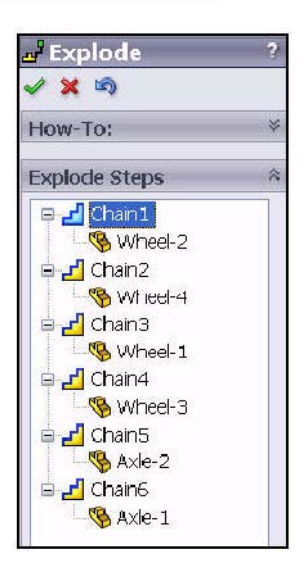

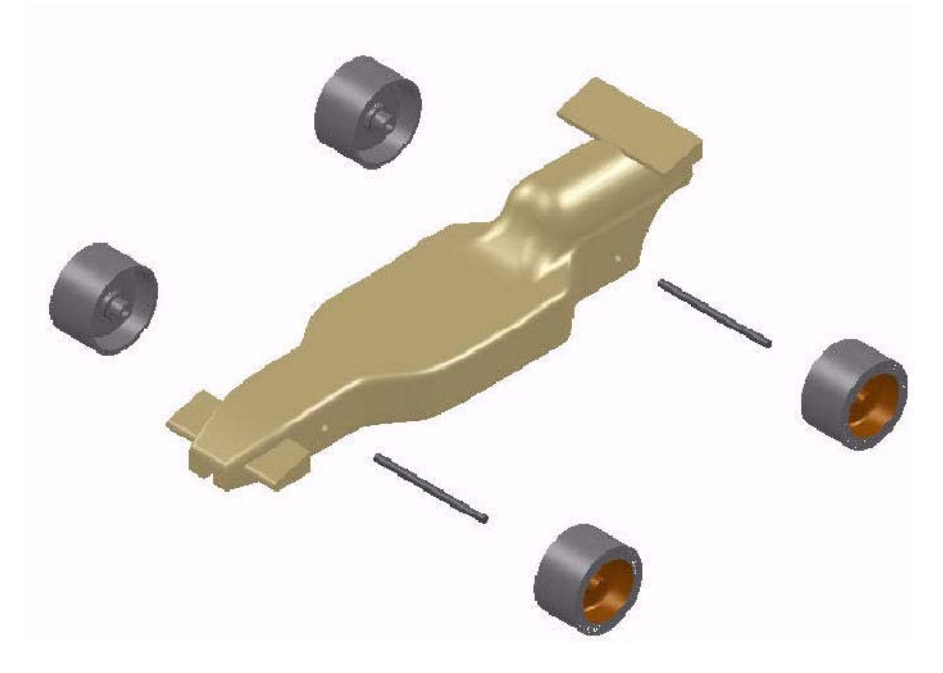

## **7 Return to the ConfigurationManager.**

Click  $\overline{OK}$  from the Explode PropertyManager.

## **8 Animate the assembly.** Expand the **Default** configuration. ExpView1 is displayed.

Right-click **ExplView1.**

Click **Animate collapse**. View the results.

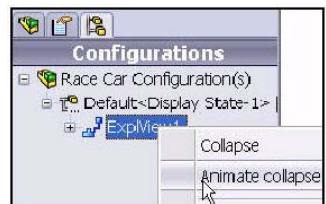

Click the **Play** button from the Animation Controller dialog box to view the Animation.

**Close** the Animation Controller dialog box.

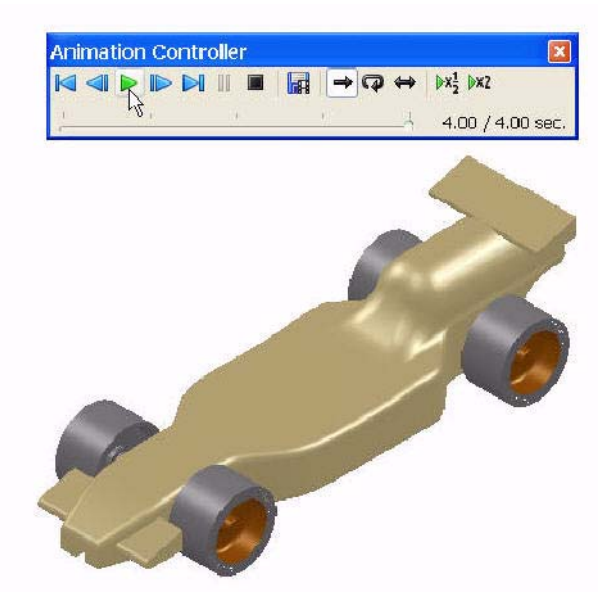

## **9 Return to the FeatureManager.**

Click the **FeatureManager v** tab.

## **10 Save the model.**

Click **Isometric for** from the Heads-up View toolbar.

Click **Save F** from the Heads-up View toolbar.

You are finished with the assembly.

In the next section, open individual parts from the assembly and apply the Measure tool.

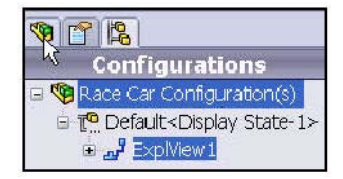

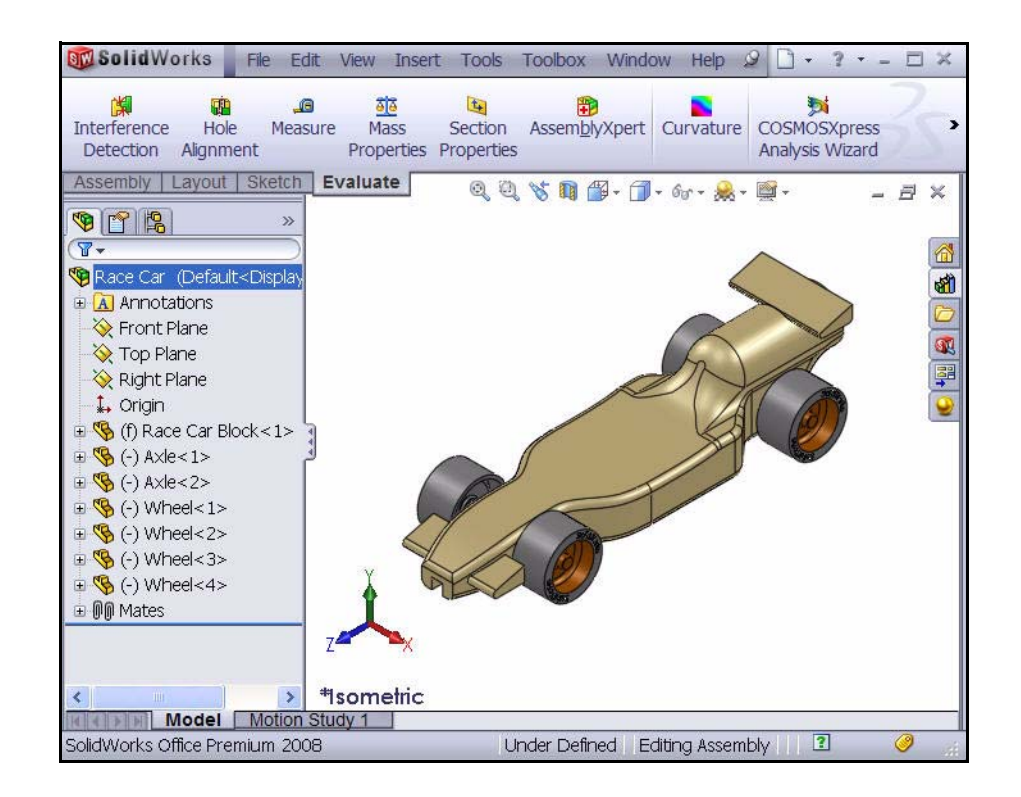

## **1 Open the Race Car Block Part from the Assembly.**

Right-click **Race Car Block<1>** from the FeatureManager.

Click **Open Part**  $\bullet$  from the Context toolbar. The Race Car Block FeatureManager is displayed.

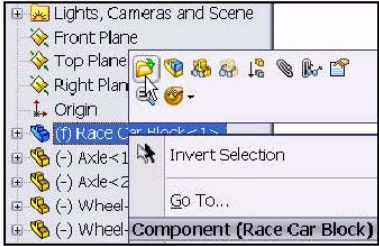

- **2 Return to the Race Car Assembly.** Click **Window, Race Car** from the Menu bar menu as illustrated. The Race Car Assembly is displayed.
- **3 Open the Axle Part from the Assembly.** Right-click **Axle<1>** from the FeatureManager.

Click **Open Part F** from the Context toolbar. The Axle FeatureManager is displayed.

**4 Apply the Measure tool to the Axle.** Measure the overall length.

Click **Front**  $\bigcirc$  view from Heads-up View toolbar.

Press the **f** key to fit the model to the graphics area.

Click the **Measure**  tool from the Evaluate toolbar. The Measure - Axle dialog box is displayed.

Click the **left edge** of the  $Axle<1>$ .

**Zoom in** if needed to select the edge.

Click the **right edge** of the Axle<1>. View the results.

 $Edge < 1>$ Edge<2> Distance: 50.00mm  $\lambda$ Delta X: 50.00mm Delta Y: 0.00mm Delta Z: 0.00mm Center Dist: 50mm

Measure - Axle  $\delta\delta$  -  $\lim_{mm}$   $\left|\frac{x}{2}\right|$  -  $\frac{1}{24}$  -  $\frac{1}{24}$ 

 $\hat{\lambda}$ 

**5 Measure the diameter of the Axle. Right-click** inside of the Selection box as

illustrated.

Click **Clear Selections**.

Click **Right** view from the Heads-up View toolbar.

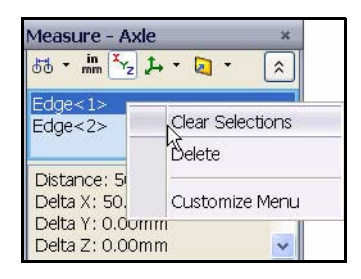

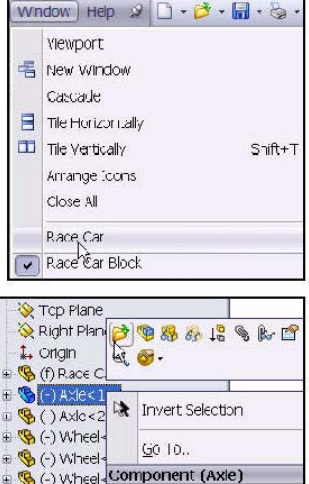

**6 Return to the Race Car** 

menu as illustrated.

**assembly.**

Click the **circumference** of the Axle<1>. The diameter is 3mm.

**Close** the Measure - Axle dialog box.

Click **Isometric** view from the Heads-up View toolbar.

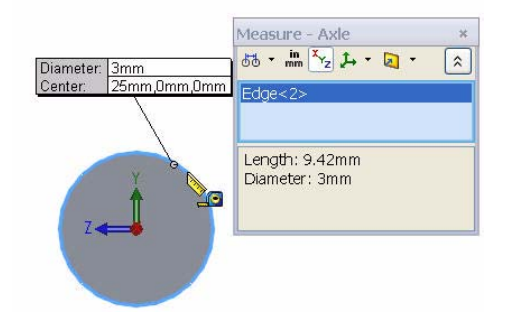

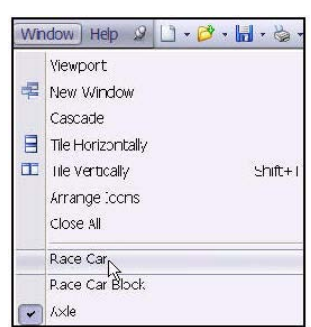

**1 Explore various Scenes and View Settings.** Click the drop-down arrow from the **Apply scene** se tool in the Heads-up View toolbar.

Click **Window**, **Race Car** from the Menu bar

View your options.

Click **Plain White**.

View the results in the graphics area.

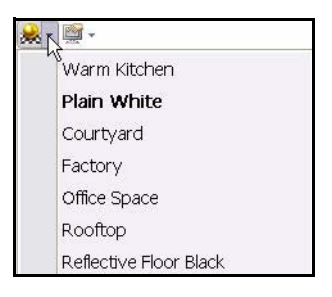

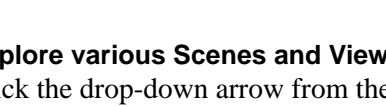

The Race Car Assembly is displayed.

**Create an Exploded view 55**

Click the drop-down arrow from the **View settings** tool in the Heads-up View toolbar.

## Click **Shadows In Shaded Mode**.

**Rotate** the model with your middle mouse button. View the results.

## **2 Save the model.**

Click **Isometric I** from the Heads-up View toolbar.

Click **Shaded** from the Heads-up View toolbar.

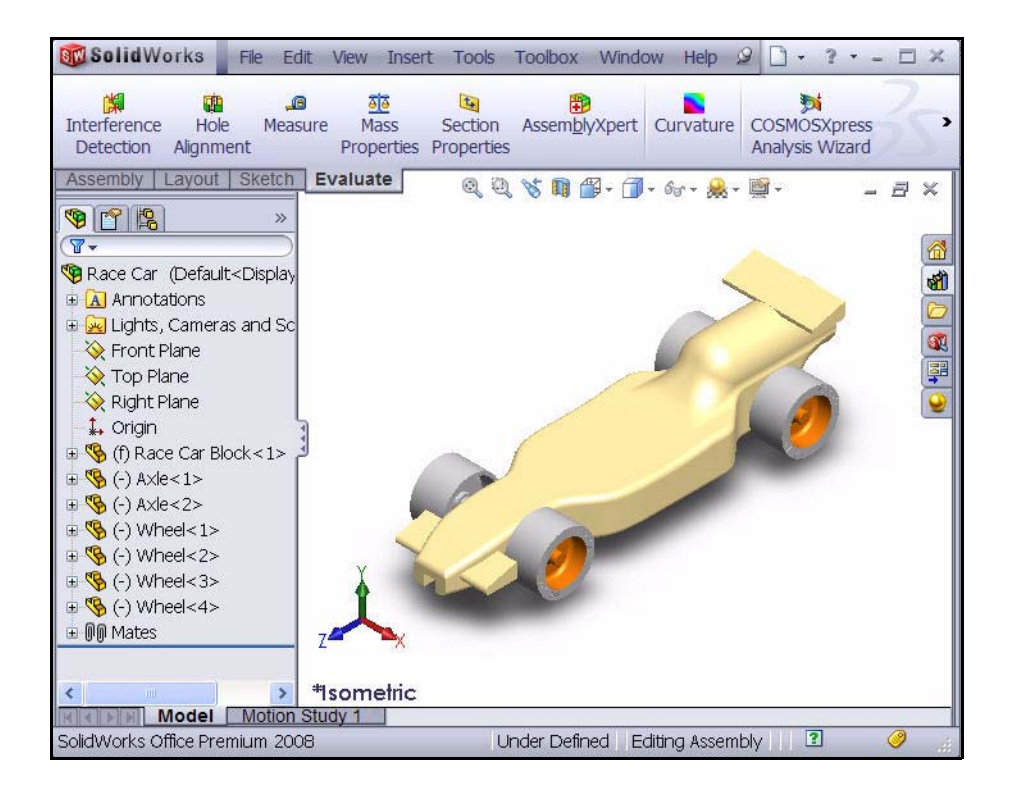

Click **Save foll** from the Heads-up View toolbar. You are finished with the assembly. Review below for some of the dimensional rule requirements for the CO2 cartridge Race Car assembly. In the next lesson, you will create an Race Car Assembly drawing with dimensions.

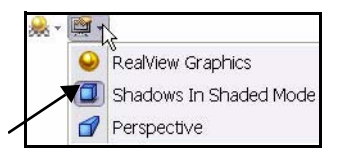

## **Race Car Dimensional Requirements**

Below are some of the dimensional requirements for the Race Car Block and the CO2 cartridge hole. Review the dimensional requirements. Apply the Measure tool to confirm that you meet the design requirements!

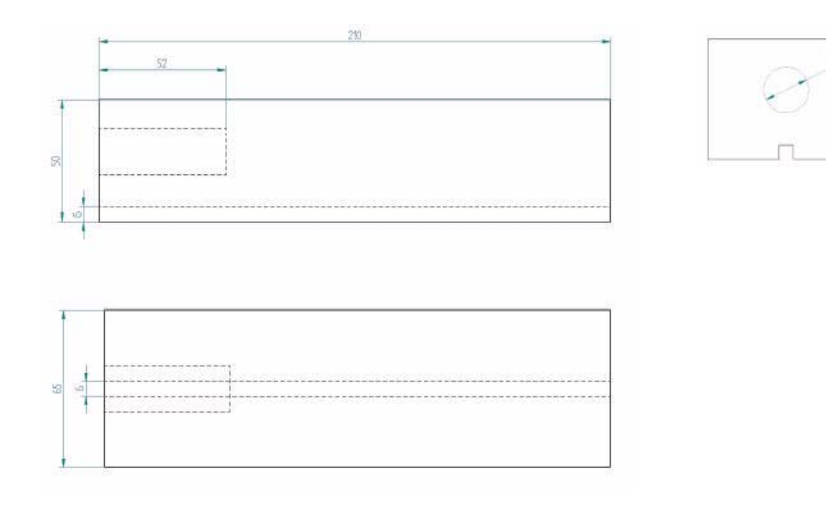

Body dimensions copied from the 2007 - 2008 Rules and Regulations folder from the F1inschools.co.uk site.

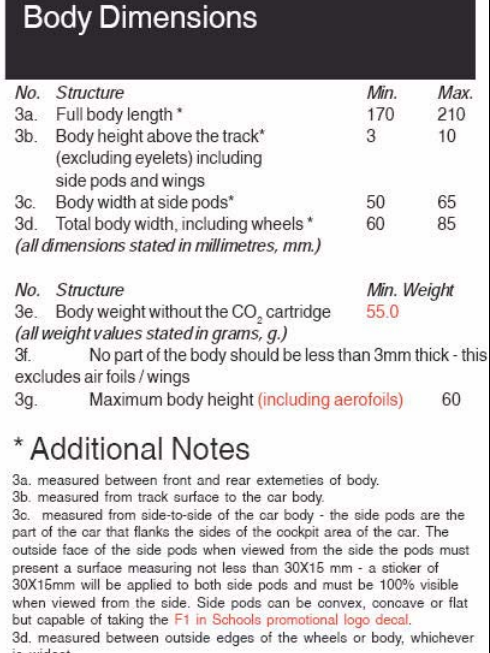

Wheel dimensions copied from the 2007 - 2008 Rules and Regulations folder from the F1inschools.co.uk. site.

Wheel to Body dimensional design requirements copied from the 2007 - 2008 Rules and Regulations folder from the F1inschools.co.uk site.

## **Wheel Dimensions**

4a. All F1 cars must have 4 wheels, two at the front, two at the rear and all wheels must be cylindrical.

4b. All wheels must fit the following criteria:

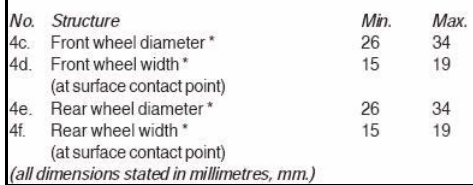

4g. All 4 wheels must touch the racing surface at the same time and all wheels should roll easily.

4h. Wheel dimensions must be consistent with the whole diameter/circumference of the wheel.

4i. A school/college/organised youth group may manufacture their own wheels, as long as they fit within the set specification.

## **Additional Notes**

4o. & 4e. measured to the extreme outer edges of each wheel. 4d. & 4f. measured between the extreme edges (including any (anoiausions

# Wheel to Body Dimensions The wheels are not allowed to be inside the car

body and 100% of the wheel should be visible from the plan, side and views.

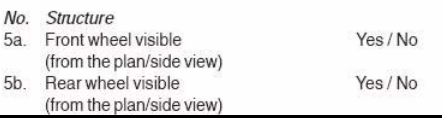

Power Plant dimensional design requirements copied from the 2007 - 2008 Rules and Regulations folder from the F1inschools.co.uk site.

Car Body and Wings dimensional design requirements copied from the 2007 - 2008 Rules and Regulations folder from the F1inschools co.uk site

## **Power Plant**

The event organisers will provide all CO<sub>2</sub> cartridges for the regional finals, national finals and World Championship.

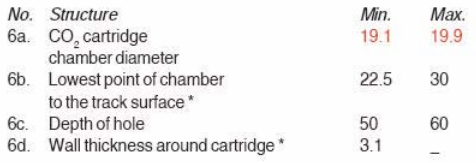

6e. No paint is allowed inside the chamber (please seal off or protect the chamber while painting).

## \* Additional Notes

6b. measured from track surface to lowest surface part of the CO<sub>2</sub> chamber

6d. clear space surrounding the CO<sub>2</sub> cartridge below 3 mm the car will ot be allowed to race and loose marks accordingly

#### Car Body and Wings 8a. The car body including side pods AND rear wing, must be machined from a single piece of balsa wood. Aerofoils at the front may be machined as part of the car body or from a seperate material - non-metallic. 8b. The design of the completed R-TYPE car should resemble an actual F1 car and shall include the following features: An aerofoil on the front nose of the car, an aerofoil on the rear of the car and side pods on both sides of the car No. Structure Min. Max. 8c. Rear/Front Wing width 40 65 (where the wing is split by the body of the car, the width is calculated as a sum of both parts.) 8d. Rear/Front wing depth 15 25 8e. Front wing thickness  $\mathbf{1}$  $12$  $Rf$ Rear wing thickness  $12$

## **Additional Notes**

The whole of the front aerofoil when viewed from the side must be in front of the centre line of the front axle. The whole of the rear aerofoil when viewed from the side must be behind the centre line of the rear axle. A driver cockpit/driver is an opptional feature.

Designs will be tested and examined for any implants or voids hidden within the car body.

8e/8f. The minimum depth of both front and rear wings is to be measured at the narrowest point on each wing

# **Lesson 3 Create an Assembly Drawing**

When you complete this lesson, you will be able to:

- Create a B-size Sheet drawing of the Race Car Assembly
- $\blacksquare$  Apply the View Palette in the Task Pane
- $\blacksquare$  Insert an Isometric view with a Bill of Materials
- $\blacksquare$  Modify the View Scale
- $\blacksquare$  Modify the Sheet Scale
- $\blacksquare$  Add a drawing Sheet
- $\blacksquare$  Edit the drawing Title block
- $\blacksquare$  Insert a Front, Top, and Right view
- $\blacksquare$  Insert Dimensions into drawing views
- $\blacksquare$  Create an Exploded Isometric view

## **Drawings**

SolidWorks enables you to easily create drawings of parts and assemblies. These drawings are fully associative with the parts and assemblies they reference. If you change a dimension on the finished drawing, that change propagates back to the model. Likewise, if you change the model, the drawing updates automatically.

Drawings communicate three things about the objects they represent:

- **Shape** Views communicate the shape of an object.
- **Size** Dimensions communicate the size of an object.
- Other information Notes communicate nongraphic information about manufacturing processes such as drill, ream, bore, paint, plate, grind, heat treat, remove burrs and so forth.

Hile name:

Boce Cor

Accombin "acm" c dacm)

## **Creating an Assembly Drawing**

**1 Open the Race Car Assembly.** Click **File, Open**, or click **Open From the Menu bar toolbar.** 

> **Browse** to the Race Car Assembly folder.

**Open** the Race Car Assembly.

The Race Car Assembly FeatureManager is displayed.

**2 Create an Assembly Drawing.**

Click the **Make Drawing from Part/Assembly** tool from the Menu bar toolbar.

Accept the standard Drawing Template.

Click **OK** from the New SolidWorks Documents dialog box.

Click **OK** from the Sheet Format/Size dialog box.

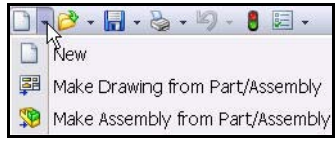

 $\downarrow$ 

Open

Cencol

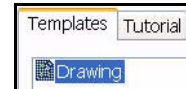

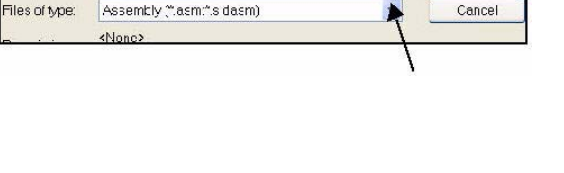

**Right-click** inside the drawing sheet.

Click **Properties**. The Sheet Properties dialog box is displayed.

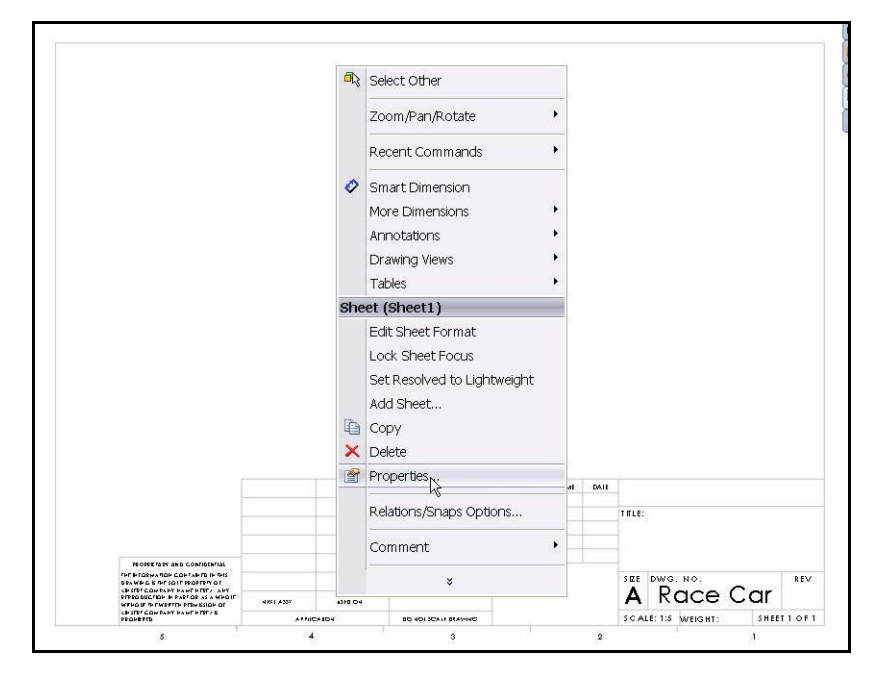

**3 Select the sheet size.** Click **B - Landscape** for Sheet Format/Size.

> The name of the Sheet is Sheet1.

The Type of projection is Third angle.

The Sheet scale size is 1:5.

Check the **Display sheet format** box.

Click **OK** from the Sheet Properties dialog box.

The drawing sheet is displayed.

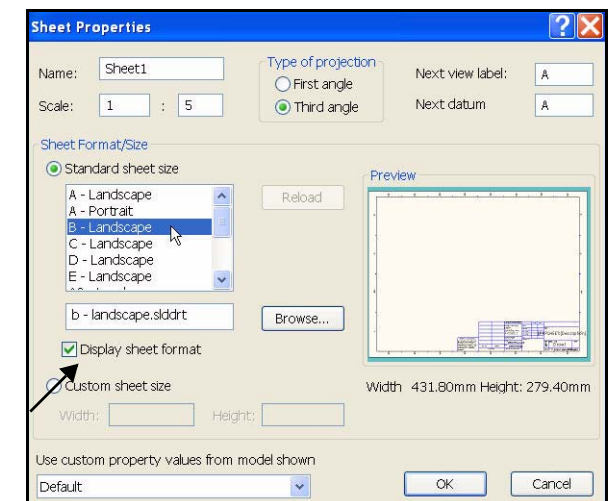

## *Engineering Design and Technology Series*

## **4 Set Document Properties.**

Click **Tools, Options**, or click **Options F** from the Menu bar toolbar.

Click the **Document Properties** tab.

Select **ANSI** for Dimensioning standard.

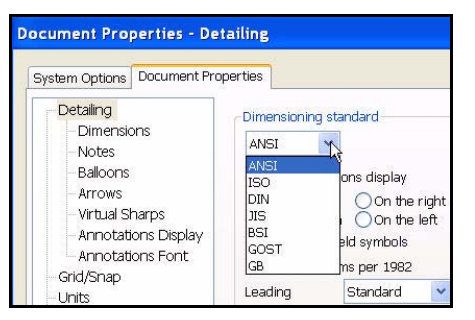

### **5 Annotations font.** Under Detailing, click **Annotations Font**.

Click **Dimension** for Annotation type.

The Choose Font dialog box is displayed. Select the drawing font.

Select **Century Gothic** from the Font box.

Select **Regular** from the Font Style box.

Check the **Points** box from the Height area.

Select **16**.

Click **OK** to close the Choose Font dialog box.

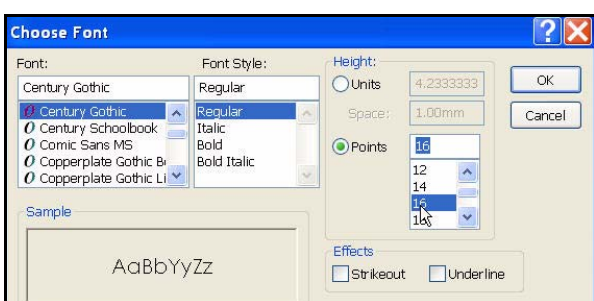

Detailing

**DimXpert** 

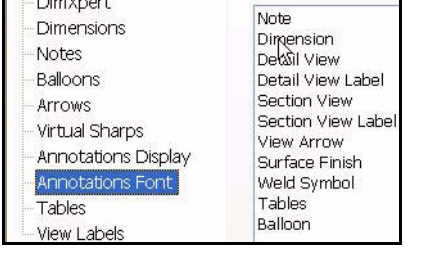

Annotation type:

Click **OK** to return to the graphics area.

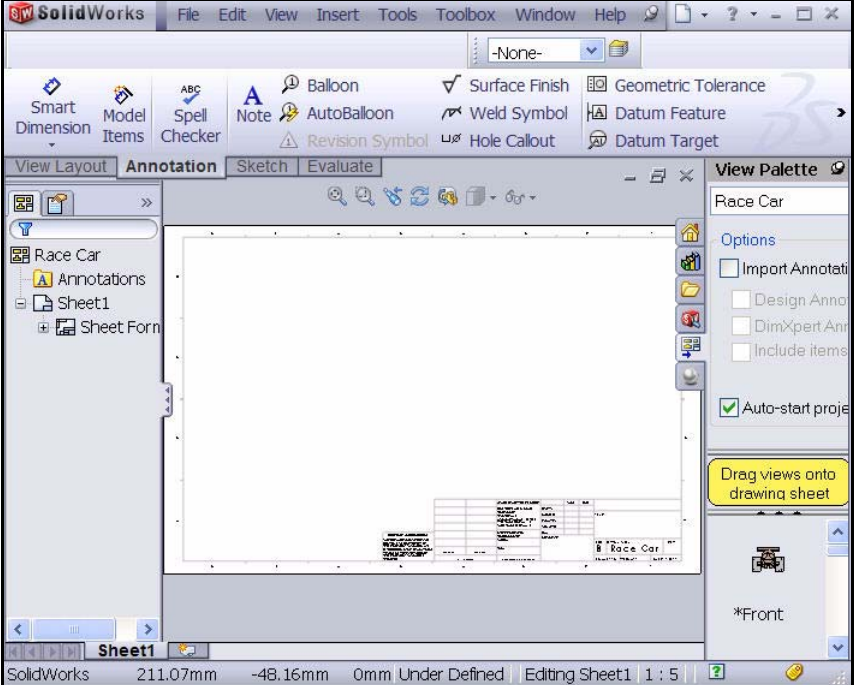

**Note:** In newer versions of SolidWorks, the Annotate tab is renamed to Annotation.

## **6 Insert an Isometric view.**

Use the View Palette to insert drawing views. The View Palette contains images of standard views, annotation views, section views, and flat patterns (sheet metal parts) of the selected model. You can drag views into an active drawing sheet to create a drawing view.

If needed click the **View Palette** tab from the Task Pane.

Drag the **\*Isometric** icon into Sheet1.

The Isometric view is displayed. The Drawing View1 PropertyManager is displayed.

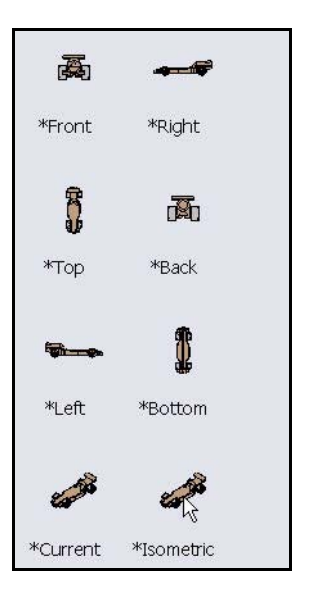

## **7 Modify the Sheet Scale and Display mode.** Check the **Use custom scale** box.

Select **1:1** from the drop-down menu.

Click **Shaded With Edges** from the Display Style box.

Click OK **From** the Drawing View1 PropertyManager.

**8 Deactivate the Origins.** Click **View**, uncheck **Origins** from the Menu bar menu.

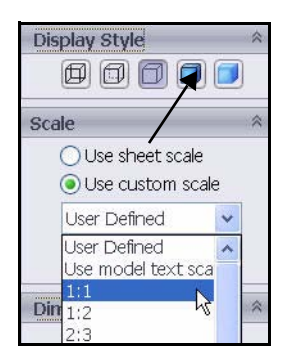

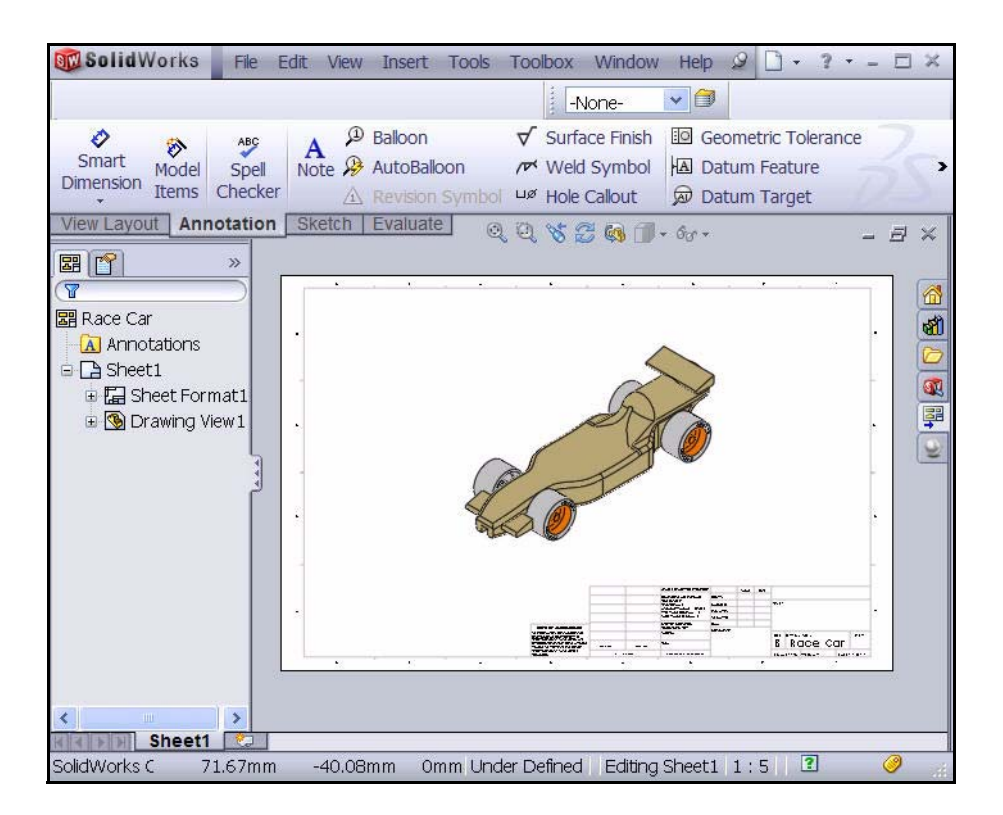

<mark>▽ 24 W 6.35mn AB / US 手電</mark>車 ■ ※ 注注理

SCALE: 1:5 WEIGHT:

**SILL** B

*Engineering Design and Technology Series*

## **9 Edit the title block.**

The title of the drawing sheet is automatically filled in with information that is in the file properties of the assembly.

**Formatting** 

Century Gothic

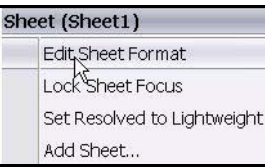

**Right-click** inside Sheet1. Do not click inside the Isometric view.

Click **Edit Sheet Format**.

**Zoom in** on the Title block.

**Double-click** on Race Car.

Select **12** from the drop-down menu.

Click **OK**  $\sqrt{\ }$  from the Note PropertyManager.

## **10 Return to the drawing.**

Right-click **Edit Sheet**.

View the results.

- **11 Fit the drawing to the Sheet.** Press the **f** key.
- **12 Save the Drawing.** Click **Save .** Accept the default name.

Click **Save**.

## **Create a Bill of Materials.**

Insert a bill of materials (BOM) into the drawing of the Race Car Assembly. If you add or delete components in the assembly, the bill of materials automatically updates to reflect the changes if you select the Automatic update of BOM option under **Tools**, **Options, Document Properties, Detailing**.

Such changes include adding, deleting, or replacing components, changing component names or custom properties, and so on.

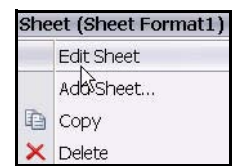

SHE

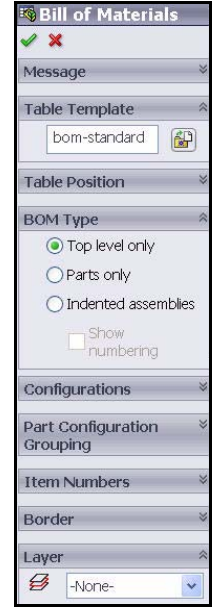

## **1 Create a Bill of Materials.**

Click **inside** the Isometric view. The Drawing View1 PropertyManager is displayed.

Click the **Annotation** tab from the CommandManager.

Click **Tables, Bill of Materials**. The Bill of Material PropertyManager is displayed. Accept the default settings. Top level only is selected by default. bom-standard is selected in the Table Template box.

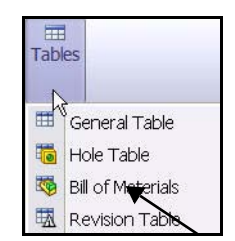

Click **OK** from the Bill of Materials PropertyManager.

Click a **position** in the top right corner of Sheet1.

Click **OK** from the Bill of Materials PropertyManager.

Click a **position** in Sheet1. View the results.

- **Note:** You select a sheet format when you open a new drawing. The standard sheet formats include links to System properties and Custom properties.
	- **2 Save the drawing.** Click **Save** .

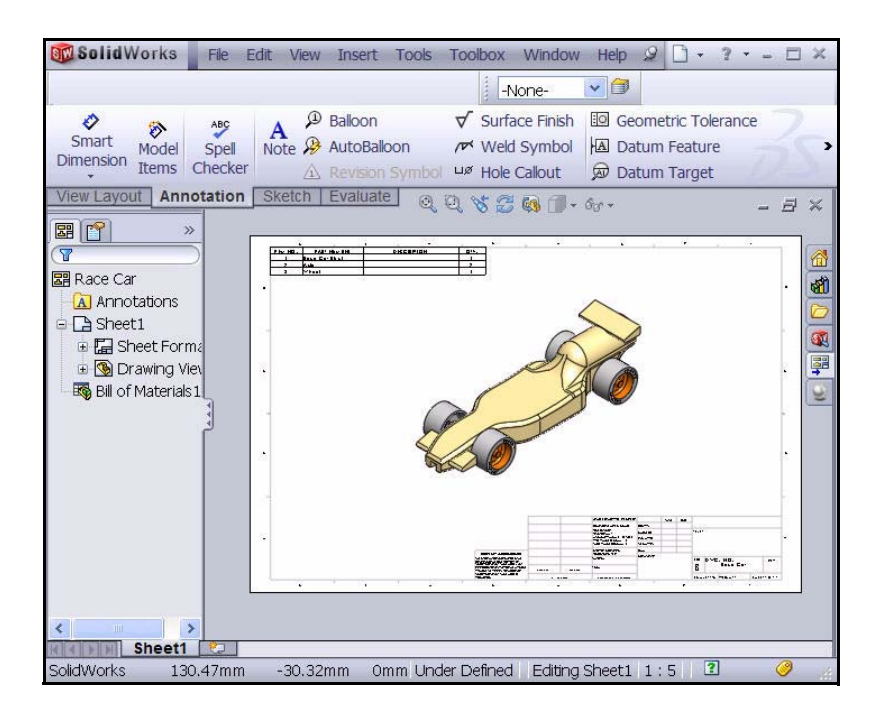
### **Add a Sheet to the drawing.**

# **1 Add a Sheet in the drawing.**

Right-click **Add Sheet**. Note: Do not click inside the Isometric view. Sheet2 is displayed.

### **Insert a Front, Top, and Right view using the View Palette.**

### **1 Insert a Front view.**

Click the **View Palette** tab from the Task Pane.

Drag the **\*Front** icon into Sheet2 on the bottom left corner. The Front view is displayed. The Projected View PropertyManager is displayed.

**2 Insert a Top view.**

Click a **position** directly above the Front view. The Top view is displayed.

### **3 Insert a Right view.**

Click a **position** directly to the left of the Front view. The Right view is displayed.

Click  $\overline{OK}$   $\overline{OK}$  from the Projected View PropertyManager. View the three views.

# **4 Modify the Sheet Scale.**

**Right-click** inside Sheet2. Note: Do not click inside a drawing view.

Click **Properties**.

Enter **1:2** for Scale.

Click **OK** from the Sheet Properties dialog box.

Click and drag **each view** into position.

# **5 Rebuild the drawing.** Click **Rebuild f** from the Menu bar toolbar.

**6 Save the drawing.** Click **Save** .

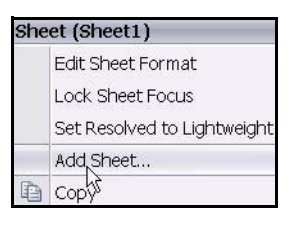

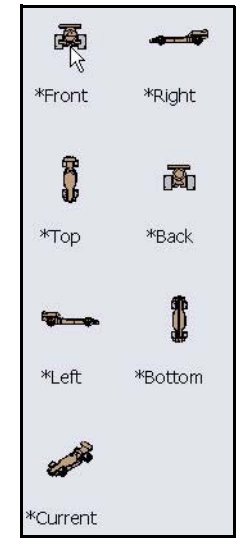

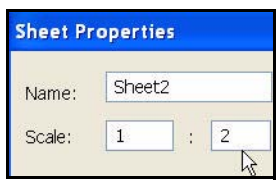

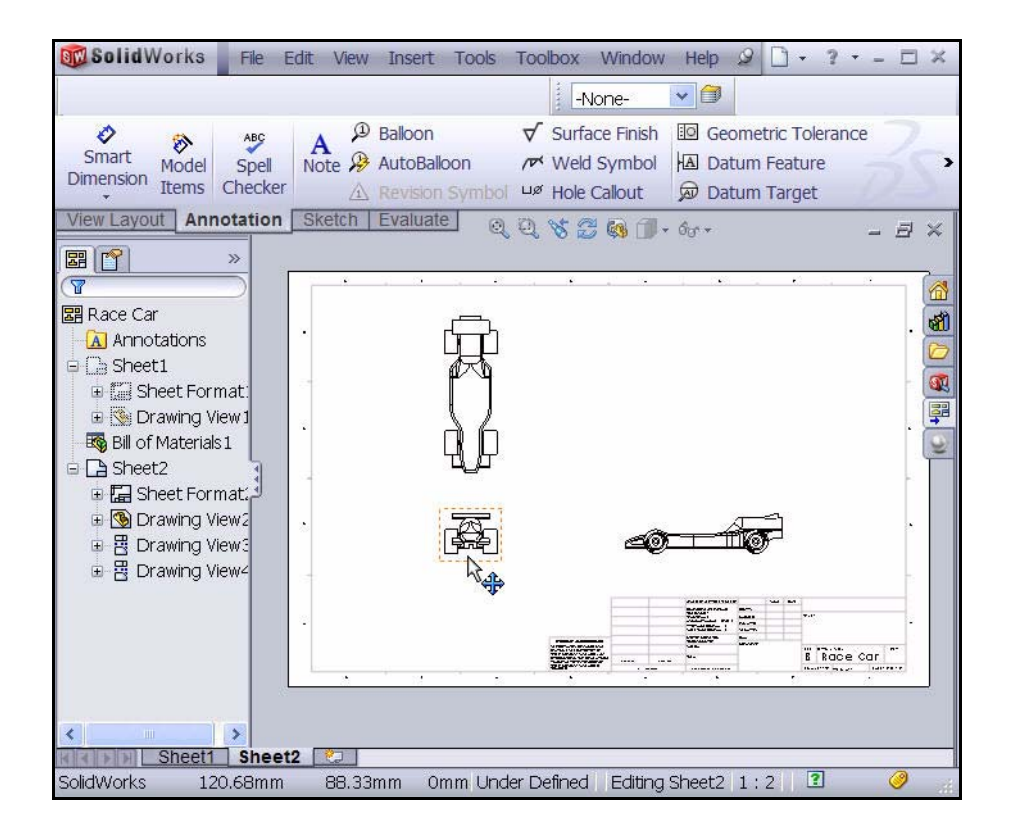

**Insert a Right Drawing View Dimension.**

**1 Insert a Dimension into the Right view on Sheet2. Zoom in** on the Right View.

Click **Smart Dimension**  $\Diamond$  from the Sketch toolbar.

Click the **left edge** of the Race Car. Note: Select an edge. View the icon feedback symbol.

Click the **right edge** of the Race Car.

Click a **position** below the car to place the dimension. The overall dimension of the car is 210mm.

**2 Remove the Parentheses.**

Click the **Add Parentheses** box in the Dimension Text section. The Parentheses are removed.

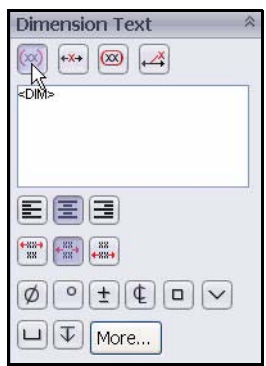

### **3 Insert two Dimensions into the Front view.**

Press the **f** key to fit the model to the Sheet. **Zoom in** on the Front View.

Click the **left front edge** of the Wheel.

Click the **right front edge** of the Wheel.

Click a **position** below the car to place the dimension.

Click the **Add Parentheses** box in the Dimension Text section. The Parentheses are removed.

Click the **bottom** of the left front Wheel.

Click the **top** of the Top Wing.

Click a **position** to the left to place the dimension.

Click the **Add Parentheses** box in the Dimension Text section. The Parentheses are removed.

Click **OK f**rom the Dimension PropertyManager. View the results.

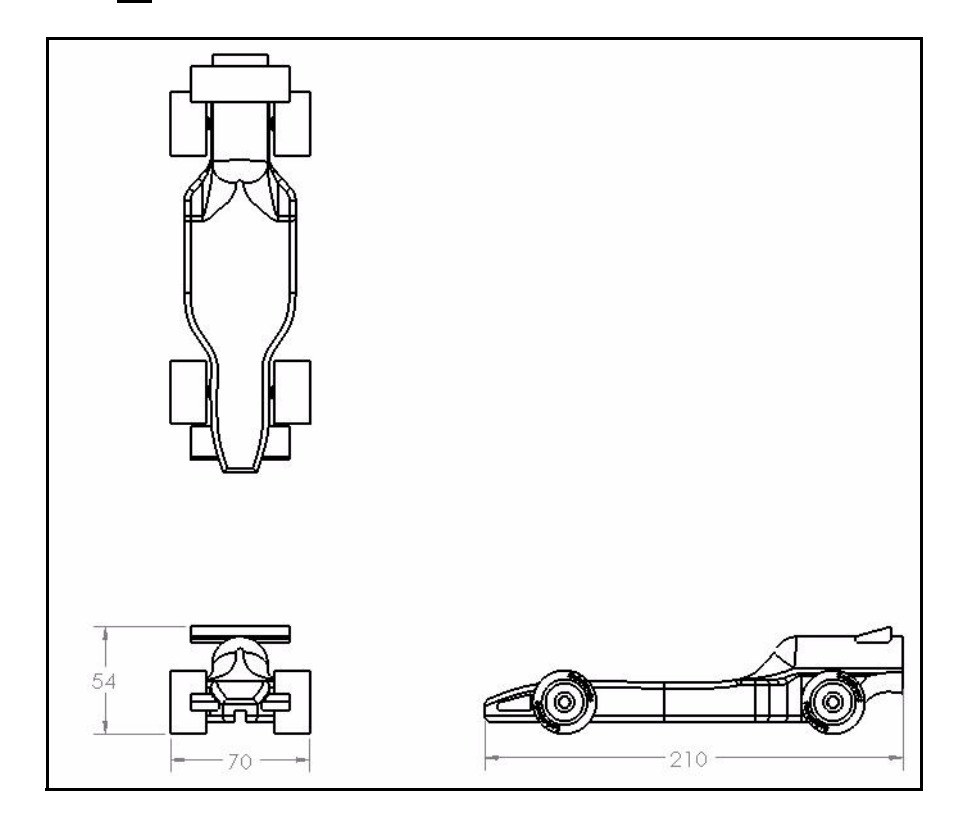

**Note:** The objective of this lesson is not to produce a completely dimensioned engineering drawing. Rather it is to introduce some of the basic steps engineers go through when producing documentation for a product. Add additional dimensions and information on the drawing if needed for the contest.

 $\mathbf{v}$  2<sup>2</sup>  $\mathbf{X}$  6.35mn  $\mathbf{A}$  **B** 

Β

### **4 Edit the title block.**

The title of the drawing sheet is automatically filled in with information that is in the file properties of the assembly.

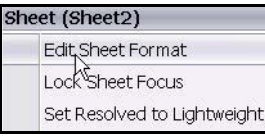

Right-click inside Sheet2. Do not click inside the views.

**Formatting** Century Gothic

Click **Edit Sheet Format**.

**Zoom in** on the Title block.

**Double-click** on Race Car.

Select **12** from the drop-down menu.

Click  $OK \nightharpoondown$  from the Note PropertyManager.

Right-click **Edit Sheet**.

**Rebuild**  $\theta$  the drawing.

- **5 Fit the model to the Sheet.** Press the **f** key.
- **6 Save the drawing.** Click **Save** .

View the results.

# **Open a Part from the Assembly**

**1 Open the Race Car Assembly from Sheet2. Right-click** inside the Front view.

Click **Open race car.sldasm.** The Race Car Assembly is displayed.

**2 Return to the Race Car assembly drawing.** Click **File**, **Close** from the Menu bar menu. The Race Car drawing is displayed.

In the next section, return to Sheet1 and create an Exploded Isometric view.

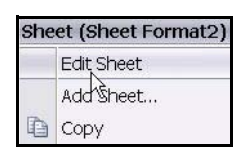

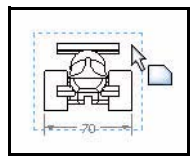

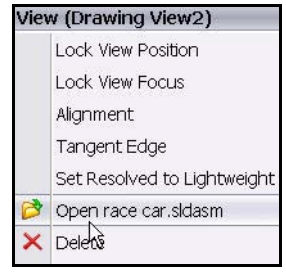

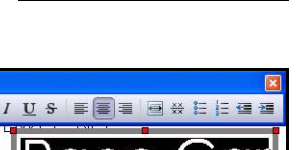

**IRACE** 

SCALE: 1:2 WEIGHT:

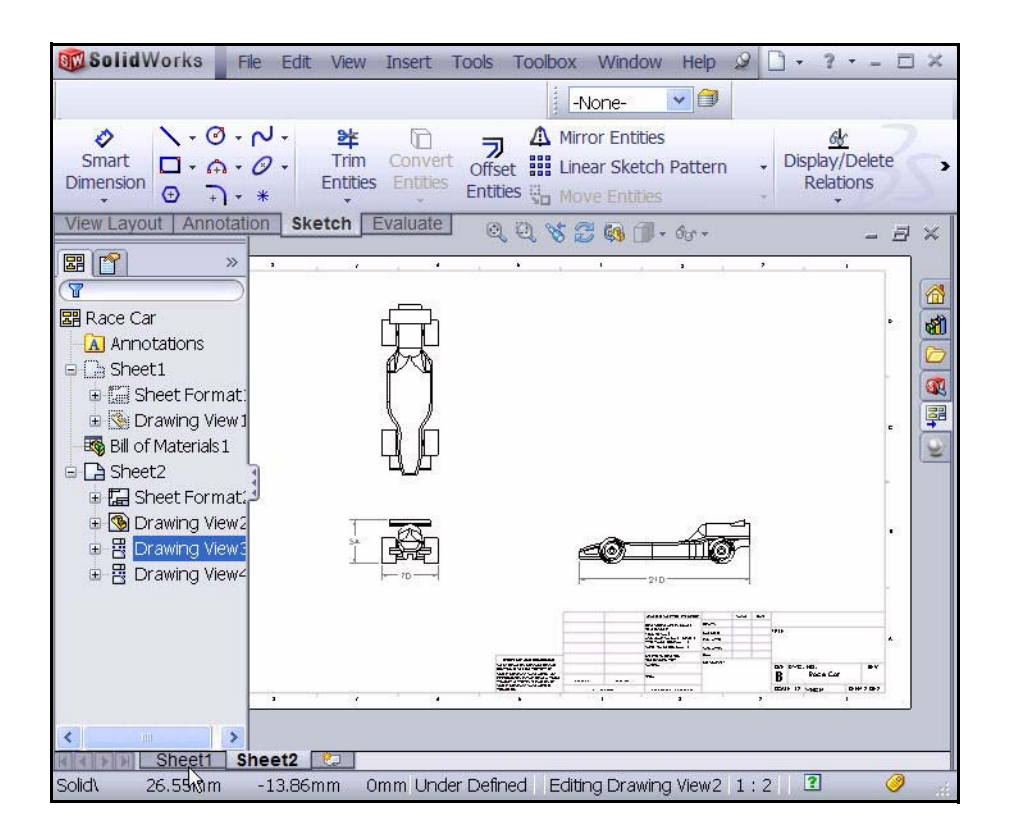

# **Create an Exploded Assembly view**

### **1 Return to Sheet1.**

Click the **Sheet1** tab at the bottom of the graphics area to return to Sheet1.

**2 Create an Exploded State.**

**Right-click** inside the

Isometric view.

Click **Properties**. The Drawing View Properties dialog box is displayed.

Check the **Show in exploded state** box.

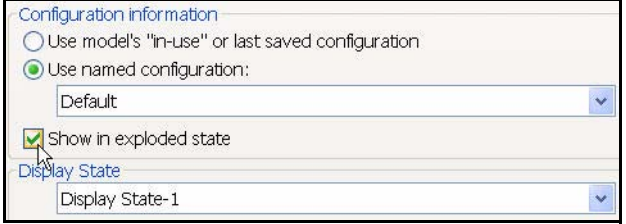

Click **OK** from the Drawing View Properties dialog box.

**3 Modify the View Scale.**

Click **inside** the Isometric view in Sheet1. The Drawing View1 PropertyManager is displayed.

Check the **Use custom scale** box.

Select **User Defined**.

Enter **1:1.5**.

Click **OK from the Drawing View1 PropertyManager.** 

**Rebuild f** the drawing.

# **4 Save the drawing.**

Click **Save <b>.** View the results. You are finished with the drawing section of this Project. You created an Exploded Isometric View with a Top level Bill of Materials on Sheet1, and created three views with inserted dimensions on Sheet2.

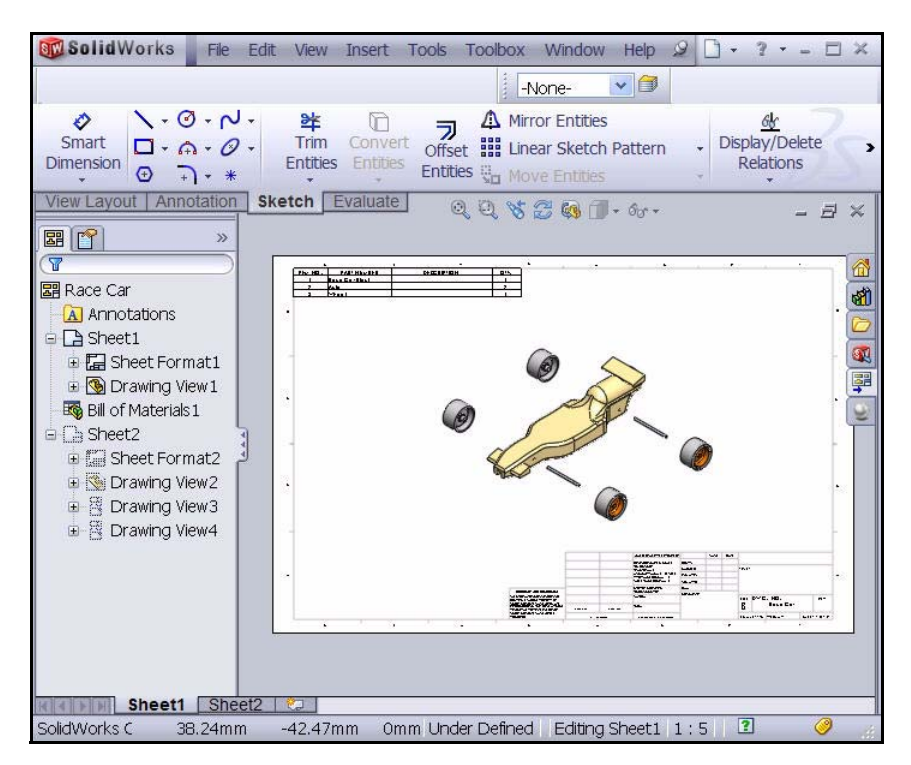

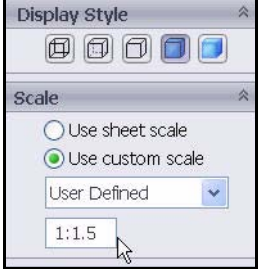

# **Lesson 4 PhotoWorks™**

When you complete this lesson, you will be able to:

- Load the PhotoWorks Add-in
- $\blacksquare$  Create a PhotoWorks Assembly configuration
- Apply Appearance to the Race Car Assembly
- $\blacksquare$  Apply a Scene
- Render the Race Car Assembly
- $\blacksquare$  Apply and edit a New Decal
- Understand what makes an image look realistic and make changes to improve the realism of the rendering
- $\blacksquare$  Save the image

# **PhotoWorks**

PhotoWorks is a best-in-class rendering solution for creating photorealistic images from 3D CAD models, increasing the impact of presentations and proposals. Utilize PhotoWorks to help your customers and colleagues visualize your designs more easily. PhotoWorks contains advanced visualization effects such as user-defined lighting, and an extensive library of appearances and textures as well as background scenery.

PhotoWorks allows you to render a model in an existing scene with lights. You select one of the studios and the scene and lights are automatically added and scaled to the size of the model. By default, images are rendered to the graphics area. You can also save images to a file in a variety of formats for printed materials and web pages.

With PhotoWorks you can define and modify the following elements of a rendering:

- $\blacksquare$  Scene
- $\blacksquare$  Appearances
- $\blacksquare$  Decals
- $\blacksquare$  Lighting
- $\blacksquare$  Image output formats

# **Activate PhotoWorks**

Rendering is the process of applying the appearances, scene, lighting, and decal information to the model.

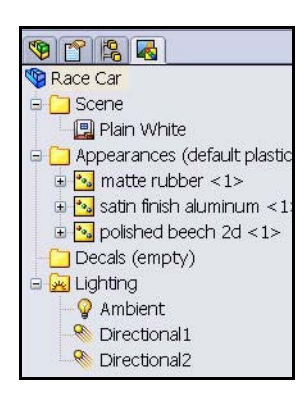

### **1 Open the Race Car Assembly.**

Click **Open e** from the Menu bar toolbar.

**Browse** to the location of the Race Car assembly.

**Open** the Race Car Assembly.

The Race Car Assembly is displayed.

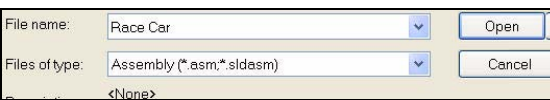

### **2 Load the PhotoWorks Add-in.**

Click **Options** , **Add-ins…** from the Menu bar toolbar. The Add-ins dialog box is displayed.

### Check the **PhotoWorks** box.

Click **OK** from the Add-Ins dialog box.

The Render Manager  $\sqrt{a}$  tab is displayed in the FeatureManager and is updated in the RealView/PhotoWorks  $\boxed{\bullet}$  tab in the Task Pane.

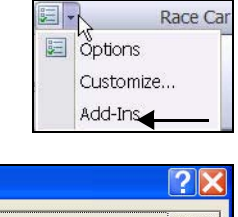

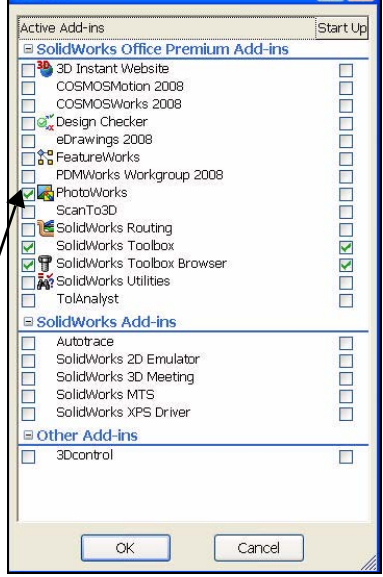

Add-Ins

**PhotoWorks** 

### **3 PhotoWorks toolbar.** If required, click **View, Toolbars, PhotoWorks**.

The PhotoWorks toolbar is displayed.

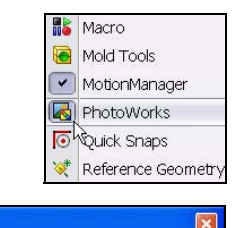

图

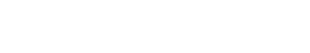

# **Create a Configuration for Rendering**

It is good practice to make a configuration of the assembly specifically for the purposes of rendering. This way you can make changes to the assembly without effecting things like the drawing.

**1 Create a new configuration. Click the ConfigurationManager s** tab.

Right-click **Race Car**.

Click **Add Configuration**. The Add Configuration PropertyManager is displayed.

The new configuration will be a copy of the active one.

Enter **PhotoWorks** in the Configuration name box.

Enter **PhotoWorks** in the Description box.

Click  $OK$  from the Add Configuration PropertyManager.

View the new configuration.

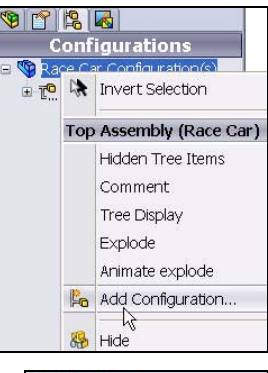

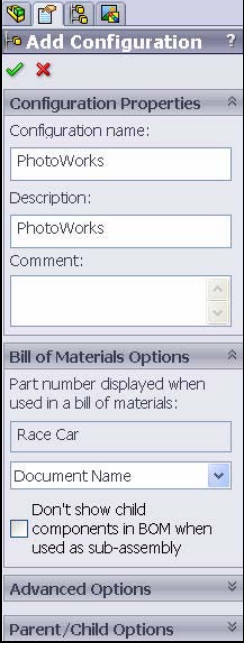

**2 View the Present PhotoWorks settings.** Click **PhotoWorks** in the ConfigurationManager as illustrated.

Click the **Render Manager d** tab.

Expand **Scene**, **Appearances**, and **Lighting**.

View the details.

**3 Return to the FeatureManager.** Click the **FeatureManager tab.** 

**Note:** The present configuration is PhotoWorks.

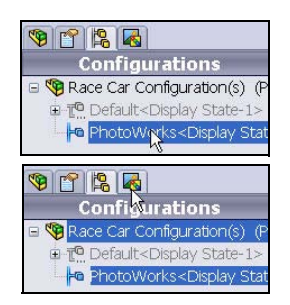

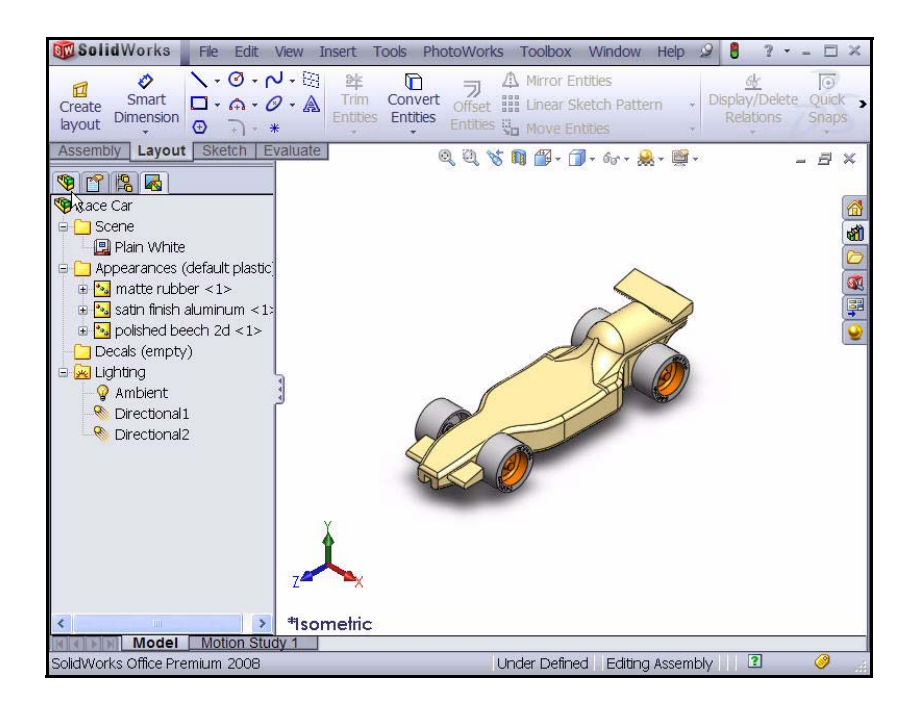

# **Appearance**

PhotoWorks can use the appearance you applied when modeling the car for the rendering. However, that isn't always what's best for a rendering. For example, when you modeled the Race Car Block, balsa material was used so we could calculate the mass. And to do that, you needed the correct material properties such as density.

In the case of a rendering, you are more interested in what the car looks like, not what it is made of. So even though PhotoWorks can render engineering materials such as steel, copper, aluminum, and plastic, you can also apply and render materials such as rubber, leather, fabric, paint, etc.

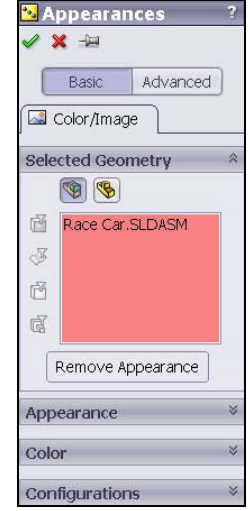

### **4 Apply Appearance to the Tires**.

Click the **Appearance** tool from the PhotoWorks toolbar.

The Appearances PropertyManager is displayed.

Click the **Basic** tab from the Appearances PropertyManager.

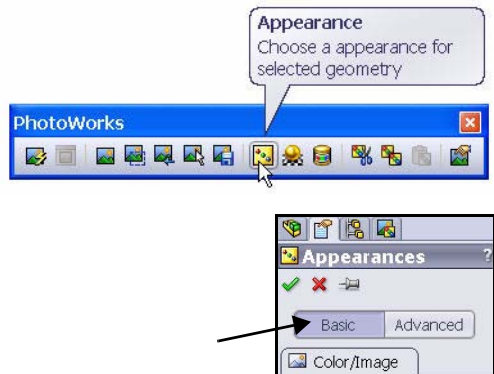

### **5 Clear all selections.**

Right-click inside the **Selected Geometry** box.

Click **Clear Selections**.

### **6 Apply changes at the part level.**

You can apply changes at the part, feature, or assembly level.

Click the **Apply changes at part document level** box.

### **7 Apply changes to the PhotoWorks configuration.** The PhotoWorks configuration is the active configuration.

Check the **This configuration** box as illustrated.

Click the **top face** of a tire in the graphics area.

The selected face is displayed in the Selected Geometry box.

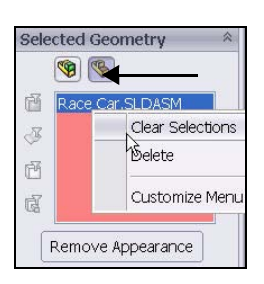

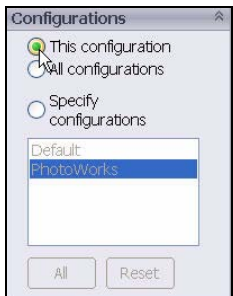

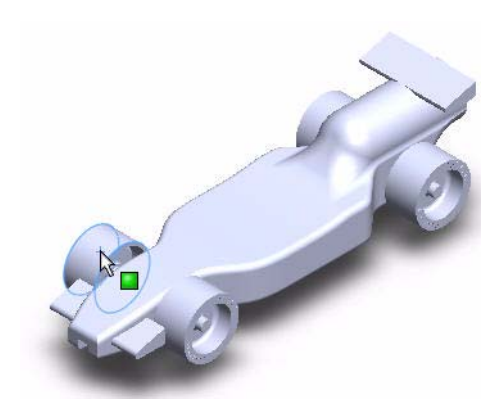

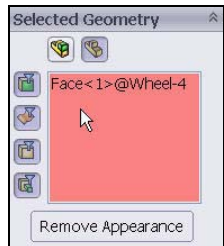

Click the **RealView/PhotoWorks e** tab from the Task Pane as illustrated.

Expand the **Appearances** folder.

Expand the **Rubber** folder.

Click the **Texture** folder.

Click **tire tread**. The tire tread appearance is applied to the four tires in the graphics area.

Click  $\mathsf{OK}$   $\blacktriangleright$  from the Appearances PropertyManager. View the results.

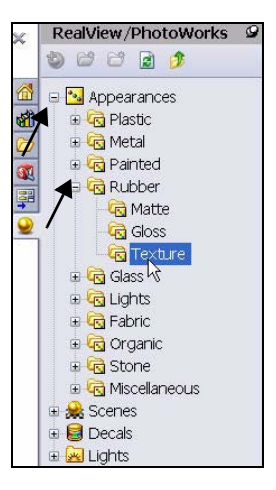

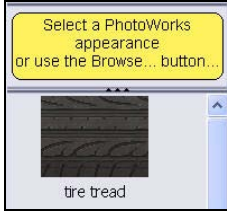

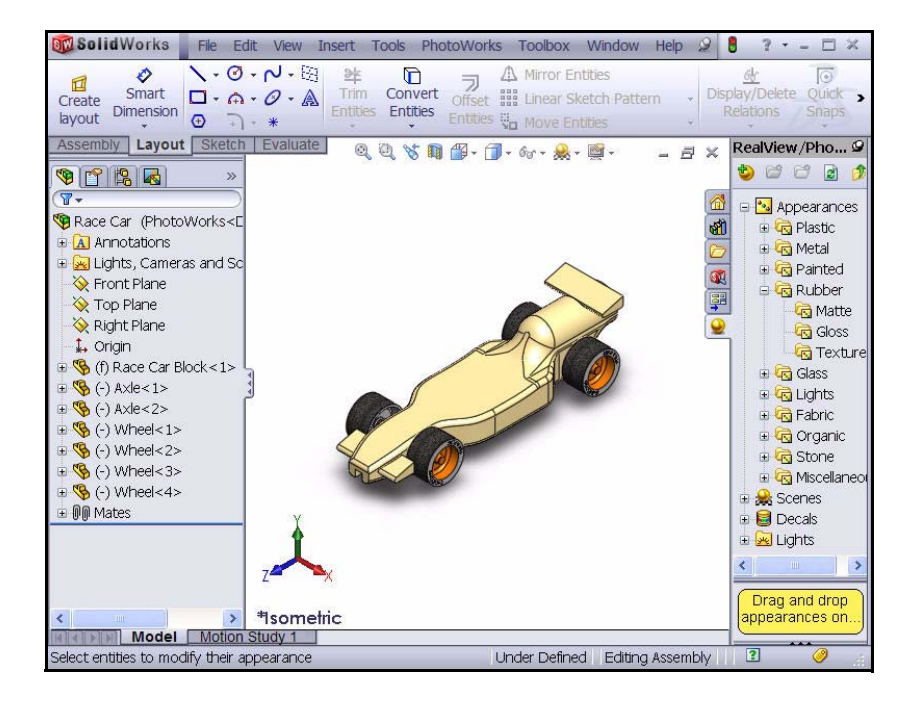

# **8 Apply Appearance to the Front and Rear Wing.**

Click the **Appearance** tool **Form** the PhotoWorks toolbar. The Appearances PropertyManager is displayed

Click inside the **Selected Geometry** box.

Right-click **Clear Selections**.

**9 Apply changes to at the part level.** You can apply changes at the part, feature, or assembly level.

Click the **Apply changes at part document level** box.

### **10 Apply changes to the PhotoWorks configuration.** The PhotoWorks configuration is the active configuration.

Check the **This configuration** box as illustrated.

Expand **Race Car** from the fly-out FeatureManager.

Expand **Race Car Block**.

Expand **Features**.

Click **Extrude4**.

Extrude4 is the front wing. Extrude4 is displayed in the Selected Geometry dialog box.

Expand **Race Car** from the fly-out FeatureManager.

Expand **Race Car Block**.

Expand **Features**.

Click **Extrude5.** 

Extrude5 is the rear wing. Extrude5 is displayed in the Selected Geometry dialog box.

Select a color as illustrated.

**Note:** A custom color can be selected and created by using the color palette in the Color dialog box.

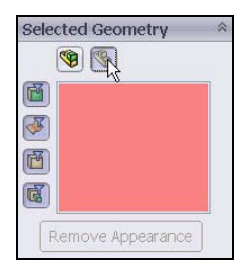

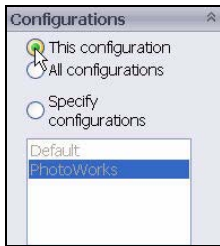

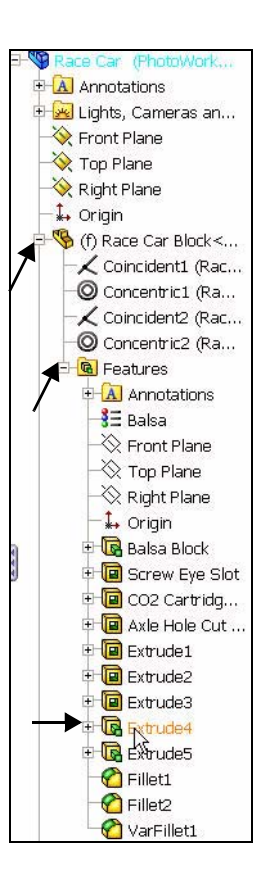

Click **OK f**rom the Appearances PropertyManager.

View the results.

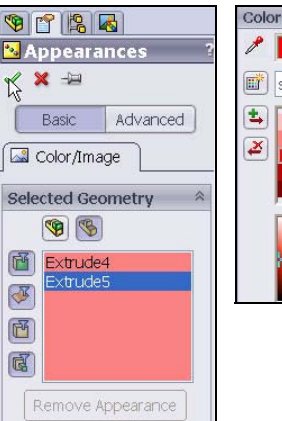

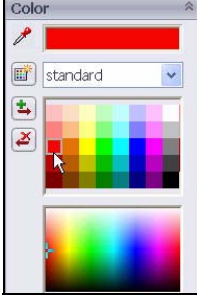

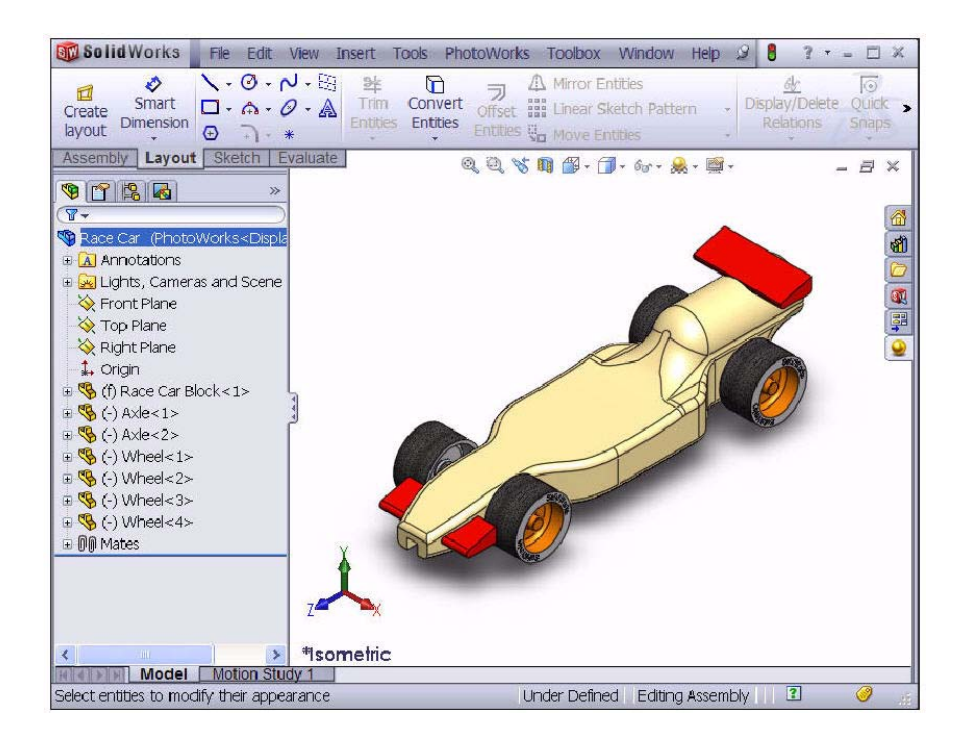

# **Rendering**

Rendering is the process of applying the appearance, scene, lighting, and decal information to the model. Full rendering applies all options set within PhotoWorks. Performing any operation that changes the view (zoom, pan or rotate) will remove the rendering.

**1 Render the model.**

Click the **Render** tool  $\boxed{\blacksquare}$  from the PhotoWorks toolbar.

View the model in the graphics area.

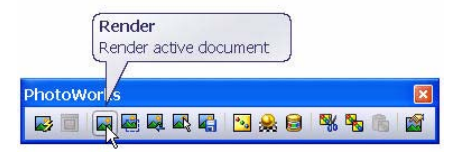

# **Edit the Appearance**

**1 Modify the Appearance to the Race Car Block.**

Click the **Render Manager** at tab in the FeatureManager.

Expand the **Appearances** folder.

Right-click **polished beech 2d <1>**.

Click **Edit**.

The Appearances PropertyManager is displayed. Race Car Block is displayed in the Selected Geometry box.

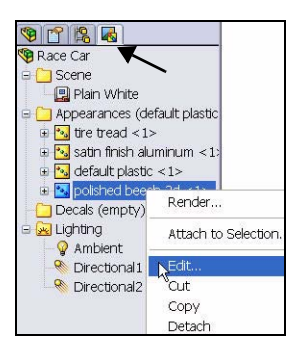

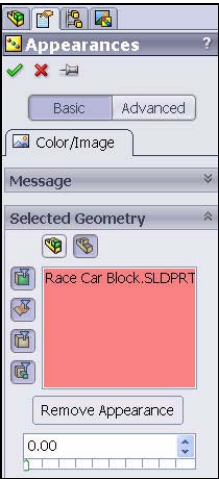

Expand the **Appearances** folder.

Expand the **Metal** folder.

Click **Silver**.

Click **matte silver**.

Click  $\mathsf{OK}$   $\blacktriangleright$  from the Appearances PropertyManager.

**2 Render the model.**

Click the **Render** tool  $\boxed{\blacksquare}$  from the PhotoWorks toolbar.

View the results and the updated Render Manager.

### **3 Return to the FeatureManager.**

Click the **FeatureManager 4** tab.

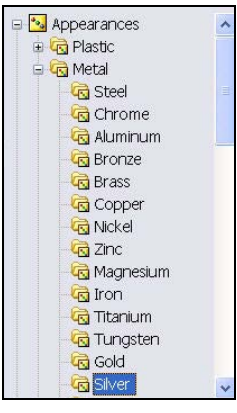

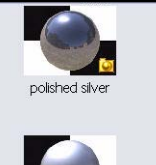

matte silver

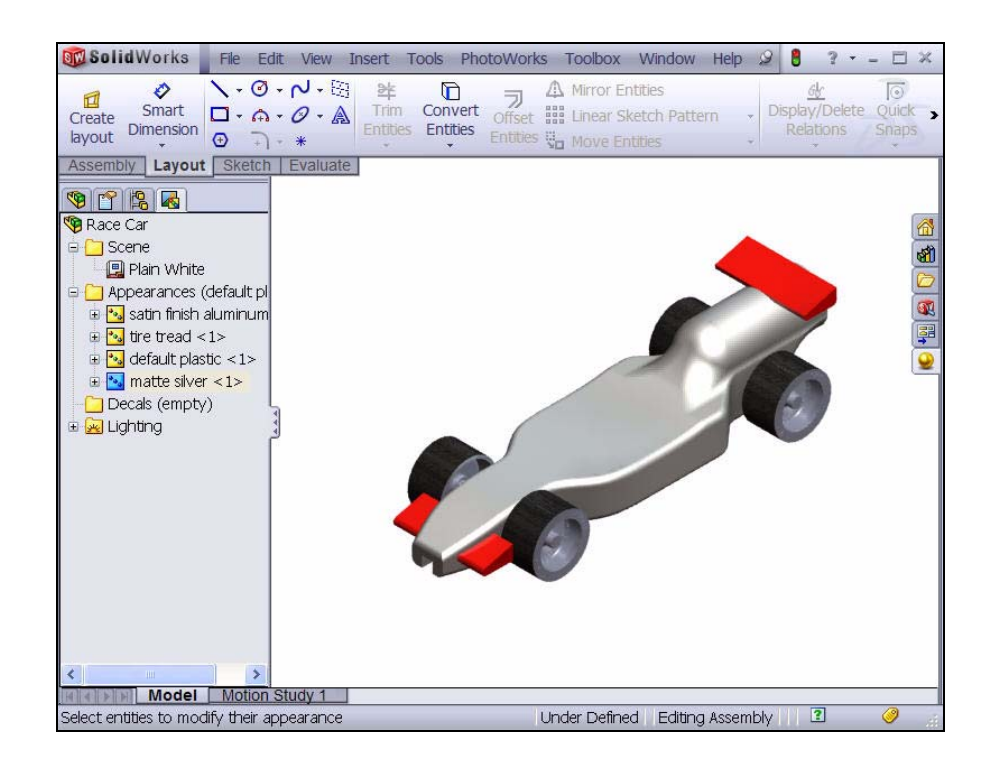

**4 Save the model.**

Click **Save** .

# **Scenes**

PhotoWorks scenes are made up of the things we see in the rendering that are not the model. They can be thought of as a virtual box or sphere around the model. Scenes are composed of backgrounds, foreground effects, and scenery. PhotoWorks has a number of predefined scenes to make initial renderings quick and easy.

**1 Apply a scene**.

Click the **Scene the** tool from the PhotoWorks toolbar. The Scene Editor dialog box is displayed.

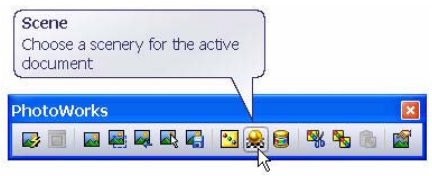

Click the **Manager** tab.

Click **Studio Scenes**. Click **Reflective Floor** 

**Checkered**.

Click **Apply**.

Click **Close**.

**2 Render the model.**

Click the **Render u**tool from the PhotoWorks toolbar.

View the model in the graphics area.

Press the **z** key to exit the Render mode.

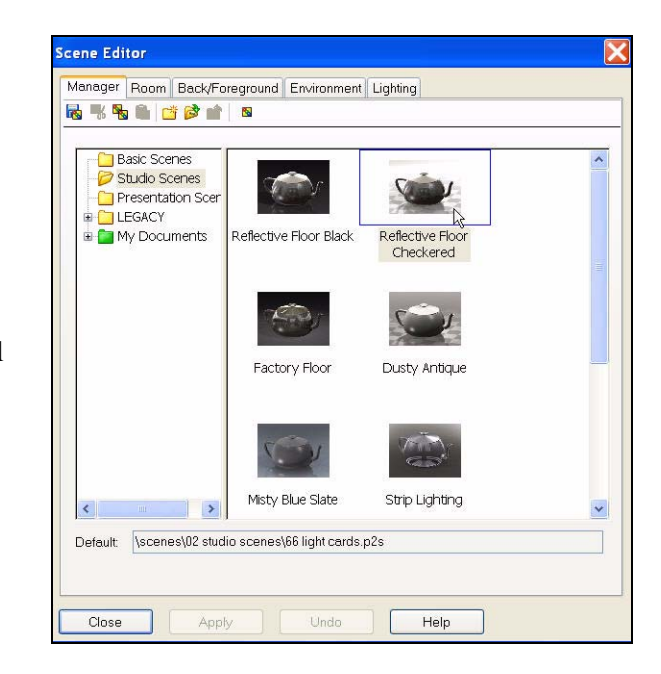

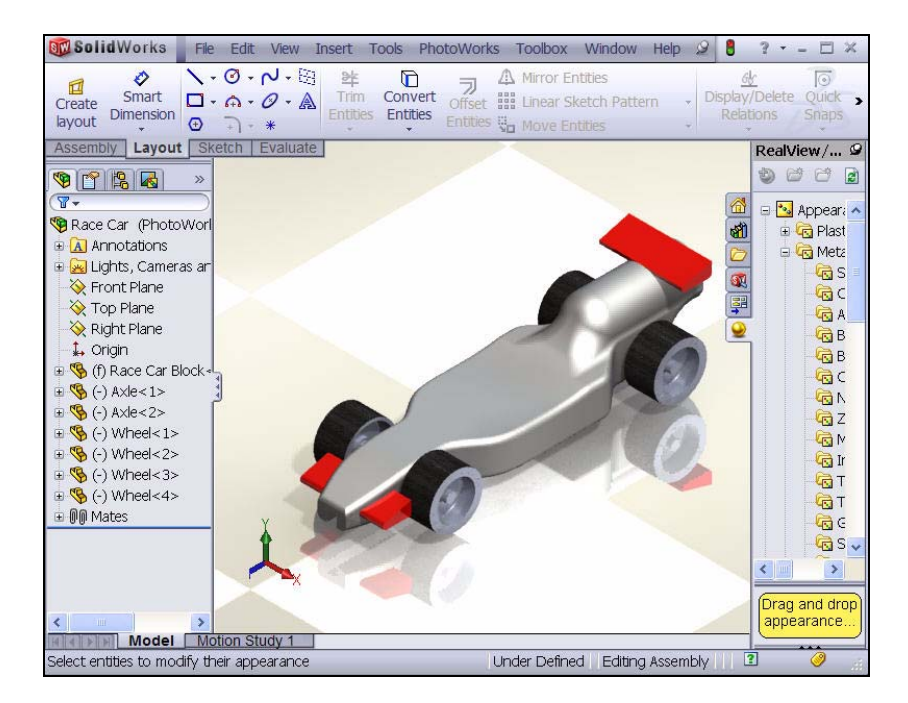

### **Decals**

Decals are artwork that are applied to the model. They are in some ways like textures in that they are applied to the surface of the part, feature, or face.

Decals can have parts of the image masked out. Masking enables the material of the underlying part to show through the decal image.

Decals can be made from a variety of image files including but not limited to:

- $\blacksquare$  Windows bitmap (\*.bmp)
- $\blacksquare$  Tagged Image File (\*.tif)
- **Joint Photographic Expert Group (\*.jpg)**

### **1 Apply a decal**.

**Click the New Decal tool <b>follo** from the PhotoWorks toolbar.

The Decals PropertyManager is displayed.

If required, click the **RealView/ PhotoWorks Q** tab in the Task Pane.

Click a position on the **right side** of the Race Car Block as illustrated.

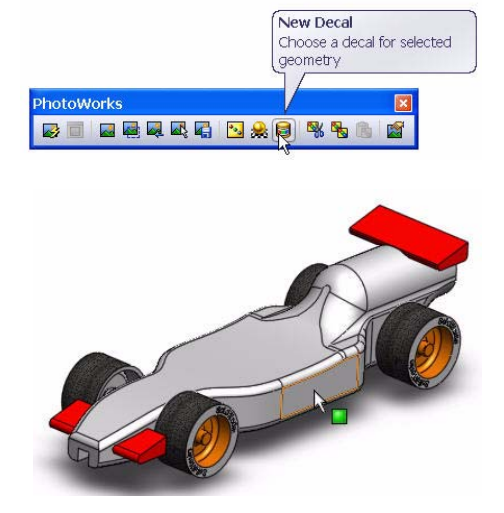

Click the **Decals** folder.

Click the **SolidWorks** decal.

The decal is displayed on the Race Car Block.

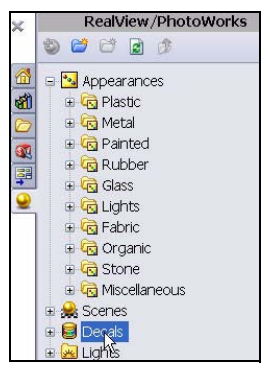

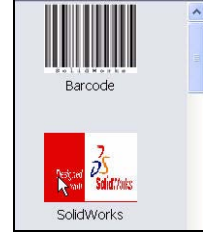

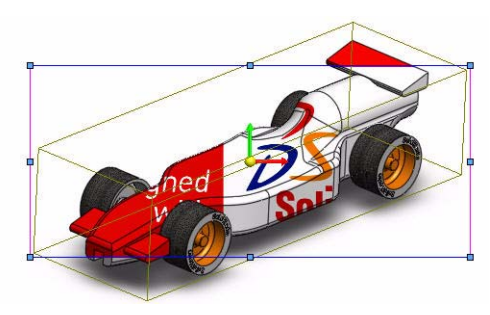

Check the **This configuration** box.

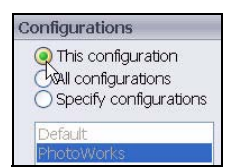

### **Position the Decal.**

Click the **Mapping** tab from the Decals PropertyManager.

The decal is not positioned or scaled very well for the model.

Select **Projection** from the dropdown menu in the Mapping box.

Select **ZX** from the drop-down menu for Axis direction.

Enter **20.00**mm for Horizontal **location** 

Enter **-12.50**mm for Vertical location.

Enter **180.00deg** for Rotation.

Click **inside** the graphics area. View the results.

Click  $OK \times$  from the Decal PropertyManager.

View the results.

**Tip:** Create a decal from an existing file. Select the **Image** tab. Click the **Browse** button under the Image file path.

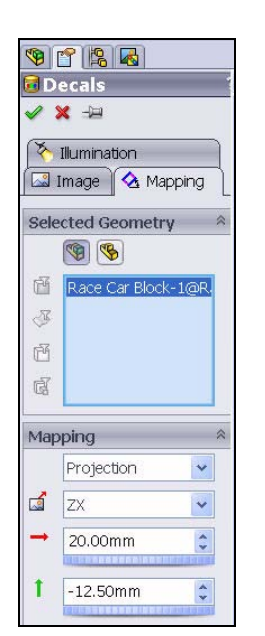

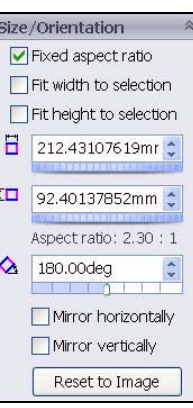

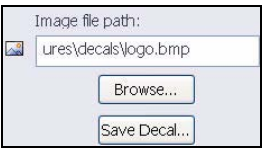

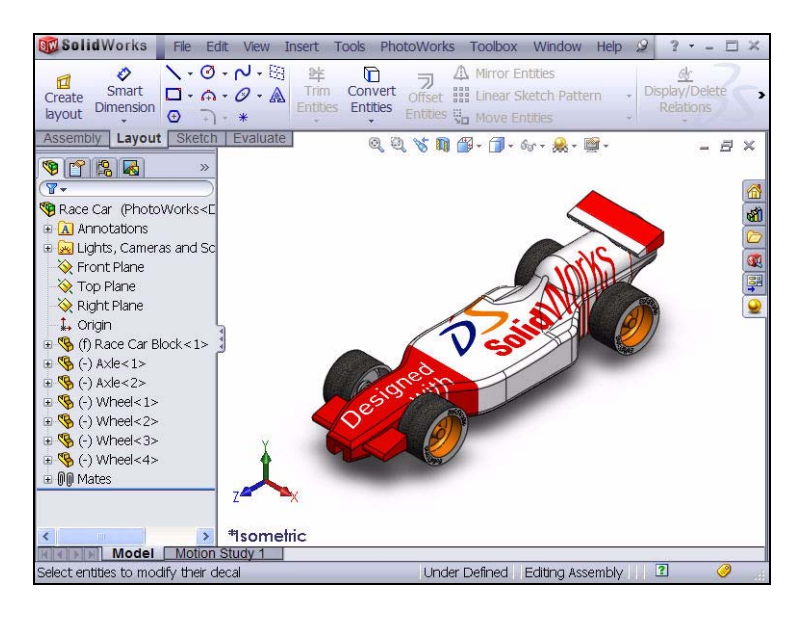

### **2 Render the model.**

Click the **Render** tool  $\boxed{\blacksquare}$  from the PhotoWorks toolbar. View the model in the graphics area.

Press the **z** key to exit the render mode.

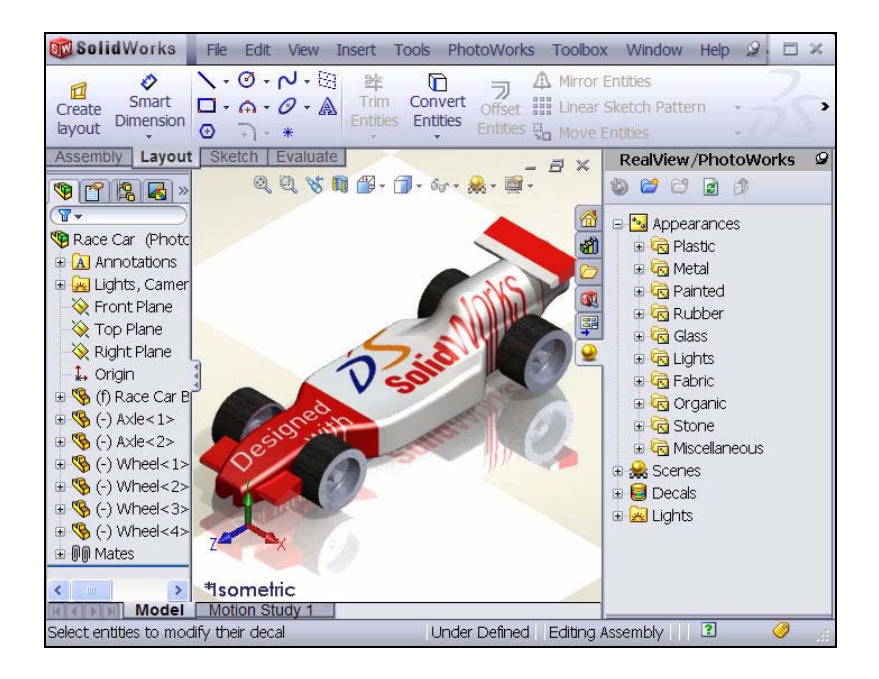

- **3 Save the model.** Click **Save** .
- **4 Review the Render Manager.**

Click the **Render Manager** dab.

**Expand** each folder.

View the results.

# **Edit the Decal**

Right-click **logo <1>.**

Click **Edit**. The Decals PropertyManager is displayed.

Click the **Mapping** tab.

Use the **graphics view decal frame** to move, resize and rotate the decal as illustrated. View the finished position of the decal from the PropertyManager.

**Note:** Dragging edges or anywhere inside the frame moves the image, dragging corners resizes, and dragging the center ball rotates the decal.

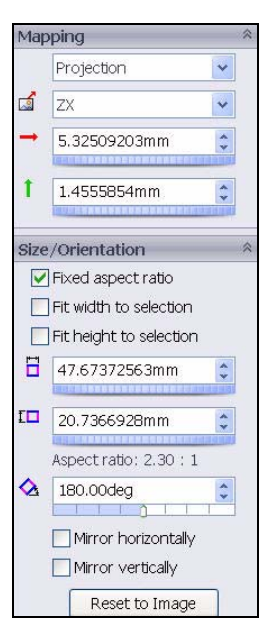

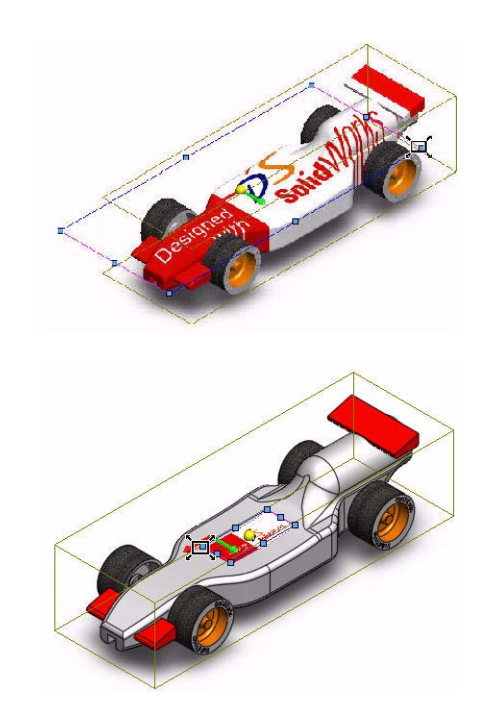

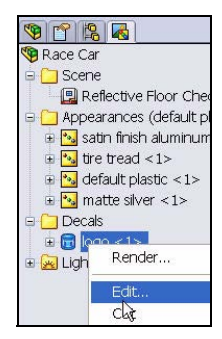

Click  $OK \nightharpoonup$  from the Decals PropertyManager.

**5 Return to the FeatureManager.**

Click the **FeatureManager B** tab.

**6 Save the model.**

Click **Shaded**  $\boxed{\Box}$  from the Heads-up View toolbar.

Click **Save** . You are finished with this section. Have fun. Explore with decals, appearances, lighting, scenes, etc.

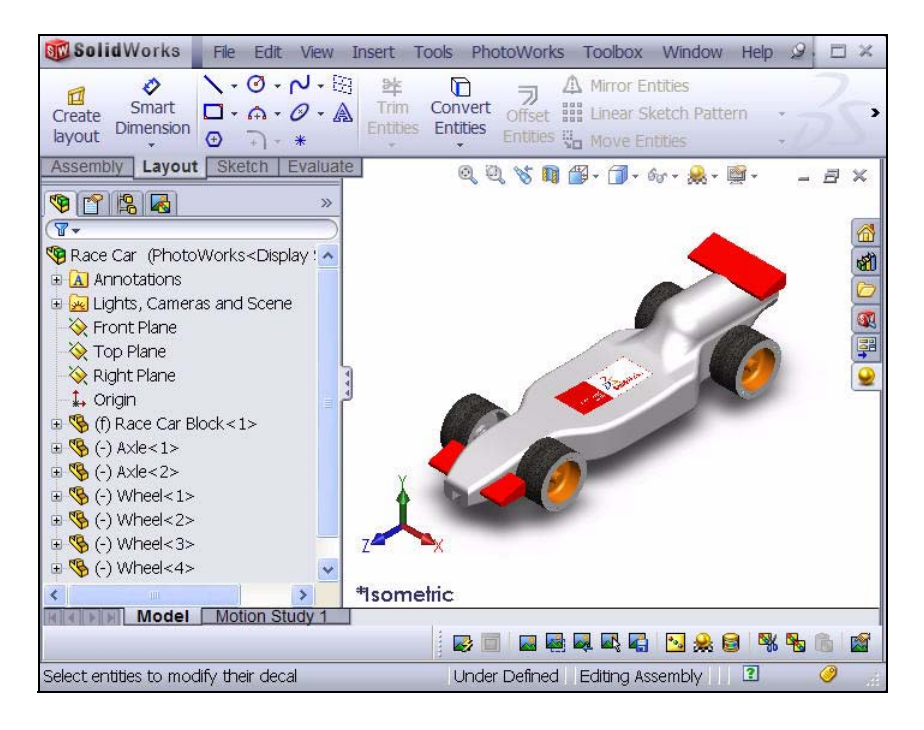

# **Output Options**

Rendering to the computer screen is generally done for two basic reasons:

- $\blacksquare$  To visualize the effects of appearances and scenes. This is generally an intermediate step en route to the final output.
- $\blacksquare$  To capture the image with screen capture software for use in other programs. The images for this manual were made as screen captures.

This is rarely the final output though.

### **Render to a Printer**

Rendering directly to a printer is useful for creating a hard copy image of a project. This is a limited option because you cannot add captions, put multiple images on a page, or manipulate the image. Rendering to a printer is not useful for illustrations in Microsoft<sup>®</sup> Word or PowerPoint<sup>®</sup> because the hardcopy would have to be converted into a graphics file.

Some common uses of printer renderings might be for:

- $\Box$  Lobby displays of products before production begins;
- $\Box$  Display boards at conferences;
- $\blacksquare$  Project reports.

To obtain rendered output from a printer, you must use the PhotoWorks print command, not the SolidWorks print command.

### **Rendering to a File**

The most useful output method is to render the image to a file. Image files can be used for many purposes, including web pages, training manuals, sales brochures, and PowerPoint® presentations.

Rendered image files can be further manipulated with other software to add lettering, effects or make adjustments beyond the capabilities of the PhotoWorks software. This is known as the post-production phase.

### **File Types**

Images can be rendered to the following file types:

- Windows Bitmap  $(* . \text{bmp})$
- $\blacksquare$  TIFF  $(* . \text{tif})$
- $\blacksquare$  TARGA (\*.tga)
- **Mental Ray Scene file**  $(* . \text{mi})$
- $IPEG$   $(* . jpq)$
- $\blacksquare$  PostScript (\*.ps)
- $\blacksquare$  Encapsulated PostScript (\*.eps)
- $\blacksquare$  Silicon Graphics 8-bit RGBA (\*.rgb)
- Portable pixmap  $(* .ppm)$
- Utah/Wavefront color, type  $A$  ( $\star$ ,  $r$ la)
- Utah/Wavefront color, type  $B(*r1b)$
- Softimage color  $(*.pic)$
- Alias color  $(*.alias)$
- Abekas/Quantel, PAL (720x576) (\*.gntpal)
- Abekas/Quantel, NTSC (720x486) (\*.qntntsc)
- Mental images, 8-bit color  $(*.ct)$

### **Methods to Increase Rendering Quality**

The quality of the image file can vary depending on the options chosen in both SolidWorks and PhotoWorks. Generally speaking, rendering quality and rendering time are directly proportional. Some choices to improve image quality are listed below.

- **Note:** Not all of these options were covered during this introduction to PhotoWorks. For additional information about PhotoWorks, ask your teacher about getting a copy of *PhotoWorks Step-By-Step: A Self-Study Guide to Photorealistic Rendering*. It is available from your school's value-added SolidWorks reseller.
	- $\blacksquare$  Increase SolidWorks image quality. PhotoWorks uses the tessellated data of the shaded SolidWorks models when importing those models for rendering. Increasing shaded image quality reduces jagged edges on curved surfaces.
	- $\blacksquare$  Increase the number of pixels rendered. Use a high dot per inch setting to render more pixels.
	- $\blacksquare$  Enable ray tracing. Ray tracing allows light to reflect from, and refract through, solids.
	- $\blacksquare$  Use a higher anti-aliasing setting. Higher settings for anti-aliasing reduce the jagged appearance of edges that are not vertical or horizontal.
	- $\blacksquare$  Increase shadow quality. Increasing shadow quality improves the edges of shadows.
	- $\blacksquare$  Enable indirect lighting. Indirect lighting adds light to surfaces that has been reflected by other surfaces.
	- $\blacksquare$  Enable caustics. Caustics add realism by adding the highlights caused by light refracting through transparent materials.
	- $\blacksquare$  Enable global illumination. Global illumination adds all forms of indirect illumination other than caustic effects. This includes color information and strength.

### **How Many Pixels to Render**

For the highest quality output with the most efficient file size, we need to determine the correct size to render the image. As a general rule, do not scale up bitmap images. This causes loss of definition. Images may be scaled down, but the original file will be larger than necessary.

### **Dpi Versus Ppi**

Dots per inch (dpi) and pixels per inch (ppi) are sometimes used interchangeably, but they are actually different. Dots per inch are the number of dots printed per

linear inch. Pixels per inch measures the resolution of an image projected on a display.

### **Calculating Correct Number of Pixels**

Question: How do you calculate the number of pixels to render for the final output?

Answer: Work backwards from the output.

For general reference, web images use a resolution of 72 dpi. Newspapers use resolutions from 125 dpi to 170 dpi. High-quality brochures and magazines use resolutions from 200 dpi to 400 dpi. For books, the range is generally from 175 dpi to 350 dpi. PowerPoint presentations are normally 96 ppi.

If the output will be to a printer, and you want to make the image look like a photograph, you may need 300, 600 or 1200 dots per inch.

Multiply the printer resolution in dots per inch (dpi) times the desired size in inches.

The correct number of pixels can be calculated and entered directly, or you can specify the size of the image in inches or centimeters and the dots per inch and let PhotoWorks calculate the result.

### **Example #1**

Suppose we want to include a rendering of the Race Car in a Microsoft Word report which we are going to print on a 300 dpi printer. We want the image to be 5 inches wide and 3.75 inches high.

Multiplying the size of the desired image times the printer's dpi gives 1500 by 1125 pixels.

### **1 Render to file.**

For good print quality, render this image as a TIFF file. This will result in a large file but with excellent definition.

**Click Render to File** from the PhotoWorks toolbar.

Set the Look in directory to the **Race Car** folder.

Select **8-bit RGBA TIFF** for the Format.

Name the file **Race Car.tif.**

### Select **Fixed aspect ratio**.

Under Image size, select **Inches** and set the Width to **5.00** and the Height to **3.75** inches.

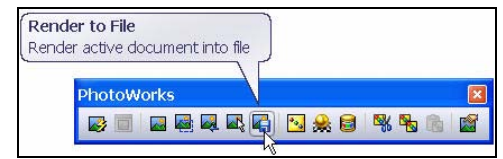

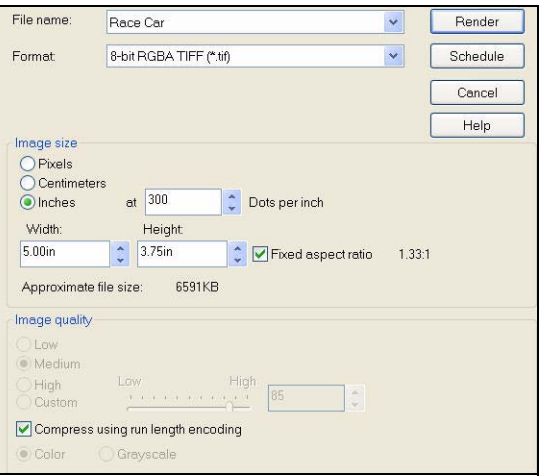

### **Example #2**

Suppose we want to

incorporate our rendering into a PowerPoint presentation. PowerPoint presentations generally use images that are 96 dip. We want the image to be 5.5 inches wide.

To maintain the same aspect ratio, calculate the correct height:  $\frac{5}{27}$  $\frac{5}{3.75} = \frac{5.5}{NewHeight}$ 

Solving, we get  $3.75 \times 5.5 = 5 \times \text{NewHeight}$  or  $20.625 = 5 \times \text{NewHeight} = 4.125$ 

Multiplying the size of the desired image times 96 dpi gives 528 by 396 pixels.

This yields a file size of about 816 KB.

### **2 Save and close.**

**Save** and **Close** all open files.

# **Lesson 5 Analysis**

When you complete this lesson, you will be able to:

- Modify the Rear Wing of the Race Car Block to increase the mass
- $\blacksquare$  Apply the Measure tool
- $\blacksquare$  Apply the Mass Properties tool
- Apply COSMOSXpress to the Axle-A part
- Modify the material in the Axle-A part and re-run COSMOSXpress
- $\blacksquare$  Save the COSMOSXpress analysis
- Run COSMOSFlowXpress on the Race Car Block

# **Modify the Rear Wing**

In Lesson 2, you create the Race Car Assembly. You applied the Mass Properties tool and calculated the mass of the Race Car without paint, decals, sanding, etc. as 49.98gram. Increase the size of the rear wing to increase the total mass of the Race Car.

> **a** Extrude1 **a** Extrude2

**B** Extrud

esk

**1 Open the Race Car Assemby.**

> Click **Open e** from the Menu bar toolbar.

**Browse** to the location of the Race Car Assembly.

**Open** the Race Car Assembly.

The Race Car Assembly is displayed.

**2 Open the Race Car Block Part.**  Right-click **Race Car Block** from the FeatureManager.

Click **Open Part** from the Context toolbar. The Race Car Block FeatureManager is displayed.

**3 Display the Rear Wind.**

Click **Hidden Lines Removed** from the Heads-up View toolbar.

Click **Right** view from the Headsup View toolbar.

Press the **f** key to fit the model to the graphics area.

Drag the Rollback bar below **Extrude5** as illustrated.

Expand **Extrude5**.

Right-click **Sketch9**.

Click **Exit Sketch** from the Context toolbar.

**Zoom in** on the rear wing.

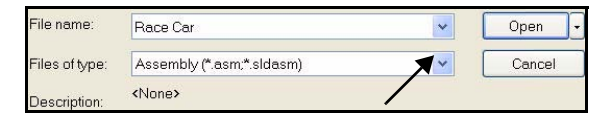

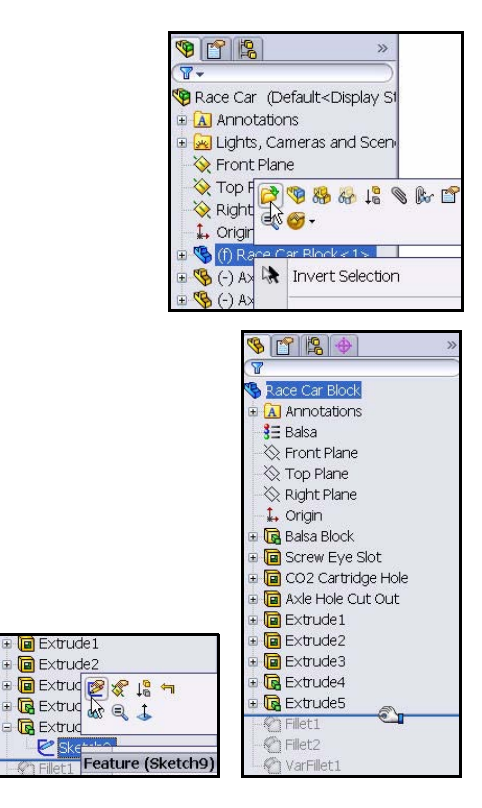

### **4 Modify the Height of the Rear Wing.**

Double-click the **8** text dimension.

Enter **10** in the Modify dialog box.

Click the **Rebuild** tool. View the results.

Click the **Green check mark** in the Modify dialog box.

### **5 Modify the Width of the Rear Wing.** Double-click the **18** text dimension.

Enter **22** in the Modify dialog box.

Click the **Rebuild** tool. View the results.

Click the **Green check mark** in the Modify dialog box.

Click  $OK \nightharpoondown$  from the Dimension PropertyManager. View the modified rear wing dimensions.

Click the **Rebuild** tool from the Menu bar toolbar.

Drag the Rollback bar below **VarFillet1** in the FeatureManager as illustrated.

Click **Shaded With Edges** from the Heads-up View toolbar.

### **6 Save the model.**

Click **Isometric V** view from the Heads-up View toolbar.

Click **Save F** from the Menu bar toolbar.

### **7 Return to the Race Car Assembly.**

Click **File**, **Close** from the Menu bar menu. The Race Car Assembly is displayed. Click **Yes** to rebuild.

# **Calculate the New Mass**

You modified the height and width of the rear wing. Compare the original design to the modified design. Apply the Mass Properties tool. Measure the overall mass of the Race Car Assembly.

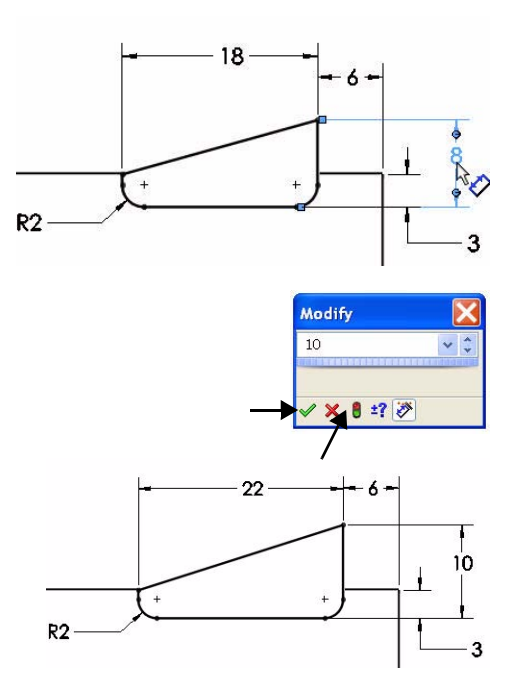

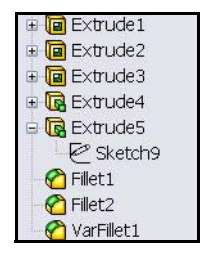

**1 Apply the Mass Properties tool.** Click the **Evaluate** tab.

> Click the **Mass Properties** tool from the Evaluate toolbar. The Mass Properties dialog box is displayed.

Click the **Options** button.

Check the **Use custom settings** box.

Select **4** for Decimal place.

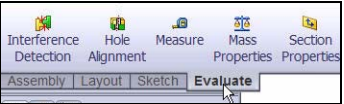

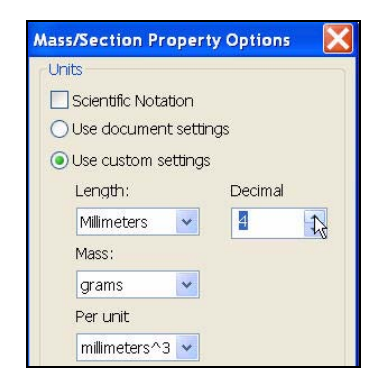

Click **OK** from the Mass/Section Property Options box.

View the new mass of the Race Car Assembly. The new mass is 55.31grams vs. 49.98.

Click **Close** from the Mass Properties dialog box.

Explore design changes to your Race Car Assembly. Make sure that your final configurations meets the race contest requirements.

# **Apply the Measure tool**

Apply the Measure tool to measure your modifications to the rear wing. You modified the rear wing in the Race Car Block.

Confirm your modified dimensions.

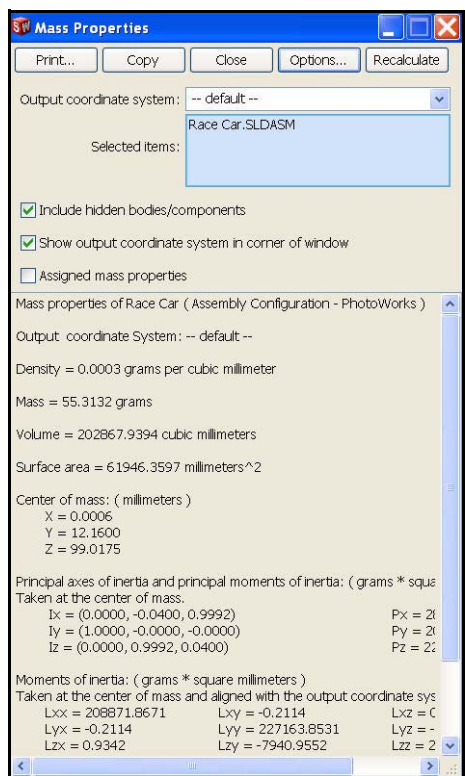

# **1 Apply the Measure tool.**

Click the **Measure** tool from the Evaluate toolbar. The Measure - Race Car dialog box is displayed.

Right-click **Clear Selections** in the Selections box.

Click **Top** view from the Heads-up View toolbar.

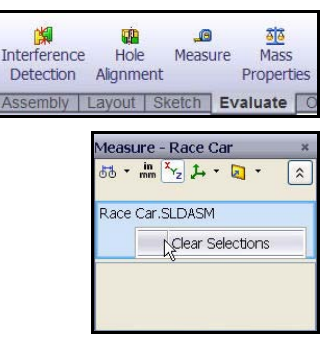

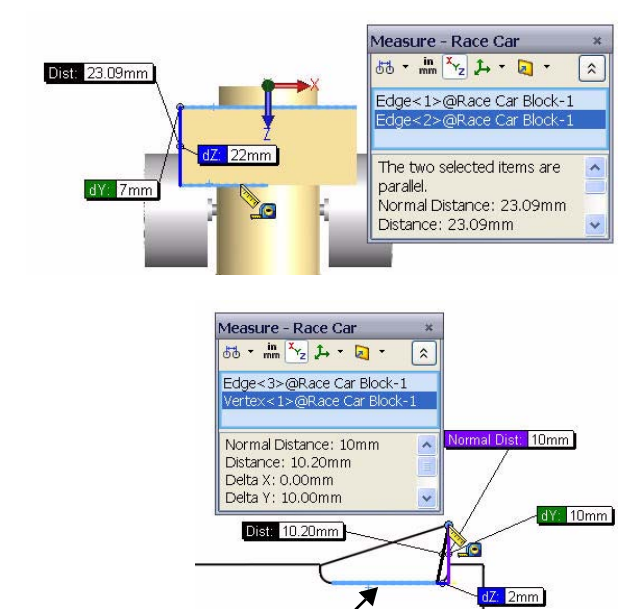

**2 Measure the width of the rear wing.** 

Click the **front edge** of the rear wing.

Click the **back edge** of the rear wing. 22mm is displayed.

**3 Measure the height of the rear wing.** Right-click **Clear Selections** in the Selections box.

Click **Right** view.

# Click **Hidden Lines**

**Removed** *<u><b>* from the</u> Heads-up View toolbar.

Click the **bottom edge** of the rear wing as illustrated.

### Click the **top point** of the rear wing as illustrated. View the dimensions.

**Close** the The Measure - Race Car dialog box.

Click **Shaded With Edges** .

Click **Isometric view** .

# **4 Save the model.**

Click **Save F** from the Menu bar toolbar.

Click **Window**, **Close All** from the Menu bar menu. All models are closed.

# **Stress Analysis of the Axle**

In this section, you will use COSMOSXpress to quickly analyze the Axle-A part which is used in the Race Car assembly. Performing an analysis is very quick and easy to do. There are only five steps required:

- 1. Define material on the part.
- 2. Apply restraints.
- 3. Apply loads.
- 4. Analyze the part.
- 5. Optimize the part, (Optional).
- 6. View the results.

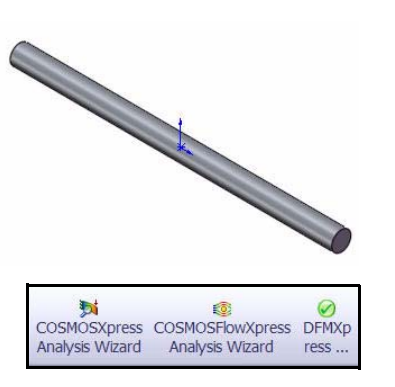

After performing a first-pass analysis on the Axle-A part and assessing its safety, you will change the material and rerun the analysis.

# **Design Analysis**

After building your design in SolidWorks, you may need to answer questions like:

- $\blacksquare$  Will the part break?
- $\blacksquare$  How will it deform?
- Can I use less material without affecting performance?

In the absence of analysis tools, expensive prototype-test design cycles take place to ensure that the product's performance meets customer expectations. Design analysis makes it possible to perform design cycles quickly and inexpensively on computer models instead of testing costly physical prototypes. Even when manufacturing costs are not important considerations, design analysis provides significant product quality benefits, enabling engineers to detect design problems far sooner than the time it takes to build a prototype. Design analysis also facilitates studies of many design options and aids in developing optimized designs.

# **Stress Analysis**

Stress analysis or static analysis is the most common design analysis test. It predicts how the model deforms under loading. It calculates displacements, strains, and stresses throughout the part based on material, restraints, and loads. A material fails when the stress reaches a certain level. Different materials fail at different stress levels. COSMOSXpress™ uses linear static analysis, based on the Finite Element Method (FEM), to calculate stresses.
Linear static analysis makes the following assumptions to calculate stresses in the part:

- **Examption Linearity Assumption**. Means that the induced response is directly proportional to the applied loads.
- **Elasticity Assumption**. Indicates that the part returns to its original shape if the loads are removed.
- **Static Assumption.** Implies that loads are applied slowly and gradually until they reach their full magnitudes.

## **User Interface**

COSMOSXpress guides you through six steps to define material properties, restraints, loads; to analyze the part; optimize the part; and to view your results. The COSMOSXpress interface consists of the following components:

**Welcome** tab: Allows you to set the default units and to specify a folder for saving the analysis results.

**Material** tab: Applies material properties to the part. The material can be assigned from the material library or you can input the material properties.

**Restraint** tab: Apply restraints to faces of the part.

**Load** tab: Apply forces and pressures to faces of the part.

**Analyze** tab: You can select to analyze with the default settings or change the settings.

**Optimize** tab: Optimize a model dimension based on a specified criterion.

**Results** tab: View analysis results in the following ways:

- $\blacksquare$  Show critical areas where the factor of safety is less than a specified value.
- Display the stress distribution in the model with or without annotation for the maximum and minimum stress values.
- $\blacksquare$  Display resultant displacement distribution in the model with or without annotation for the maximum and minimum displacement values.
- $\blacksquare$  Show deformed shape of the model.
- Generate an HTML report.
- Generate eDrawings files for the analysis results.

**Start Over** button: Click this button to delete existing analysis data and results and start a new analysis session.

**Update** button: Runs COSMOSXpress analysis if the restraints and loads are resolved. Otherwise, it gives a message and you need to resolve the invalid restraints or loads. The Update button appears if you change geometry after applying loads or restraints. It also appears if you change material properties, restraints, loads, or geometry after completing the analysis. Once any of these is changed, exclamation marks appear on the Analyze and Results tabs. An exclamation mark on the Restraint or Load tab indicates that a restraint or load became invalid after a change in geometry.

# **Analyze the Axle-A Part**

Browse to the downloaded Analysis folder and open the Axle-A part in this section.

Perform a stress analysis on the Axle-A part.

The Axle-A part is a renamed part of Axle that is used in the Race Car Assembly.

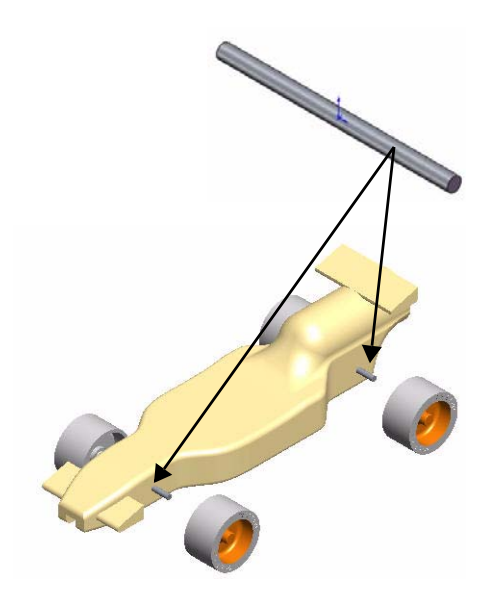

# **Open the Axle-A Part**

# **1 Open the Axle-A part.**

Click **Open From** the Menu Bar toolbar.

Select the **folder** in which you downloaded the Analysis folder.

Set Files of type: **Part**.

Double-click **Axle-A**. The Axle-A part is displayed in the graphics area.

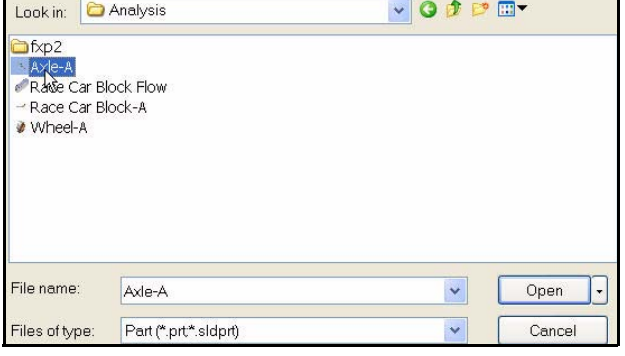

# **2 Change the view orientation.**

If the part is not displayed in an Isometric view,

click **Isometric** view from the Heads-up View toolbar.

# **3 Review the material.**

Right-click **2024 Alloy** in the FeatureManager.

Click **Edit Material**. The physical material properties are displayed in the Physical Properties box.

The 2024 alloy material properties are used in the COSMOSXpress analysis.

# **4 Return to the FeatureManager.**

Click  $OK \nightharpoonup$  from the Materials Editor PropertyManager.

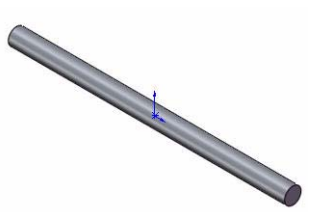

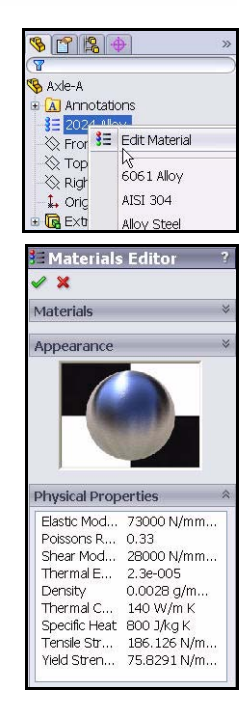

# **Running COSMOSXpress and Setting Analysis Options**

Once the part is open in SolidWorks, you can launch the COSMOSXpress application and start your analysis right away. On the Options dialog box, you can set the default system of units and the destination folder for the analysis results.

#### **Systems of Units**

The following table lists the quantities used by COSMOSXpress and their units in different systems of units:

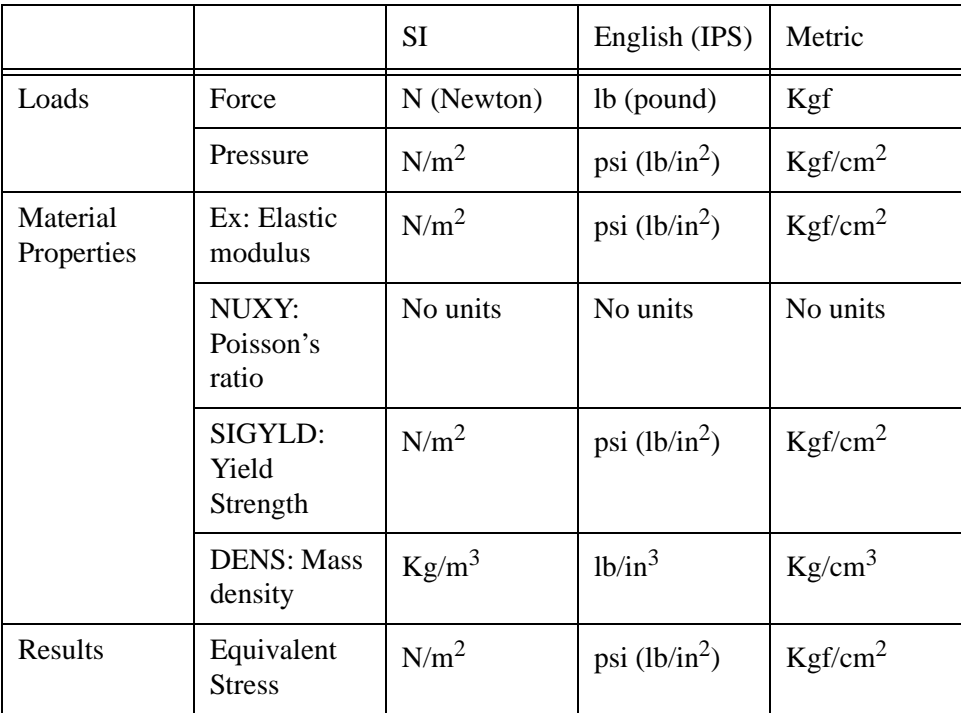

## **Table 1: Systems of units used in COSMOSXpress**

## **Running COSMOSXpress and Setting Analysis Options**

**1 Run COSMOSXpress.** Click **Tools**, **COSMOSXpress**  from the Menu Bar menu.

> The COSMOSXpress application starts with the Welcome tab selected.

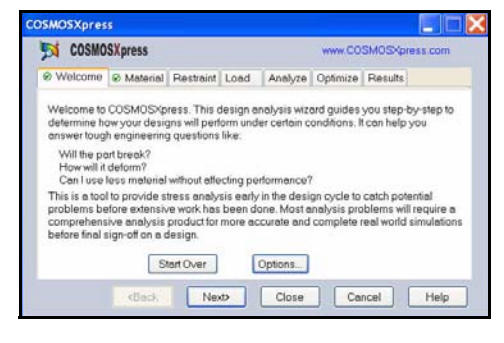

**Tip:** You can quickly run COSMOSXpress by clicking **COSMOSXpress Analysis Wizard** from the Evaluate tab in the CommandManager.

#### **2 Set System units.**

Click the **Options** button from the Welcome screen.

Set System of units to **SI**, **(MMGS)**.

Set the Results location to the **Analysis** folder.

Click **Next>**.

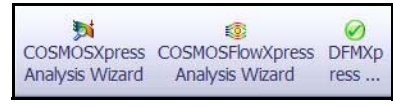

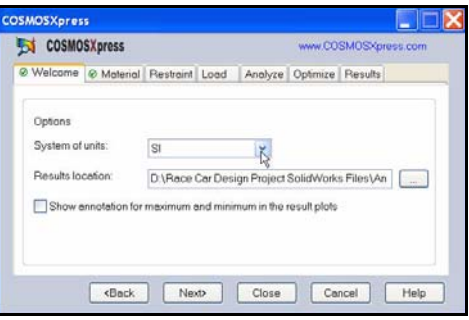

# **Assigning Material**

The response of the part depends on the material it is made of. COSMOSXpress must know the elastic properties of the material of your part. You can pick a material from the SolidWorks material library or define your own material properties. COSMOSXpress uses the following material properties to perform stress analysis.

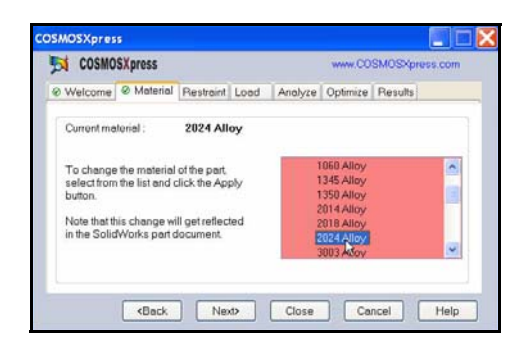

**Elastic Modulus (EX)**. For a linear elastic material, the elastic modulus is the stress required to cause a unit strain in the material. In other words, stress divided by the associated strain. The modulus of elasticity was first introduced by Young and is often called the Young's Modulus.

**Poisson's Ratio (NUXY)**. Extension of the material in the longitudinal direction is accompanied by shrinking in the lateral directions. For example, if a body is subjected to a tensile stress in the X-direction, then Poisson's Ratio NUXY is defined as the ratio of lateral strain in the Y-direction divided by the longitudinal strain in the X-direction. Poisson's ratios are dimensionless quantities. If not defined, the program assumes a default value of 0.

**Yield Strength (SIGYLD)**. COSMOSXpress uses this material property to calculate the factor of safety distribution. COSMOSXpress assumes that the material starts yielding when the equivalent (von Mises) stress reaches this value.

**Mass Density (DENS)**. The density is mass per unit volume. Density units are lb/ in<sup>3</sup> in the English system, and kg/m<sup>3</sup> in the SI system. COSMOSXpress uses the mass density to include mass properties of the part in the report file.

## **Viewing the Material of the Bent Bar Size**

#### **1 View the Material tab.**

View the material: 2024 Alloy.

A check mark  $\blacktriangleright$  is displayed on the Welcome tab, and the Material tab.

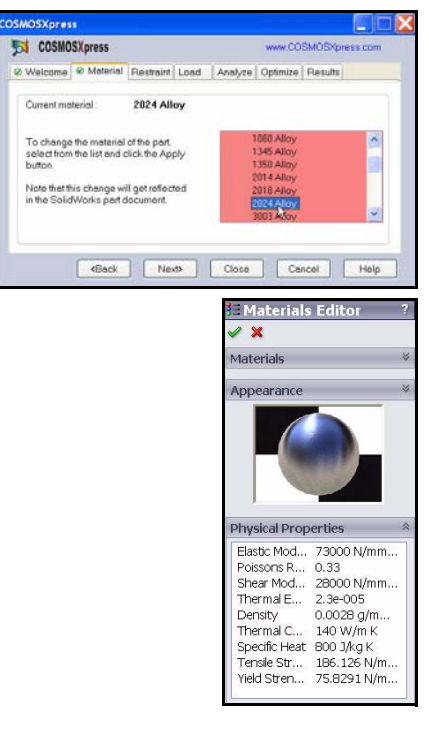

# **Applying Restraints**

A part that is not restrained will travel indefinitely in the direction of the applied load as a rigid body. In the Restraint section, you define how the Axle-A part is fastened in the analysis. The restrained faces are fixed in space. You must restrain one face of the part to prevent the analysis program from stopping, due to instability caused by rigid body motion.

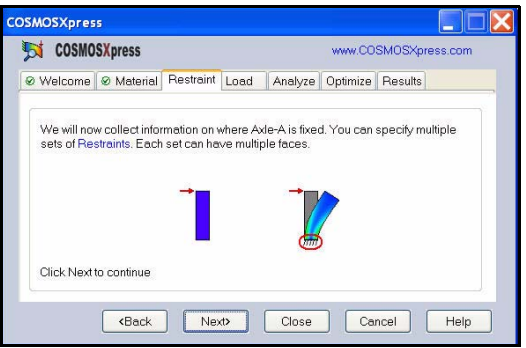

# **Applying a Restraint**

### **1 Apply a restraint.**

Click **Next>**. The Restraint tab is activated. The Restraint section collects information on where the Axle-A part is fixed. You can specify multiple sets of restraints. Each set can have multiple faces.

#### **2 Name the restraint.** Click **Next>**.

Delete the **Restraint1** text.

### Enter **Fix Axle-A at the ends**.

**Note:** It is recommended that you use meaningful names for the restraints.

### **3 Select the restrained faces.**

Click the **outside right face** of the Axle-A part.

Click the **outside left face** of the Axle-A part as illustrated.

Face <1> and Face<2> are displayed in the selection box.

Click **Next>**.

**Note:** To add a new restraint set, click **Add**. To edit or delete an existing set, perform the proper functions in the box.

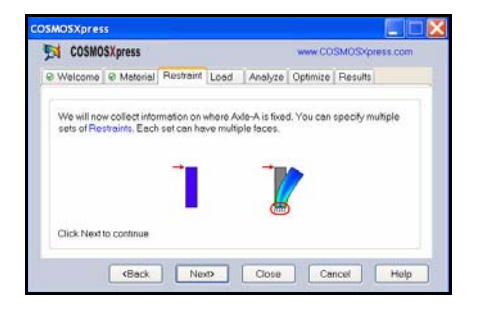

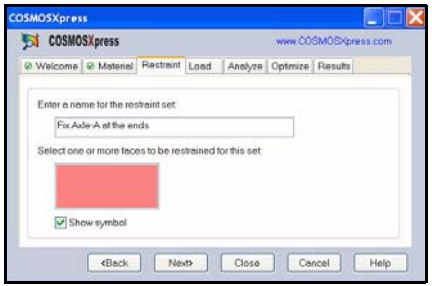

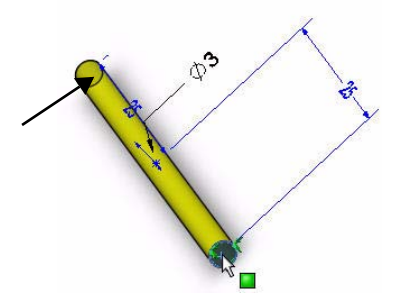

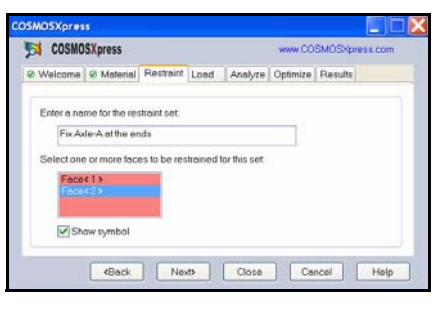

*Engineering Design and Technology Series*

# **Applying a Load**

Using the Load tab, you can specify the loads acting on the part. A load can either be a force or a pressure.

You can apply multiple loads to a single face or to multiple faces. The direction of a force can be specified with respect to planes or normal to selected faces. The pressure is always applied normal to selected faces.

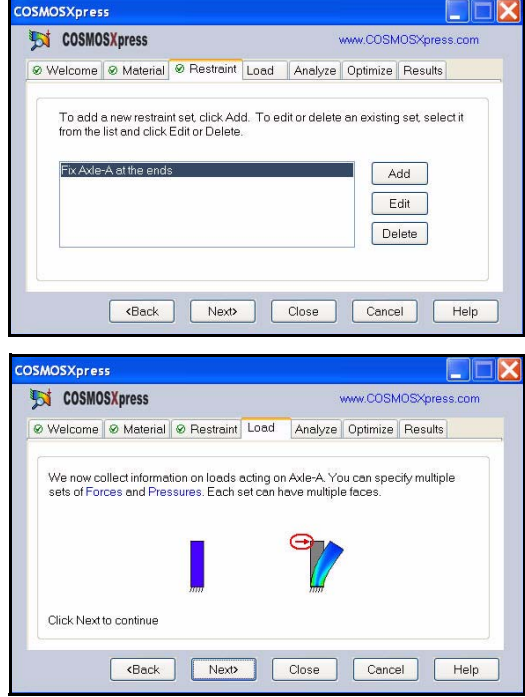

Analyze | Optimize | R

# **Applying a Load**

**1 Apply a load.**

Click **Next>**. Collect information on loads acting on the Axle-A part. You can specify multiple sets of forces or pressures. Each set can have multiple faces.

Click **Next>**.

**2 Select a load type.** Select **Force**.

Click **Next>**.

**3 Enter a name for the force.** Delete the **Load1** text.

Enter **1N** for load text.

# **OSMOSXpress** Est COSMOSXpress @ Welcome | @ Material | @ Restraint Load | Analyze | Optimize | Results Select the type of load acting on Avie-A  $O$  Force OPressure Gack | Next | Close | Cancel | Help

ne | & Material | & Restraint Load

now collect information on loads acting on Axle-A. You can specify ms<br>of Forces and Pressures. Each set can have multiple faces.

Clock Next Close Cancel Help

**SMOSXoress ESI COSMOSXpress** 

Click Next to co

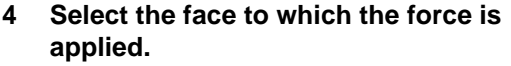

Click the **cylindrical face** of the Axle-A part as illustrated.

Face  $\langle 1 \rangle$  is displayed in the selection box.

Click **Next>**.

**5 Specify the direction and magnitude of the force.**

Check **Normal to a reference plane.**

Click **Top Plane** from the FeatureManager.

Check the **flip direction** box. The force arrows point downwards.

Click **Next>**.

**6 Analyze the results.** Click **Next>**.

The Analyze tab opens.

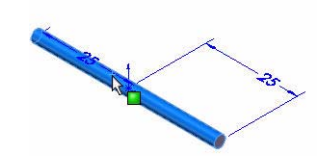

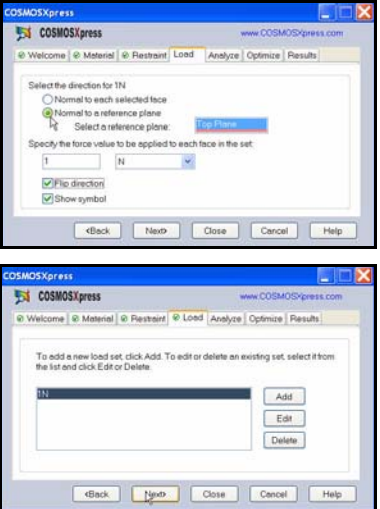

#### **SolidWorks Lesson 5: Analysis** *Engineering Design and Technology Series*

# **Running the Analysis**

The Analyze tab allows you to run the analysis. COSMOSXpress prepares the model for analysis and then calculates displacements, strains, and stresses.

The first phase in the analysis is meshing. Meshing is basically splitting the geometry into small, simple-shaped pieces called finite elements.

Design analysis uses finite elements to calculate the model's response to the applied loads and restraints. COSMOSXpress estimates a default element size for the model based on its volume, surface area, and other geometric details. You can instruct COSMOSXpress to use the default element size or you can use a different element size.

After meshing the model successfully, the second phase starts automatically.

COSMOSXpress formulates the equations

governing the behavior of each element taking into consideration its connectivity to other elements. These equations relate the displacements to known material properties, restraints, and loads. The program then organizes the equations into a large set of simultaneous algebraic equations. The solver finds the displacements in the X, Y, and Z directions at each node.

Using the displacements, the program calculates the strains in various directions. Finally, the program uses mathematical expressions to calculate stresses.

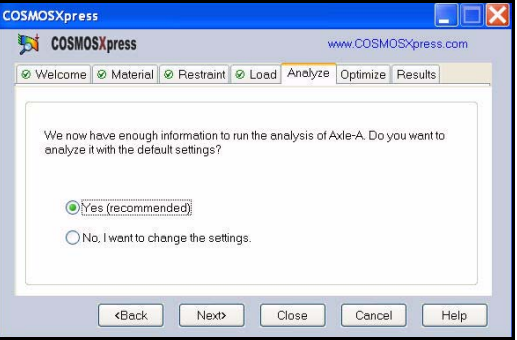

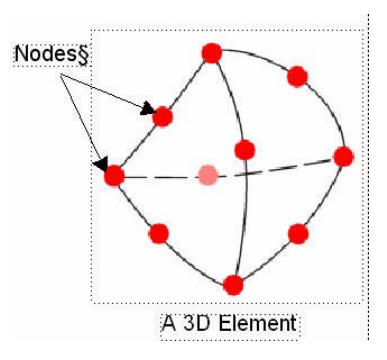

## **Running the Analysis**

**1 Use the default settings.** Check **Yes (recommended).**

Click **Next>**.

**2 Run the analysis.** Click **Run**.

> The analysis starts. When the analysis is complete, a check mark is displayed on the Analyze tab and the Results tab.

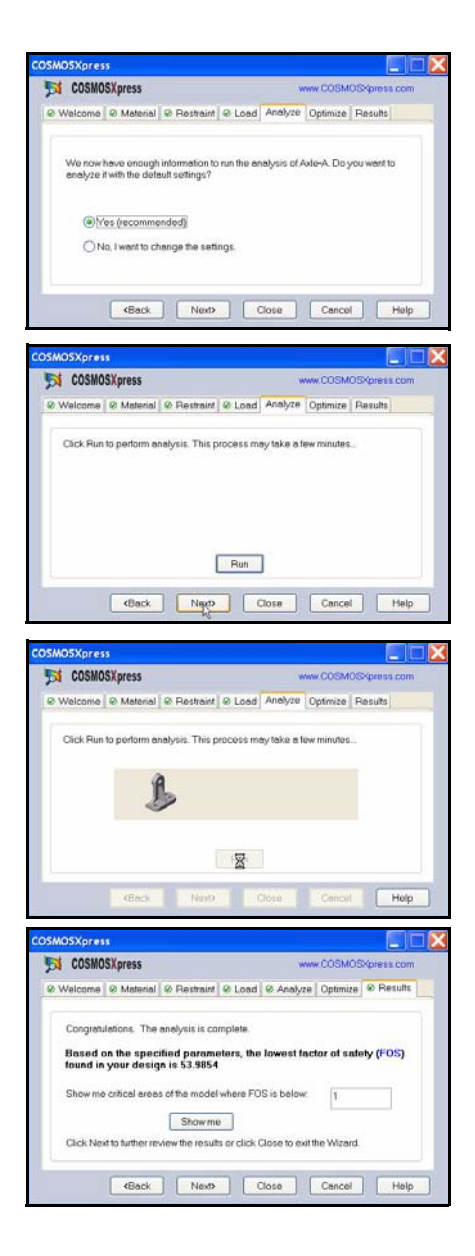

*Engineering Design and Technology Series*

# **Viewing Results**

Viewing results is an essential step in the analysis process. This is the step in which you evaluate how good your design is at withstanding the specified working conditions. This step should lead you to make important decisions about whether to accept the design and move to prototyping, make further improvements on the design, or try additional sets of loads and restraints.

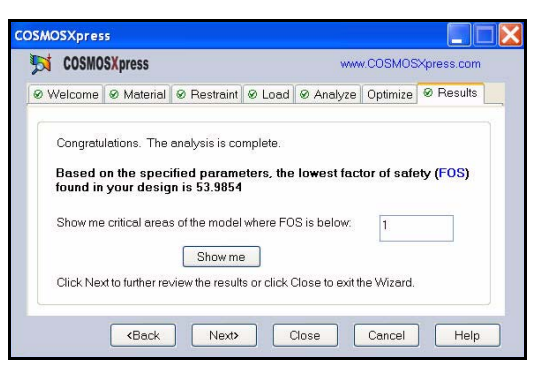

The first screen of the Results tab lists the lowest factor of safety (FOS) of the model under the specified load and restraint.

COSMOSXpress uses the maximum von Mises stress criterion to calculate the factors of safety. This criterion states that a ductile material starts to yield when the equivalent stress (von Mises stress) reaches the yield strength of the material. The yield strength (SIGYLD) is defined as a material property. COSMOSXpress calculates the factor of safety (FOS) at a point by dividing the yield strength by the equivalent stress at that point.

#### **Interpretation of factor of safety values:**

- $\blacksquare$  A factor of safety less than 1.0 at a location indicates that the material at that location has yielded and that the design is not safe.
- $\blacksquare$  A factor of safety of 1.0 at a location indicates that the material at that location has just started to yield.
- $\blacksquare$  A factor of safety greater than 1.0 at a location indicates that the material at that location has not yielded.
- $\blacksquare$  The material at a location will start to yield if you apply new loads equal to the current loads multiplied by the resulting factor of safety.

## **Viewing the Results**

### **1 View the results.**

The factor of safety of the Axle-A part is approximately 53.99.

This indicated that the current design is safe or over-designed.

**2 Modify the factor of safety.** Enter **10** in the Show me critical areas of the model where FOS is below box.

Click the **Show me** button.

The following plot is displayed. Regions in blue have factors of safety greater than 10 (over-designed regions).

Regions in red have factors of safety less than 10. All areas are displayed in blue.

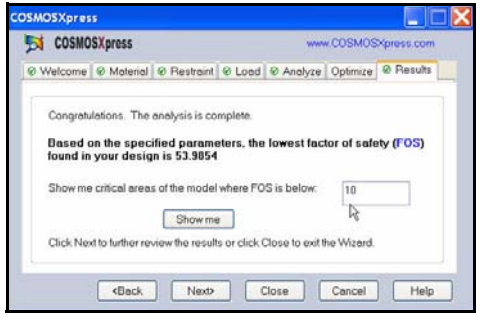

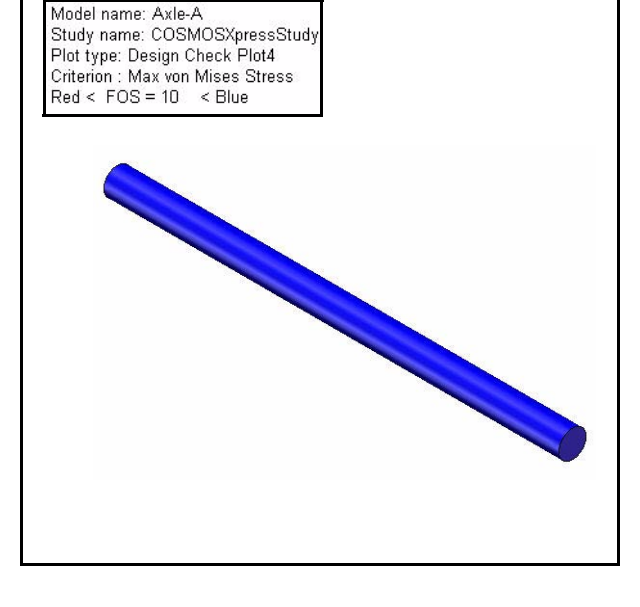

*Engineering Design and Technology Series*

# **Optimizing the model**

The Optimize tab allows you to perform an optimization analysis after completing the stress analysis on the Analyze tab. The software tries to find the optimal value for one model dimension while satisfying a specified criterion:

- Factor of Safety
- $\blacksquare$  Maximum Stress
- $Maximum displacement$

You can either input your desired Factor of Safety or allow the COSMOSXpress to calculate factor of Safety based on the upper and lower limits. Do not perform the Optimization process at this time.

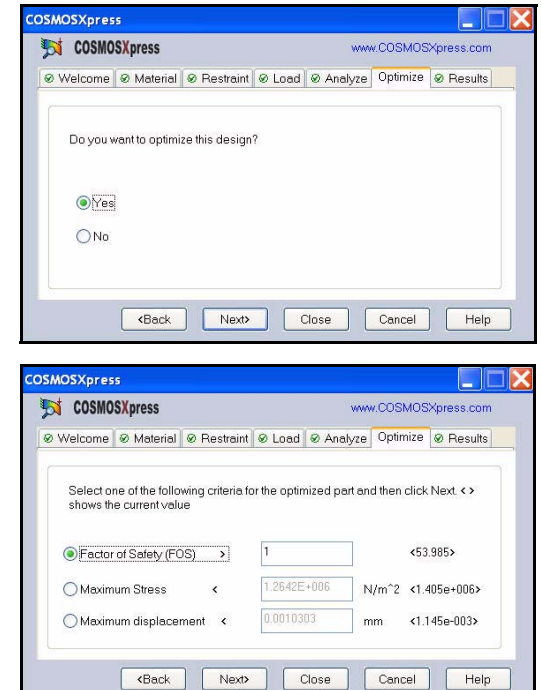

## **Stresses**

When loads are applied to a body, the body tries to absorb its effects by developing internal forces that, in general, vary from one point to another. The intensity of these internal forces is called stress. The unit of stress is force per unit area.

In COSMOSXpress you can view a stress quantity called the

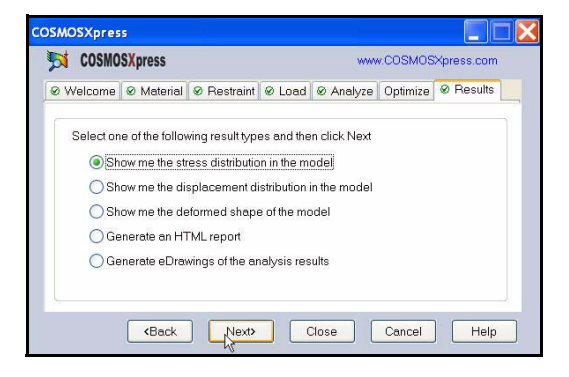

equivalent (or von Mises) stress. While the equivalent stress at a point does not uniquely define the state of stress at that point, it provides adequate information to assess the safety of the design for many ductile materials.

The equivalent stress has no direction. It is fully defined by magnitude with stress units (i.e., force/area). COSMOSXpress uses the von Mises Yield Criterion to calculate the factors of safety at different points of the model.

# **Stress Distribution**

**1 View the Stress distribution of the part.**

Click **Next>**.

Click the **No** box. Do not perform the optimization process at this time.

Click **Next>**.

Check the **Show me the stress distribution in the model** box.

Click **Next>**.

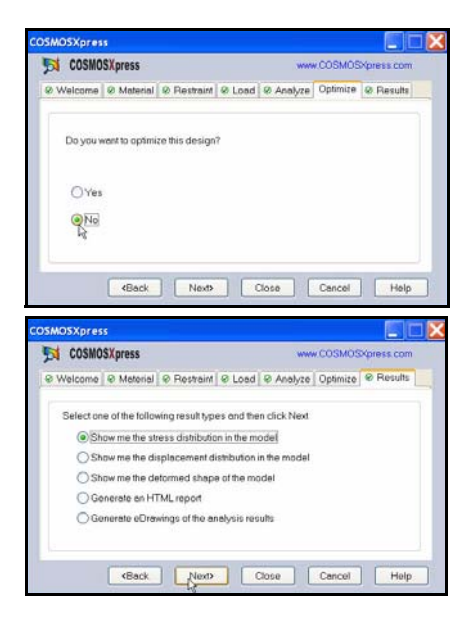

*Engineering Design and Technology Series*

#### **2 View the stresses.**

The stress plot is displayed in the graphics area.

#### **Animating the Stress Plot**

Start the animation.

Click **Play**.

Stop the animation.

Click **Stop**.

Save the animation.

Click **Save**. The Save As dialog box opens.

Click **Save** from the Save As dialog box to accept the file type and name for the animation file.

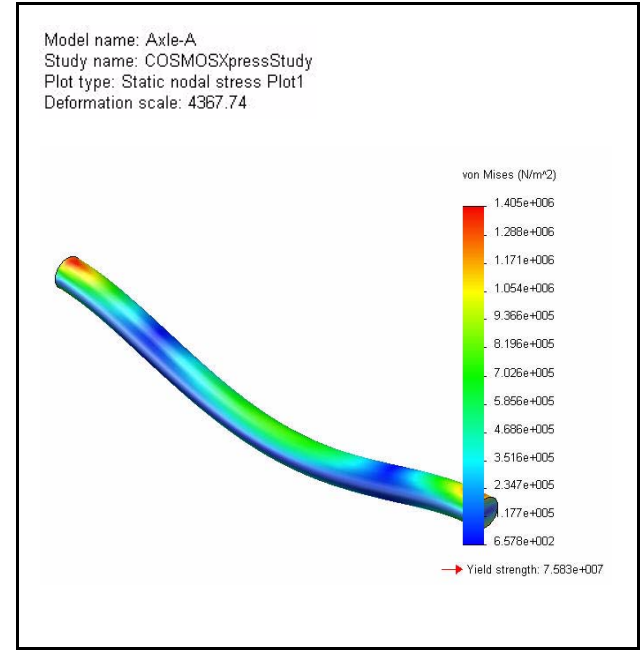

**Note:** COSMOSXpress saves the animation file in the folder specified in the Options dialog box unless you change this folder when you save the animation in the previous step.

## **Save the Analysis Data and Close COSMOSXpress**

**1 Close COSMOSXpress.** Click **Close**.

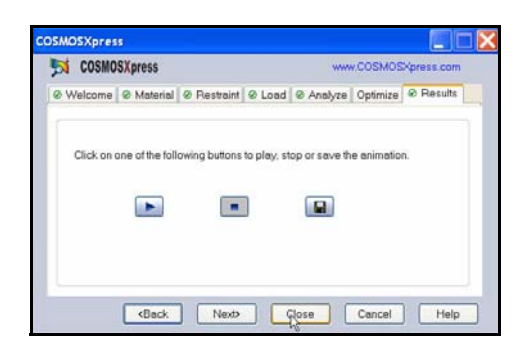

**2 Save the analysis data.** Click **Yes**.

Click **Yes** on the message window.

# **Modify the Axle-A Material**

COSMOSXpress provides the ability to ask the question, can you reduce the Axle-A material thickness without affecting performance or even modify the material?

Modify the material from 2014 Alloy to AISI 304. Rerun the analysis and compare the results.

**1 Modify the material in the FeatureManager.**

Right-click **2024 Alloy** in the FeatureManager.

Click **Edit Material**. The Materials Editor PropertyManager is displayed.

Expand **Steel**.

Click **AISI 304**.

Click  $OK \sim$  from the Materials Editor PropertyManager.

## **2 Run COSMOXpress.**

Click **Tools**, **COSMOSXpress**  from the Menu Bar menu. Exclamation marks are displayed on the Analyze and Results tabs to indicate that you need to reanalyze the model and that existing results do not belong to the current model geometry. An Update button is displayed at the lower left corner of the COSMOSXpress window.

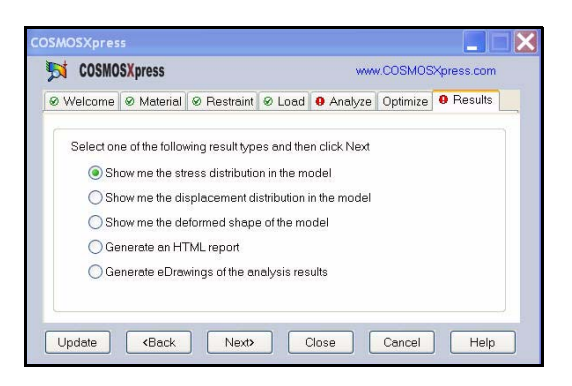

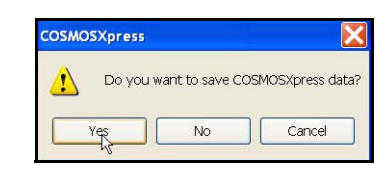

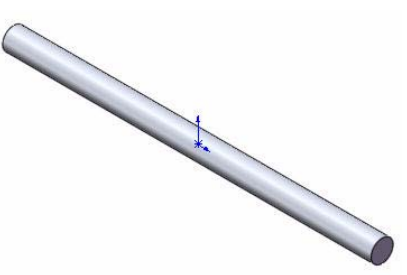

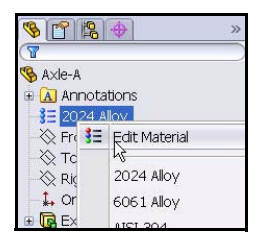

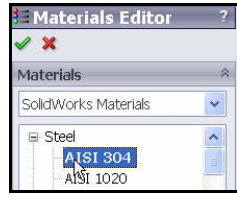

*Engineering Design and Technology Series*

#### **3 Update the analysis.** Click **Update**.

The analysis starts. When the analysis is complete, the Results tab opens and the Factor of Safety for the modified model is now approximately 146.51.

Click **Next>**.

# **Run the Optimization process**

**1 Run Optimization.** Check the **Yes** box.

Click **Next>**.

Enter **54** as illustrated.

Remember, 53.99 was calculated using 2014 Alloy.

Click **Next>**.

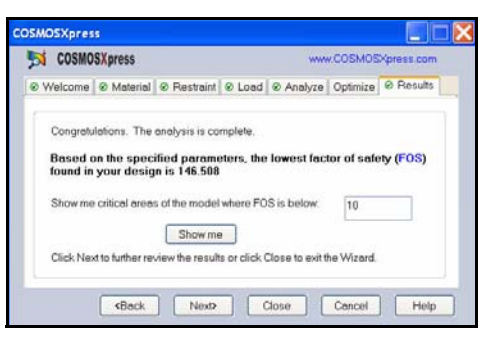

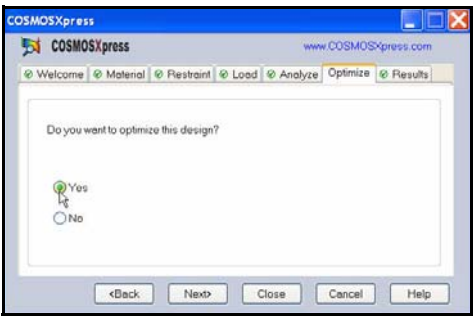

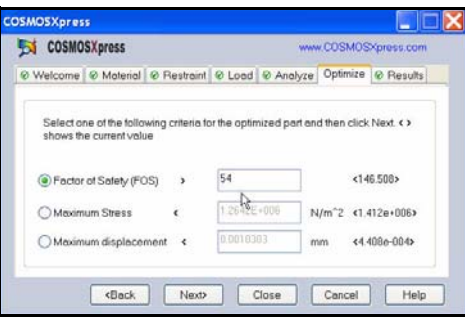

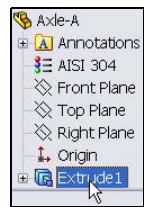

Click the 3 diameter in the graphics area. D1@Sketch1@Axle-A Part is displayed.

### Click **Next>**.

Click the **Optimize** button. This may take a few minutes.

**Note:** In Lesson 2 the mass of the Axle with 2014 Alloy was .9898 grams. The diameter was 3.00mm.

> The Optimized design with the Axle using AISI 304 material has a 2.48mm diameter or 31.5% less material with a Safety Factor of 54.

Click **Close**.

Click **No**.

**2 View the new diameter of the model.**

> Double-click **Extrude1** from the FeatureManager to view the new diameter.

**3 Close all models.** Click **Window**, **Close All** from the Menu bar menu. You are finished with this section.

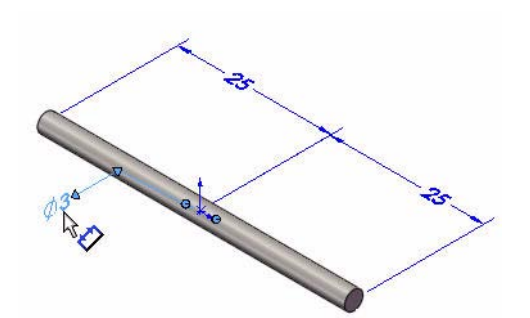

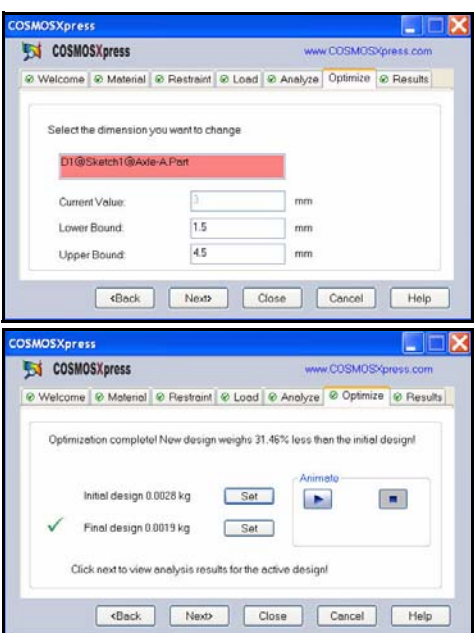

#### **SolidWorks Lesson 5: Analysis** *Engineering Design and Technology Series*

# **COSMOSFlowXpress**

In this section, you will use COSMOSFlowXpress to quickly analyze the Race Car Block part which is used in the Race Car Assembly.

COSMOSFloXpress is a fluid

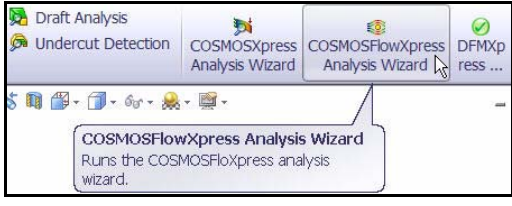

dynamics application that calculates how fluid, (air or water) flows through a part or assembly model. Based on the calculated velocity field, you can find problem areas in your design and improve them before you manufacture any parts. This section simulates a Wind Tunnel for the Race Car Block.

Performing the COSMOSFlowXpress analysis is quick and easy. There are seven steps in the COSMOSFlowXpress Wizard:

- 1. Welcome
- 2. Geometry Check
- 3. Fluid Types: Water or Air
- 4. Flow Inlet Conditions
- 5. Flow Outlet Conditions
- 6. Solve the model
- 7. View the results

Let's review the seven steps and the PropertyManagers.

## **Welcome PropertyManager**

To perform an analysis, you must make sure that the model is enclosed in a container. The Race Car Block-Flow model that you will open is displayed in a closed container. This is to simulate a closed environment such as a Wind Tunnel.

The Welcome PropertyManager provides a general

overview of the required conditions. Click the Next buttons to move forward or backward in COSMOSFlowXpress.

# **Check Model Geometry PropertyManager**

COSMOSFloXpress can calculate fluid flow in a single internal cavity of the model. The software checks the geometry and warns you if this requirement is not met.

The Message box informs you that the geometry in the model is OK.

If the geometry is valid, set the PropertyManager

options and click the Next  $\Theta$  button.

If the geometry is not valid, exit COSMOSFloXpress, and address the geometry. Return to rerun the analysis.

**Note:** Enclose the inlet and outlet openings with a solid feature such as an extruded feature. This will be displayed when you open the Race Car Block-Flow model.

## **Fluid PropertyManager**

Specify the fluid flowing around the model. You cannot use different fluids simultaneously. The two fluids for COSMOSFloXpress are Water and Air.

In this exercise use Air to simulate a Wind Tunnel simulation for the Race Car.

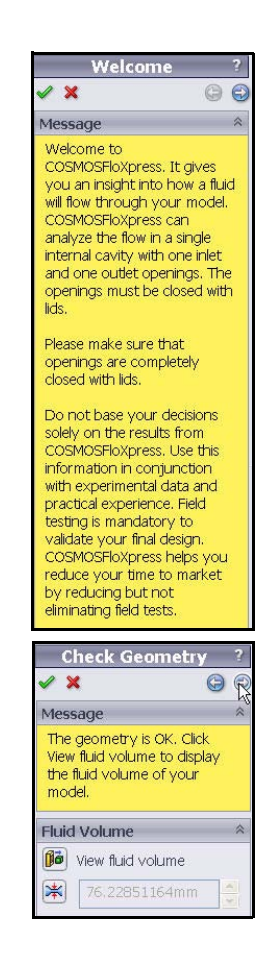

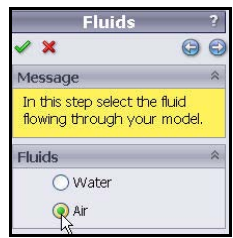

## **Flow Inlet PropertyManager.**

The Flow Inlet PropertyManager provides the ability to select the Inlet conditions for the simulation. The available Inlet conditions are: *Pressure, Volume flow rate, Mass flow rate, Inlet Boundary face, and Temperature.*

**Note:** Select the Inlet Boundary face from the model. COSMOSFloXpress remembers the initial selection in later calculations. Arrows from the face indicate the flow direction.

> In this exercise, the Race Car Block-Flow model has the Volume flow rate box check. The input value is 1.34m^3/s.

**Note:** 1.344m^3/s is approximately 100miles/hr. *100miles.hr. \* .44704 = 44.7m/s \* .03m^2 = 1.34m^3/s*.

> The Temperature box sets the temperature of the incoming fluid. Temperature may affect the fluid properties.

### **Flow Outlet PropertyManager**

You must select a face to which to apply the outlet boundary conditions and parameters.

**Note:** The selected face must touch the fluid, you can select only one face for the outlet and inlet conditions, and you must select the Pressure option for either the inlet or outlet condition. The Pressure options is selected in this exercise.

The selected face, Face<2> is displayed.

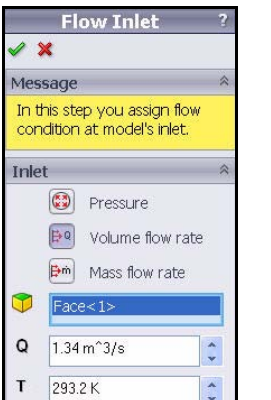

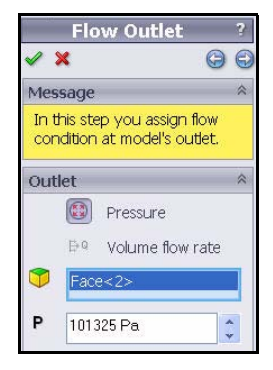

## **Solve PropertyManager**

To run the analysis to calculate the flow velocity click Solve. Depending on your system, this may take a minute or two.

**Note:** During the analysis, you can click the Suspend or the Stop buttons. The Solve PropertyManager remains open.

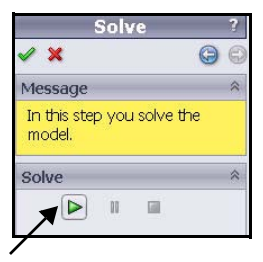

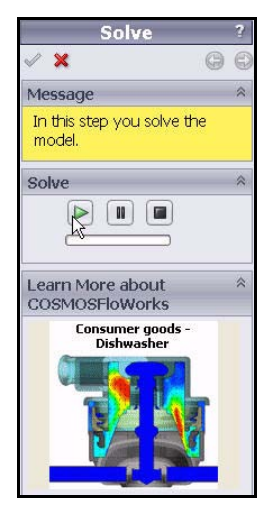

# **View Results PropertyManagers**

When the analysis is complete, the View Results PropertyManager opens automatically.

When COSMOSFloXpress completes the analysis, you can examine flow trajectories which are the flow lines between the inlet and outlet openings. Trajectories are tangent to the flow velocity at every point.

Set the PropertyManager options.

Starts the velocity plot animation. Select Pipes or Balls under Plot Settings. In this exercise, Pipes is selected.

The Snap image option saves a snapshot of the flow trajectories as a JPEG image. The images are automatically saved in a folder named fxp1 located in the same folder as the model.

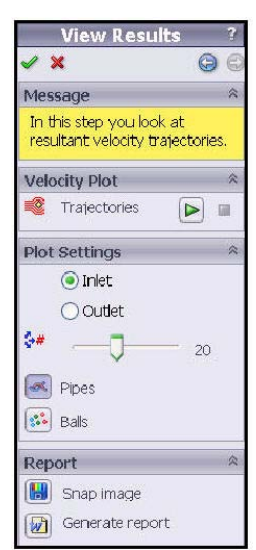

The Report option creates a Microsoft Word report that contains all the project information, the maximum flow velocity values, and any snapped images. Save the report to the desired location. The parameters, referred to as Goals, appear as values averaged or mass-averaged over the fluid volume or over an inlet or outlet surface.

Stops the animation so you can change the Plot Settings to view a different animation.

- **Note:** Inlet and Outlet. Presents how the flow moves inside the part as viewed from the inlet or outlet perspective.
	- **1 Open the Race Car Block-F part.**

Click **Open F** from the Menu Bar toolbar.

Select the folder in which you downloaded the **Analysis** folder.

Set Files of type: **Part**.

Double-click **Race Car Block Flow**. The Race Car Block Flow part is displayed in the graphics area. View the FeatureManager.

**2 Change the view orientation.**

> If the part is not displayed in an Isometric view, click **Isometric**

 view from the Heads-up View toolbar.

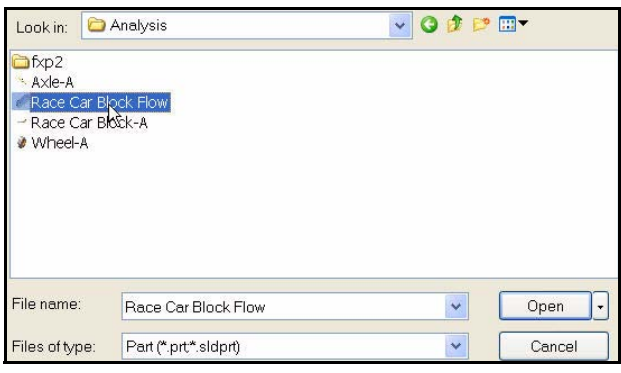

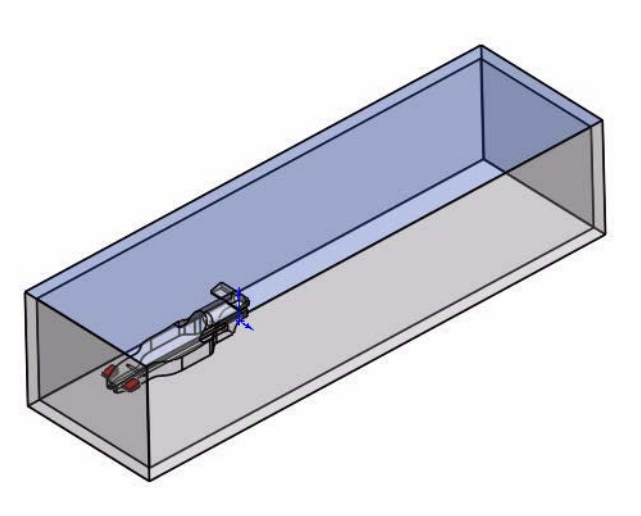

#### **1 Start a Session of COSMOSFlowXpress.** Click the **Evaluate** tab from the CommandManager.

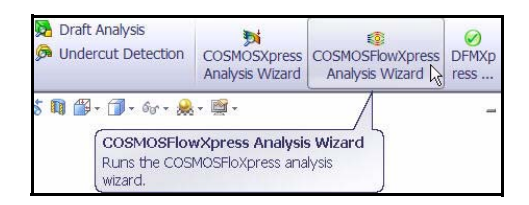

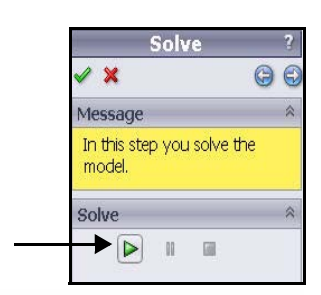

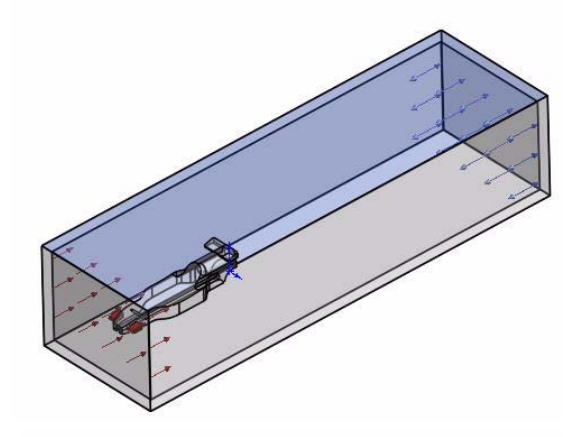

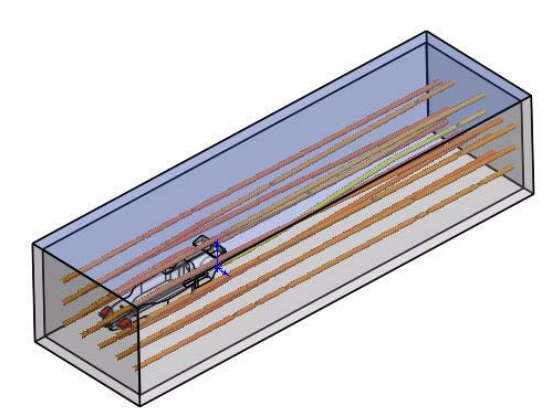

Click **COSMOSFlowXpress Analysis Wizard**. The Solve PropertyManager is displayed.

Click the **Solve** Button. View the direction arrows for the Inlet and Outlet conditions.

**Note:** Explore the model parameters by using the **Next**

> $\Theta$  buttons and view the input parameters in the PropertyManagers.

Click **OK**  $\frac{long}{10}$  to close COSMOSFloXpress and save the results.

Click **Window**, **Close All** from the Menu bar menu. You are finished with this section.

**Note:** A complete flow analysis to determine drag coefficiant is available from the SolidWorks Education Edition flow analysis and simulation tools.

# **More to Explore**

The SolidWorks Education Edition contains hundreds of tutorials and projects relating to engineering design and analysis. Curriculum that explores relavent examples of science, mathematics, and engineering is provided to instructors and their students.

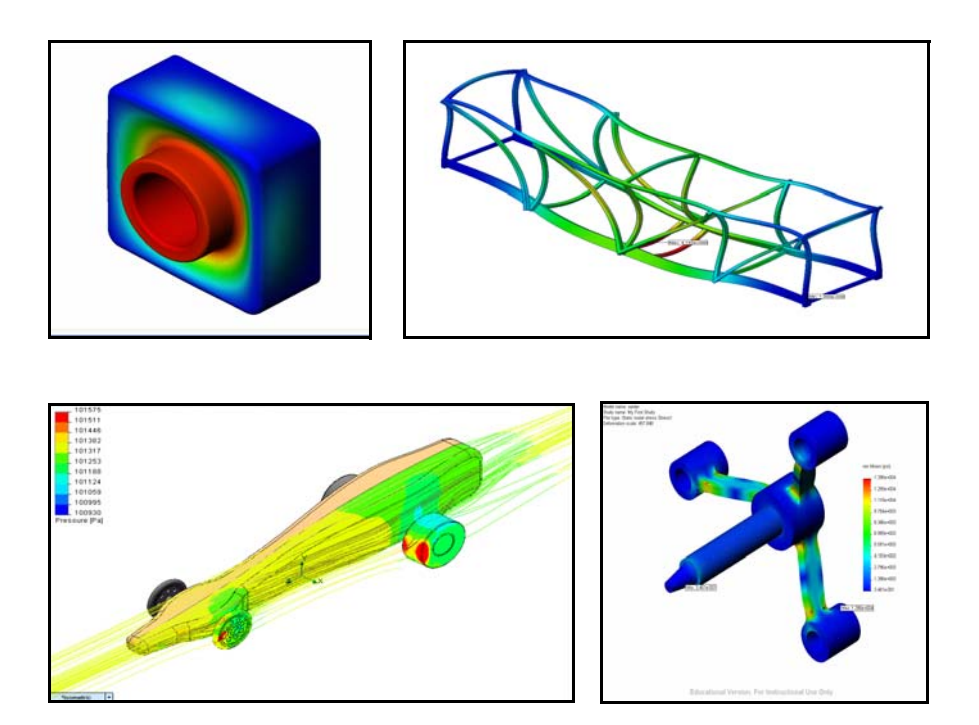

# **NOTES**